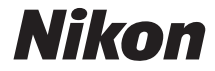

# DIGITAL CAMERA

# COOLPIX S9700

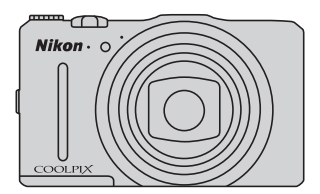

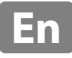

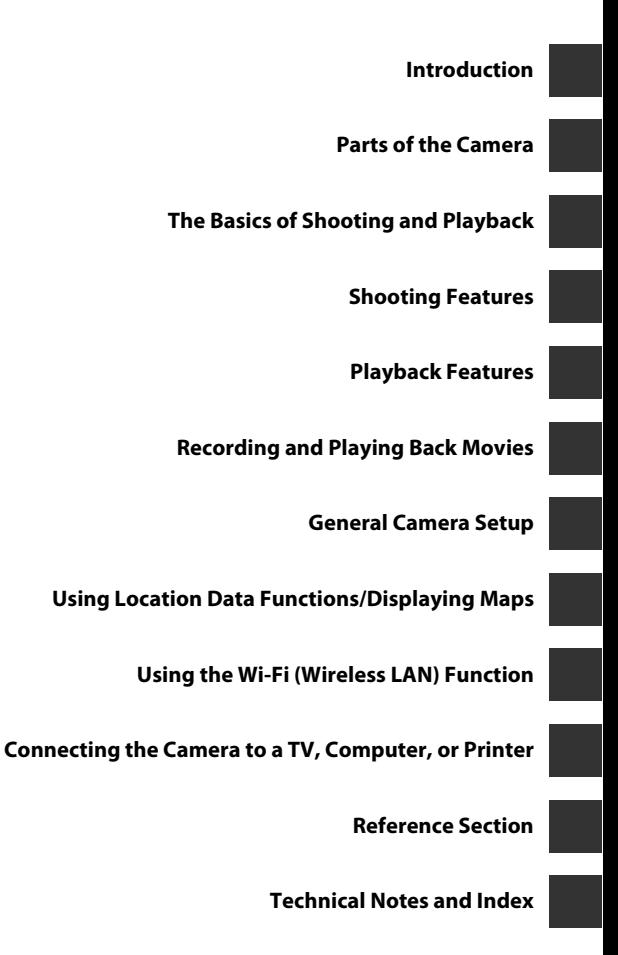

# <span id="page-3-1"></span><span id="page-3-0"></span>**Introduction**

# <span id="page-3-2"></span>**Read This First**

Thank you for purchasing the Nikon COOLPIX S9700 digital camera. Before using the camera, please read the information in "[For Your Safety"](#page-8-0) (COvii[-ix](#page-10-0)), ["<Important> Notes About Location Data Functions \(GPS/GLONASS, Electronic](#page-13-0)  [Compass\)" \(](#page-13-0)Caxii), and ["Wi-Fi \(Wireless LAN Network\)" \(](#page-15-0)Caxiv), and familiarize yourself with the information provided in this manual. After reading, please keep this manual handy and refer to it to enhance your enjoyment of your new camera.

# <span id="page-4-0"></span>**About This Manual**

If you want to start using the camera right away, see ["The Basics of Shooting](#page-33-0)  [and Playback" \(](#page-33-0)CO10).

To learn about the parts of the camera and information that is displayed in the monitor, see "Parts of the Camera"  $(21)$ .

#### **Other Information**

**•** Symbols and Conventions

To make it easier to find the information you need, the following symbols and conventions are used in this manual:

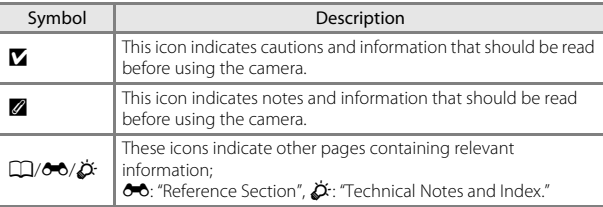

- **•** SD and SDHC/SDXC memory cards are referred to as "memory cards" in this manual.
- **•** The setting at the time of purchase is referred to as the "default setting."
- **•** The names of menu items displayed in the camera monitor, and the names of buttons or messages displayed on a computer monitor appear in bold.
- **•** In this manual, images are sometimes omitted from monitor display samples so that monitor indicators can be more clearly shown.
- **•** Illustrations and monitor content shown in this manual may differ from the actual product.

# <span id="page-5-0"></span>**Information and Precautions**

# **Life-Long Learning**

As part of Nikon's "Life-Long Learning" commitment to ongoing product support and education, continually updated information is available online at the following sites:

- **•** For users in the U.S.A.: http://www.nikonusa.com/
- **•** For users in Europe and Africa: http://www.europe-nikon.com/support/
- **•** For users in Asia, Oceania, and the Middle East: http://www.nikon-asia.com/

Visit these sites to keep up-to-date with the latest product information, tips, answers to frequently asked questions (FAQs), and general advice on digital imaging and photography. Additional information may be available from the Nikon representative in your area. Visit the site below for contact information:

http://imaging.nikon.com/

# **Use Only Nikon Brand Electronic Accessories**

Nikon COOLPIX cameras are designed to the highest standards and include complex electronic circuitry. Only Nikon brand electronic accessories (including battery chargers, batteries, charging AC adapters, AC adapters, and cables) certified by Nikon specifically for use with this Nikon digital camera are engineered and proven to operate within the operational and safety requirements of this electronic circuitry. THE USE OF NON-NIKON ELECTRONIC ACCESSORIES COULD DAMAGE THE CAMERA AND MAY VOID YOUR NIKON WARRANTY.

The use of third-party rechargeable Li-ion batteries not bearing the Nikon holographic seal could interfere with normal operation of the camera or result in the batteries overheating, igniting, rupturing, or leaking.

For more information about Nikon brand accessories, contact a local authorized Nikon dealer.

> **Holographic seal:** Identifies this device as an authentic Nikon product.

on Nikon Nik **VIN UONIN UO** 

# **Before Taking Important Pictures**

Before taking pictures on important occasions (such as at weddings or before taking the camera on a trip), take a test shot to ensure that the camera is functioning normally. Nikon will not be held liable for damages or lost profits that may result from product malfunction.

# **About the Manuals**

- **•** No part of the manuals included with this product may be reproduced, transmitted, transcribed, stored in a retrieval system, or translated into any language in any form, by any means, without Nikon's prior written permission.
- **•** Nikon reserves the right to change the specifications of the hardware and software described in these manuals at any time and without prior notice.
- **•** Nikon will not be held liable for any damages resulting from the use of this product.
- **•** While every effort was made to ensure that the information in these manuals is accurate and complete, we would appreciate it were you to bring any errors or omissions to the attention of the Nikon representative in your area (address provided separately).

# **Notice Concerning Prohibition of Copying or Reproduction**

Note that simply being in possession of material that was digitally copied or reproduced by means of a scanner, digital camera or other device may be punishable by law.

#### **• Items prohibited by law from being copied or reproduced**

Do not copy or reproduce paper money, coins, securities, government bonds or local government bonds, even if such copies or reproductions are stamped "Sample." The copying or reproduction of paper money, coins, or securities which are circulated in a foreign country is prohibited. Unless the prior permission of the government was obtained, the copying or reproduction of unused postage stamps or post cards issued by the government is prohibited.

The copying or reproduction of stamps issued by the government and of certified documents stipulated by law is prohibited.

#### **• Cautions on certain copies and reproductions**

The government has issued cautions on copies or reproductions of securities issued by private companies (shares, bills, checks, gift certificates, etc.), commuter passes, or coupon tickets, except when a minimum of necessary copies are to be provided for business use by a company. Also, do not copy or reproduce passports issued by the government, licenses issued by public agencies and private groups, ID cards and tickets, such as passes and meal coupons.

#### **• Comply with copyright notices**

The copying or reproduction of copyrighted creative works such as books, music, paintings, woodcut prints, maps, drawings, movies, and photographs is governed by national and international copyright laws. Do not use this product for the purpose of making illegal copies or to infringe copyright laws.

# <span id="page-7-0"></span>**Disposing of Data Storage Devices**

Please note that deleting images or formatting data storage devices such as memory cards or built-in camera memory does not completely erase the original image data. Deleted files can sometimes be recovered from discarded storage devices using commercially available software, potentially resulting in the malicious use of personal image data. Ensuring the privacy of such data is the user's responsibility.

Before discarding a data storage device or transferring ownership to another person, erase all data using commercial deletion software, or set **Record location data** of **Location data options** ( $\Box$ 91) to **Off** after formatting the device and then completely refill it with images containing no private information (for example, pictures of empty sky). Be sure to also replace any pictures selected for the **Select an image** option in the **Welcome screen** setting ( $\Box$ 83). Care should be taken to avoid injury or damage to property when physically destroying data storage devices. For the COOLPIX S9700, the log data saved on the memory card is handled in the same way as other data. To erase the log data that is obtained but not stored on the memory card, select **Create log** ➝ **End log** ➝ **Erase log**.

You can clear the Wi-Fi settings using **Restore default settings** in the Wi-Fi options menu (6-689).

# <span id="page-8-0"></span>**For Your Safety**

To prevent damage to your Nikon product or injury to yourself or to others, read the following safety precautions in their entirety before using this equipment. Keep these safety instructions where all those who use the product will read them.

The consequences that could result from failure to observe the precautions listed in this section are indicated by the following symbol:

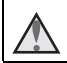

This icon marks warnings, information that should be read before using this Nikon product, to prevent possible injury.

# <span id="page-8-1"></span>**WARNINGS**

#### **Turn off in the event of malfunction**

Should you notice smoke or an unusual smell coming from the camera or charging AC adapter, unplug the charging AC adapter and remove the battery immediately, taking care to avoid burns. Continued operation could result in injury. After removing or disconnecting the power source, take the equipment to a Nikon-authorized service representative for inspection.

# **Do not disassemble**

Touching the internal parts of the camera or charging AC adapter could result in injury. Repairs should be performed only by qualified technicians. Should the camera or charging AC adapter break open as the result of a fall or other accident, take the product to a Nikonauthorized service representative for inspection, after unplugging the product and/or removing the battery.

#### **Do not use the camera or charging AC adapter in the presence of flammable gas**

Do not use electronic equipment in the presence of flammable gas, as this could result in explosion or fire.

$$
\bigwedge_{\text{with care}} \mathsf{H} \mathsf{andle} \mathsf{the} \mathsf{c} \mathsf{a} \mathsf{m} \mathsf{e} \mathsf{a} \mathsf{a} \mathsf{r}
$$

Never place the strap around the neck of an infant or child.

# **Keep out of reach of children**

Particular care should be taken to prevent infants from putting the battery or other small parts into their mouths.

**Do not remain in contact with the camera, charging AC adapter, or AC adapter for extended periods while the devices are on or in use**

Parts of the devices become hot. Leaving the devices in direct contact with the skin for extended periods may result in low-temperature burns.

#### **Do not leave the product where it will be exposed to extremely high temperatures, such as in an enclosed automobile or in direct sunlight**

Failure to observe this precaution could cause damage or fire.

#### **Use the appropriate power supply (battery, charging AC adapter, AC adapter, USB cable)**

Using a power supply other than those provided or sold by Nikon could result in damage or malfunction.

#### **Observe caution when handling the battery**

The battery may leak, overheat, or explode if improperly handled. Observe the following precautions when handling the battery for use in this product:

- **•** Before replacing the battery, turn the product off. If you are using the charging AC adapter/AC adapter, be sure it is unplugged.
- **•** Use only a Rechargeable Li-ion Battery EN-EL12 (included). Charge the battery by using a camera that supports battery charging. To perform this operation, use the Charging AC Adapter EH-71P (included) and USB Cable UC-E21 (included). The Battery Charger MH-65 (available separately) is also available to charge the battery without using a camera.
- **•** When inserting the battery, do not attempt to insert it upside down or backwards.
- **•** Do not short or disassemble the battery or attempt to remove or break the battery insulation or casing.
- **•** Do not expose the battery to flame or to excessive heat.
- **•** Do not immerse in or expose to water.
- **•** Put the battery in a plastic bag, etc. to insulate the terminal before transporting it. Do not transport or store with metal objects such as necklaces or hairpins.
- **•** The battery is prone to leakage when fully discharged. To avoid damage to the product, be sure to remove the battery when no charge remains.
- **•** Discontinue use immediately should you notice any change in the battery, such as discoloration or deformation.
- **•** If liquid from the damaged battery comes in contact with clothing or skin, rinse immediately with plenty of water.

#### **Observe the following precautions when handling the charging AC adapter**

- **•** Keep dry. Failure to observe this precaution could result in fire or electric shock.
- **•** Dust on or near the metal parts of the plug should be removed with a dry cloth. Continued use could result in fire.
- **•** Do not handle the plug or go near the charging AC adapter during lightning storms. Failure to observe this precaution could result in electric shock.
- **•** Do not damage, modify, forcibly tug or bend the USB cable, place it under heavy objects, or expose it to heat or flames. Should the insulation be damaged and the wires become exposed, take it to a Nikon-authorized service representative for inspection. Failure to observe these precautions could result in fire or electric shock.
- **•** Do not handle the plug or charging AC adapter with wet hands. Failure to observe this precaution could result in electric shock.
- **•** Do not use with travel converters or adapters designed to convert from one voltage to another or with DC-to-AC inverters. Failure to observe this precaution could damage the product or cause overheating or fire.

### **Use appropriate cables**

When connecting cables to the input and output jacks, use only the cables provided or sold by Nikon for the purpose, to maintain compliance with product regulations.

#### **Handle moving parts with care**

Be careful that your fingers or other objects are not pinched by the lens cover or other moving parts.

#### **Using the flash close to your subject's eyes could cause temporary visual impairment**

The flash should be no less than 1 m (3 ft 4 in.) from the subject.

Particular care should be observed when photographing infants.

#### **Do not operate the flash with the flash window touching a person or object**

Failure to observe this precaution could result in burns or fire.

#### <span id="page-10-0"></span>**Turn the power off when using inside an airplane or the hospital**

Turn the power off while inside the airplane during take off or landing. Before boarding an airplane, set the record location data function to OFF. End log recording. Do not use wireless network functions while in the air. Follow the instructions of the hospital when using while in a hospital. The electromagnetic waves emitted by this camera may disrupt the electronic systems of the airplane or the instruments of the hospital. If you are using an Eye-Fi card, remove it from the camera before boarding an aircraft or entering a hospital.

# <span id="page-11-0"></span>**Notices**

# **Notices for Customers in the U.S.A.**

# **IMPORTANT SAFETY INSTRUCTIONS -**

# **SAVE THESE INSTRUCTIONS.**

#### **DANGER - TO REDUCE THE RISK OF FIRE OR ELECTRIC SHOCK, CAREFULLY FOLLOW THESE INSTRUCTIONS**

For connection to a supply not in the U.S.A., use an attachment plug adapter of the proper configuration for the power outlet if needed.

The power supply unit is intended to be correctly orientated in a vertical or floor mount position.

# **Federal Communications Commission (FCC) Radio Frequency Interference Statement**

This equipment has been tested and found to comply with the limits for a Class B digital device, pursuant to Part 15 of the FCC Rules. These limits are designed to provide reasonable protection against harmful interference in a residential installation. This equipment generates, uses, and can radiate radio frequency energy and, if not installed and used in accordance with the instructions, may cause harmful interference to radio communications. However, there is no guarantee that interference will

not occur in a particular installation. If this equipment does cause harmful interference to radio or television reception, which can be determined by turning the equipment off and on, the user is encouraged to try to correct the interference by one or more of the following measures:

- **•** Reorient or relocate the receiving antenna.
- **•** Increase the separation between the equipment and receiver.
- **•** Connect the equipment into an outlet on a circuit different from that to which the receiver is connected.
- **•** Consult the dealer or an experienced radio/TV technician for help.

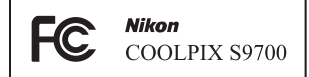

# **CAUTIONS**

### **Modifications**

The FCC requires the user to be notified that any changes or modifications made to this device that are not expressly approved by Nikon Corporation may void the user's authority to operate the equipment.

#### **Interface Cables**

Use the interface cables sold or provided by Nikon for your equipment. Using other interface cables may exceed the limits of Class B Part 15 of the FCC Rules.

#### **Notice for customers in the State of California WARNING**

Handling the cord on this product will expose you to lead, a chemical known to the State of California to cause birth defects or other reproductive harm.

#### *Wash hands after handling.*

Nikon Inc., 1300 Walt Whitman Road Melville, New York 11747-3064 USA Tel: 631-547-4200

#### **Notice for customers in Canada**

CAN ICES-3 B / NMB-3 B

### **Notices for customers in Europe**

#### **CAUTIONS**

**RISK OF EXPLOSION IF BATTERY IS REPLACED BY AN INCORRECT TYPE.**

#### **DISPOSE OF USED BATTERIES ACCORDING TO THE INSTRUCTIONS.**

This symbol indicates that electrical and electronic equipment is to be collected separately.

The following apply only to users in European countries:

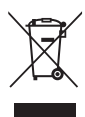

- **•** This product is designated for separate collection at an appropriate collection point. Do not dispose of as household waste.
- **•** Separate collection and recycling helps conserve natural resources and prevent negative consequences for human health and the environment that might result from incorrect disposal.
- **•** For more information, contact the retailer or the local authorities in charge of waste management.

This symbol on the battery indicates that the battery is to be collected separately.

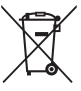

The following apply only to users in European countries:

- **•** All batteries, whether marked with this symbol or not, are designated for separate collection at an appropriate collection point. Do not dispose of as household waste.
- **•** For more information, contact the retailer or the local authorities in charge of waste management.

# <span id="page-13-1"></span><span id="page-13-0"></span>**<Important> Notes About Location Data Functions (GPS/GLONASS, Electronic Compass)**

#### $\bullet$  Map/location name data of this camera

Before using the location data functions, make sure to read ["USER LICENSE](#page-242-0)  [AGREEMENT FOR MAP DATA AND LOCATION NAME DATA" \(](#page-242-0) $\Delta$ -19) and agree to the terms.

**•** The maps and location name information (Points of Interest: POI) are as of April 2013.

The maps and location name information will not be updated.

**•** The details of geological formations are displayed simplistically according to the scale of a map. The scale of a map and level of detail of the location data vary depending on country and region.

If the latitude becomes higher, the horizontal and vertical scales displayed on the monitor vary, therefore displayed geological formations differ from the actual formations. Use the maps and location name information only as a guide.

**•** The detailed map data and location name information (Points of Interest: POI) of the People's Republic of China ("China") and the Republic of Korea are not provided for the COOLPIX S9700.

### $\bullet$  Notes about record location data functions and log recording

**•** When **Record location data** in **Location data options** of the Location data options menu is set to **On** or during log recording, record location data functions and log recording function will continue to operate even after the camera is turned off  $(1286)$ .

The electromagnetic waves emitted by this camera may disrupt the electronic systems of the airplane or the instruments of the hospital. When use of the camera is prohibited or restricted during airplane takeoffs and landings or inside a hospital, end log recording, set **Record location data** to **Off**, and then turn off the camera.

**•** An individual may be identified from still images or movies that have been recorded with location data. Observe caution when you transfer still images or movies recorded with location data, or log files to a third party or upload them to a network such as the Internet where the public can view them. Make sure to read ["Disposing of Data Storage Devices" \(](#page-7-0)COvi).

#### b**Notes about measurement functions**

The COOLPIX S9700 is a camera. Do not use this camera as a navigation device or measuring instrument.

- **•** Use information (such as direction) measured by the camera as a guideline only. Do not use this information for navigation of an airplane, car, and person or land survey applications.
- **•** When you use the camera for mountain climbing or trekking, make sure to take a map, navigation device, or measuring instrument separately.

#### b**Using the camera overseas**

**•** Before taking the camera with location data functions overseas for travel, consult your travel agency or embassy of the country you are visiting to confirm whether there is any restriction on use.

For example, you cannot record location data logs without permission from the government in China.

#### Set **Record location data** to **Off**.

**•** The location data may not function properly in China and on the borders between China and neighboring countries (as of December 2013).

# <span id="page-15-1"></span><span id="page-15-0"></span>**Wi-Fi (Wireless LAN Network)**

This product is controlled by the United States Export Administration Regulations, and you are required to obtain permission from the United States government if you export or re-export this product to any country to which the United States embargoes goods. The following countries were subject to embargo: Cuba, Iran, North Korea, Sudan, and Syria. Since the target countries are subject to change, please contact the United States Department of Commerce for the latest information.

## **Restrictions on Wireless Devices**

The wireless transceiver included in this product conforms to wireless regulations in the country of sale and is not for use in other countries (products purchased in the EU or EFTA can be used anywhere within the EU and EFTA). Nikon does not accept liability for use in other countries. Users who are unsure as to the original country of sale should consult with their local Nikon service center or Nikon-authorized service representative. This restriction applies to wireless operation only and not to any other use of the product.

### **Notice for Customers in the U.S.A. and Canada**

#### **Federal Communications Commission (FCC) and Industry of Canada (IC)**

### **Declaration of Conformity**

This device complies with Part 15 of FCC Rules and Industry Canada licenceexempt RSS standard(s). Operation is subject to the following two conditions: (1) this device may not cause interference, and (2) this device must accept any interference, including interference that may cause undesired operation of this device.

### **FCC/IC RF Exposure Statement**

This transmitter must not be co-located or operated in conjunction with any other antenna or transmitter.

The available scientific evidence does not show that any health problems are associated with using low power wireless devices. There is no proof, however, that these low power wireless devices are absolutely safe. Low power wireless devices emit low levels of radio frequency energy (RF) in the microwave range while being used. Whereas high levels of RF can produce health effects (by heating tissue), exposure to low-level RF that does not produce heating effects causes no known adverse health effects. Many studies of low-level RF exposures have not found any biological effects. Some studies have suggested that some biological effects might occur, but such findings have not been confirmed by additional research.

COOLPIX S9700, which is equipped with a DW092 (FCC ID: EW4DW092/IC ID: 4634A-3149EC) Wireless LAN Module, has been tested and found to comply with FCC/IC radiation exposure limits set forth for an uncontrolled environment and meets the FCC radio frequency (RF) Exposure Guidelines in Supplement C to OET65 and RSS-102 of the IC radio frequency (RF) Exposure rules. Please refer to the SAR test report that was uploaded to FCC website.

#### **Declaration of Conformity (Europe)**

Hereby, Nikon Corporation, declares that COOLPIX S9700 is in compliance with the essential requirements and other relevant provisions of Directive 1999/5/ EC. The declaration of conformity may be consulted at http://imaging.nikon.com/support/pdf/DoC\_S9700.pdf.

### **Notice for Customers in Jamaica**

This product contains a Type Approved Module by Jamaica: "SMA - DW092"

# הודעה ללקוחות במדינת ישראל

ההתקו תואם לתקנות תדרי רדיו.

יש לנהוג באמצעי זהירות בעת השימוש באפשרויות התקשורת

- א. נקודות הגישה תהיה מיועדת אד ורק לחיבור משתמש תמצוי בחצרים מתוחמים (דוגמת בית. בית עסק, מתחם שדה תעופה, קמפוס אוניברסיטאי וכוי
- ב. לצורך גישה לאינטרנט, נקודת הגישה תקושר מחוץ לחצרים אד ורק אל בעל רשיוו למתו שירות גישה לאינטרנט (ISP, להלו-ספק אינטרנט). הקישור לספק אינטרנט יהיה אך ורק באמצעות קו תקשורת נתונים המסופק בידי בעל רשיוו למתו שירותי תקשורת ּנתונים:
	- ג. קישור נקודת הגישה מחוץ לחצרים לצורך תקשורת נתונים ייעשה באמצעות תשתיות של בעל רשיון מתאים ובלבד שלא ייעשה שימוש בקישור כאמור לצורך העברת קול (VOICE)
		- ד. לצורך שרות לצד ג׳ נדרש רשיון נוסף מאגף הנדסה ורישוי (משרד התקשורת).

#### **Precautions when Using Radio Transmissions**

Always keep in mind that radio transmission or reception of data is subject to interception by third parties. Note that Nikon is not responsible for data or information leaks that may occur during data transfer.

#### **Personal Information Management and Disclaimer**

- **•** User information registered and configured on the product, including wireless LAN connection settings and other personal information, is susceptible to alteration and loss resulting from operational error, static electricity, accident, malfunction, repair or other handling. Always keep separate copies of important information. Nikon is not responsible for any direct or indirect damages or lost profits resulting from alteration or loss of content that is not attributable to Nikon.
- **•** Before discarding this product or transferring it to another owner, perform Restore default settings in the Wi-Fi options menu (<sup>66</sup>89) to delete all user information registered and configured with the product, including wireless LAN connection settings and other personal information.

# **Table of Contents**

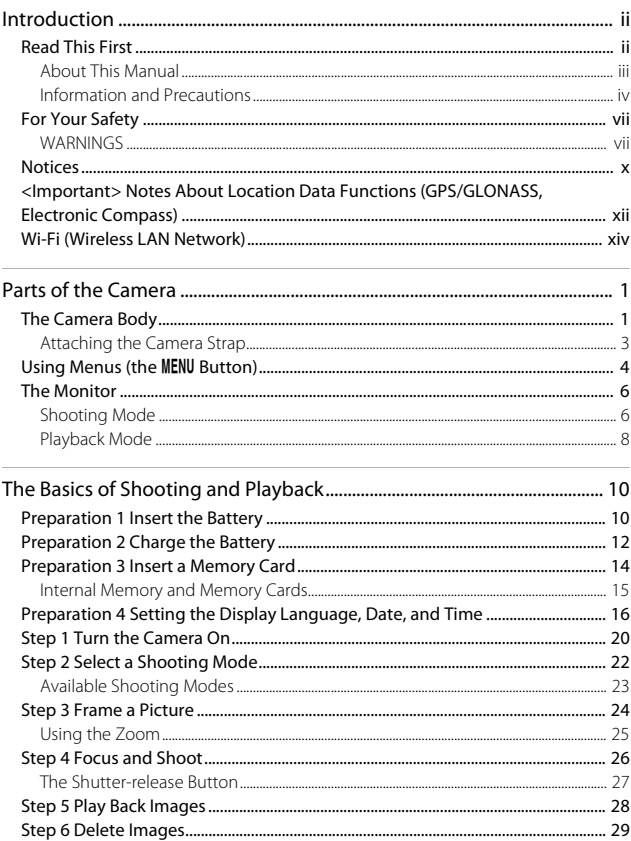

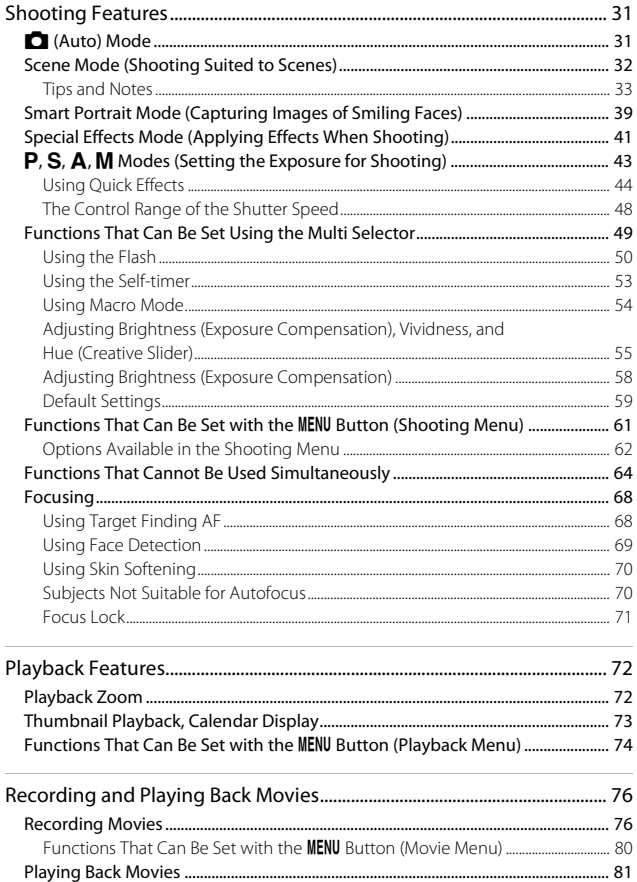

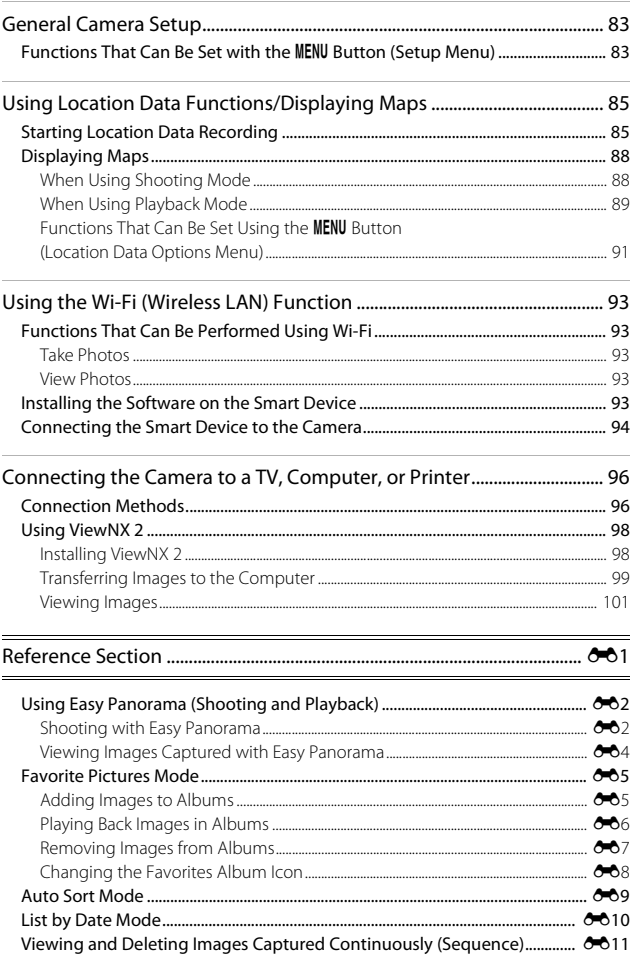

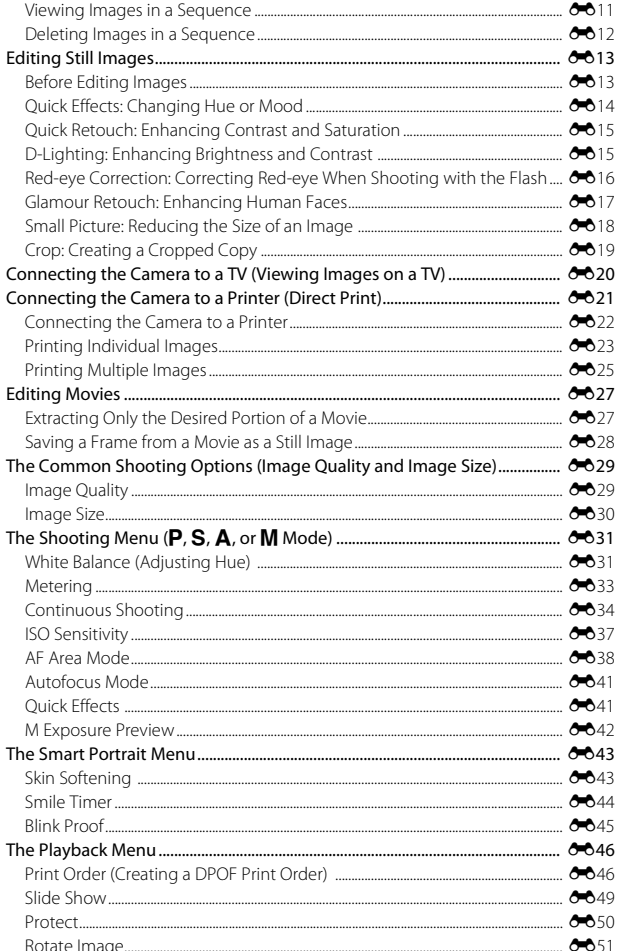

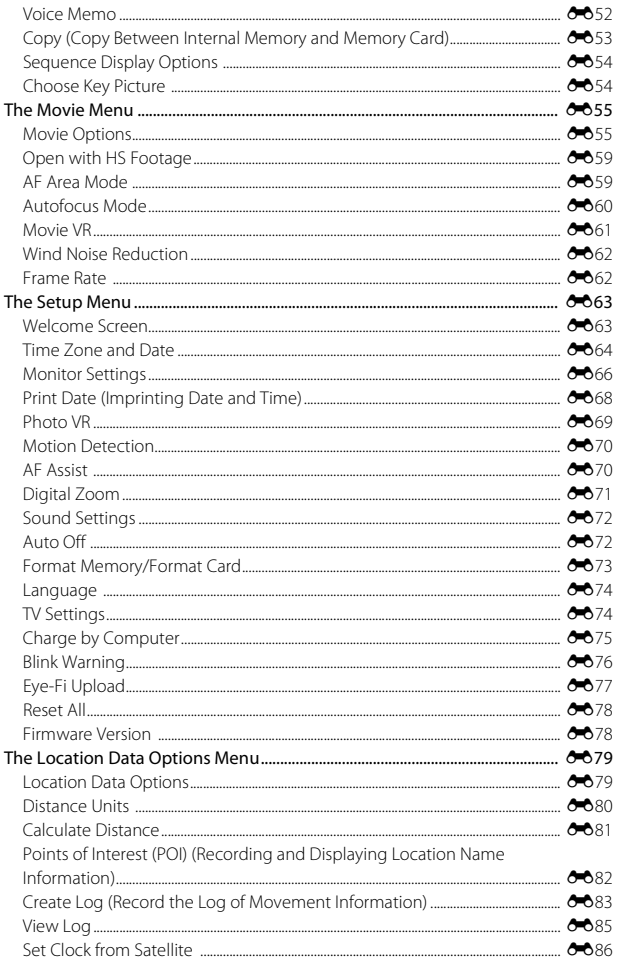

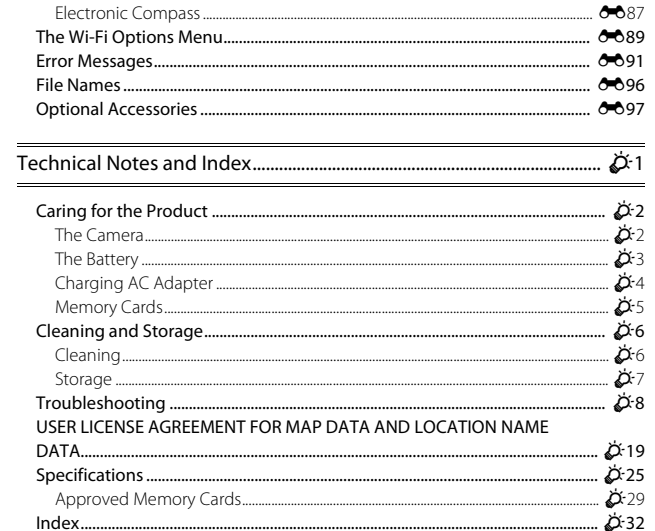

# <span id="page-24-1"></span><span id="page-24-0"></span>**Parts of the Camera**

# <span id="page-24-2"></span>**The Camera Body**

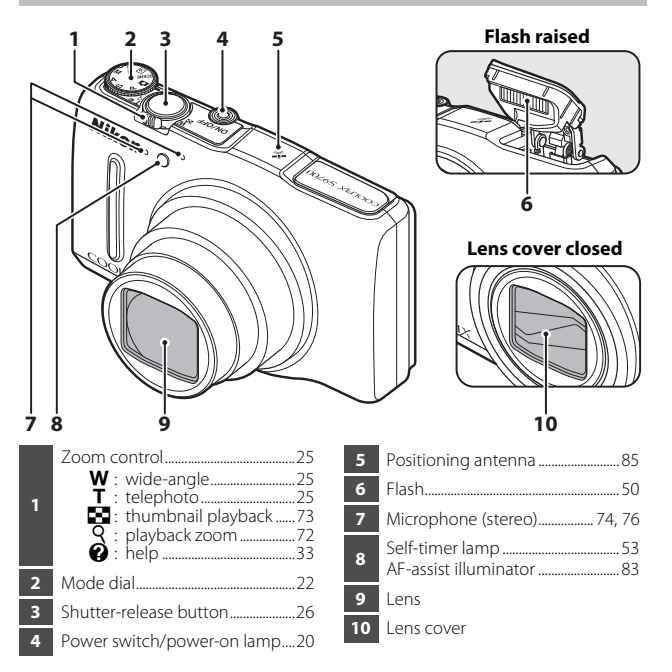

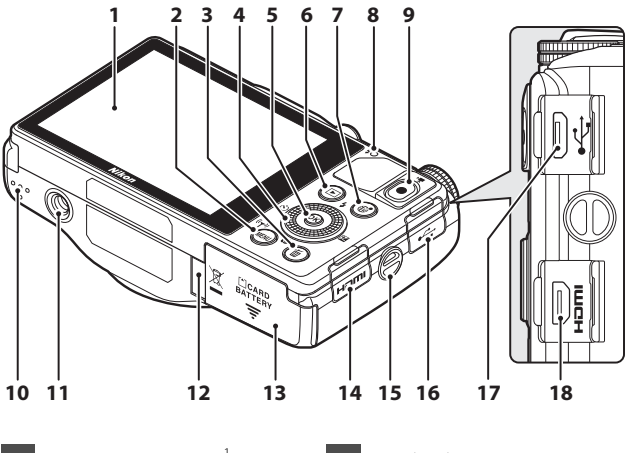

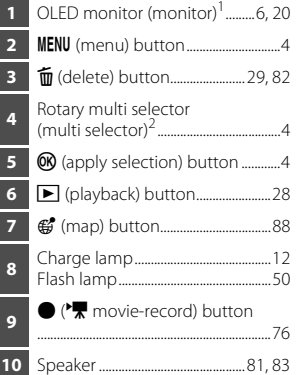

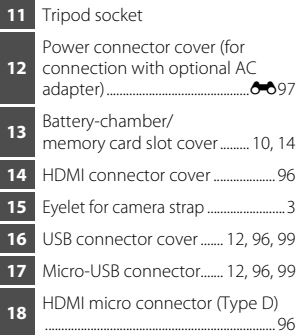

- 
- <sup>1</sup> Also referred to as the "monitor" in this manual.<br><sup>2</sup> Also referred to as the "multi selector" in this manual.

# <span id="page-26-0"></span>**Attaching the Camera Strap**

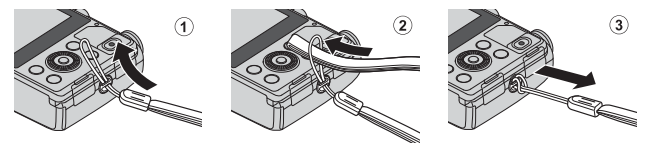

# <span id="page-27-0"></span>**Using Menus (the MENU Button)**

Use the multi selector and  $\circledR$  button to navigate the menus.

# **1** Press the MENU button.

**•** The menu is displayed.

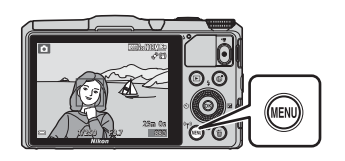

# **2** Press the multi selector $\blacktriangleleft$ .

**•** The current menu icon is displayed in yellow.

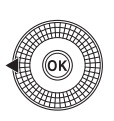

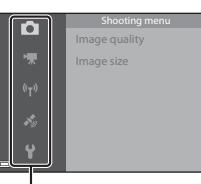

Menu icons

# **3** Select the desired menu icon.

- **•** The menu is changed.
- **•** The menu icons can also be selected by rotating the multi selector.

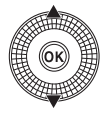

ā Welcome screen Time zone and date Print date Photo VR AF assist

# **4** Press the **®** button.

**•** The menu options become selectable.

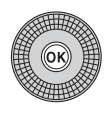

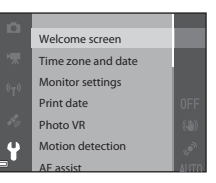

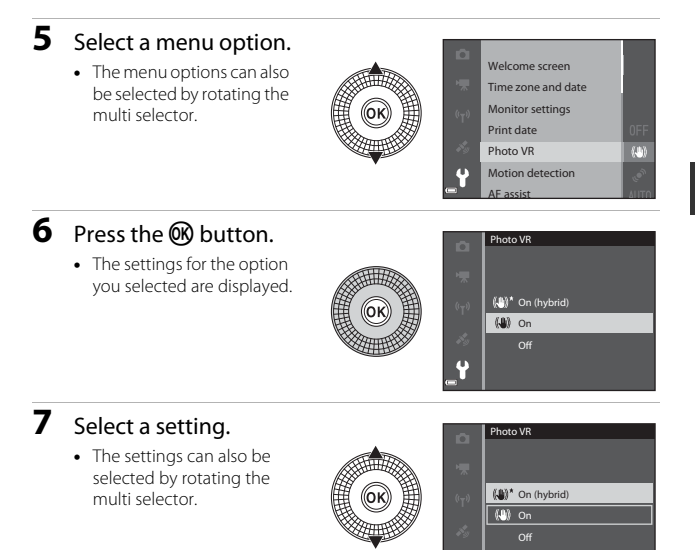

# **8** Press the **®** button.

- **•** The setting you selected is applied.
- When you are finished using the menu, press the **MENU** button.

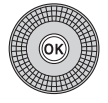

# C **Notes About Setting Menu Options**

- **•** Certain menu options cannot be set depending on the current shooting mode or the state of the camera. Unavailable options are displayed in gray and cannot be selected.
- **•** When a menu is displayed, you can switch to shooting mode by pressing the shutter-release button or  $\bigcirc$  ( $\bigstar$  movie-record) button.

# <span id="page-29-0"></span>**The Monitor**

The information that is displayed in the monitor during shooting and playback changes depending on the camera's settings and state of use.

By default, information is displayed when the camera is first turned on and when you operate the camera, and turns off after a few seconds (when **Photo info** is set to **Auto info** in **Monitor settings** ([A](#page-106-6)83)).

# <span id="page-29-1"></span>**Shooting Mode**

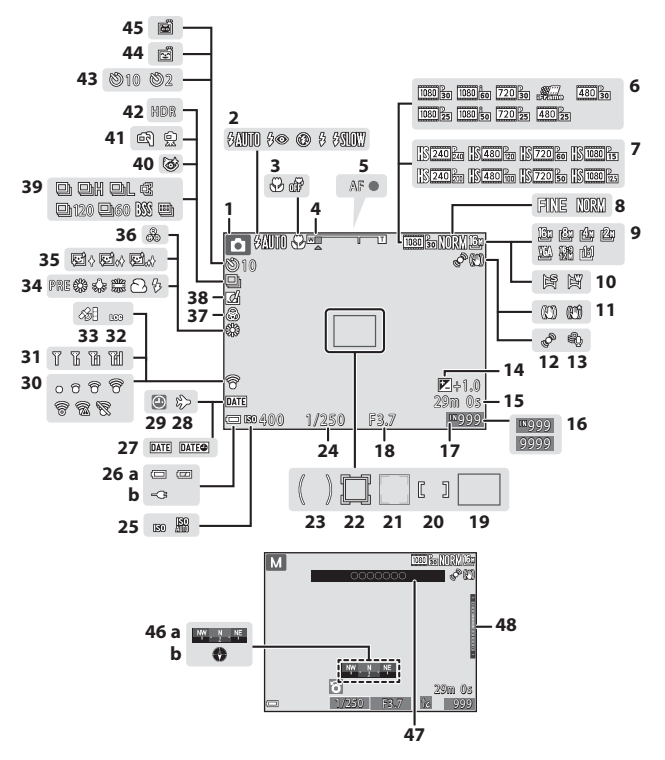

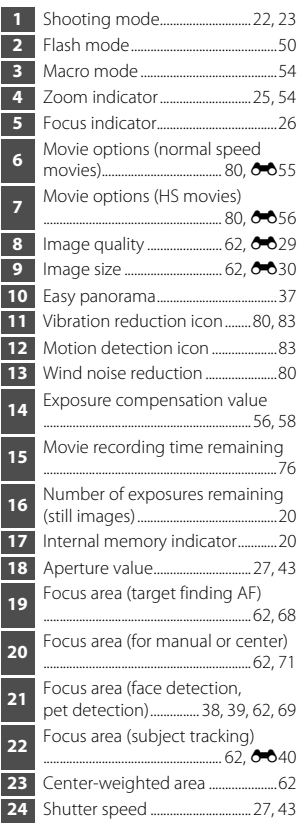

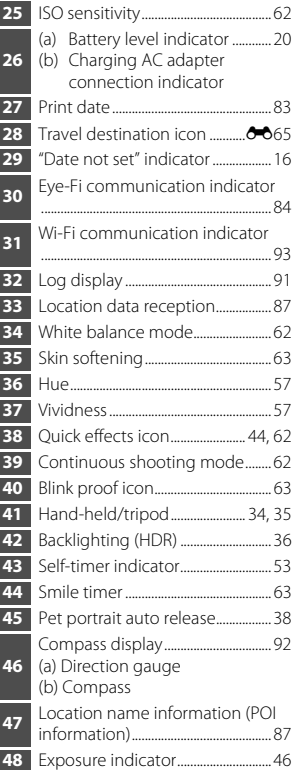

# Parts of the Camera Parts of the Camera control of the Camera control of the Camera control of the Camera control of  $\mathcal F$

# <span id="page-31-0"></span>**Playback Mode**

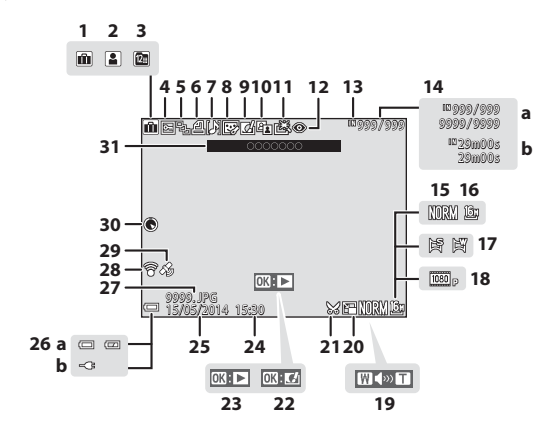

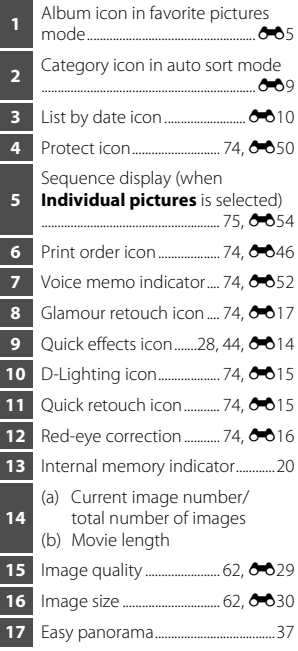

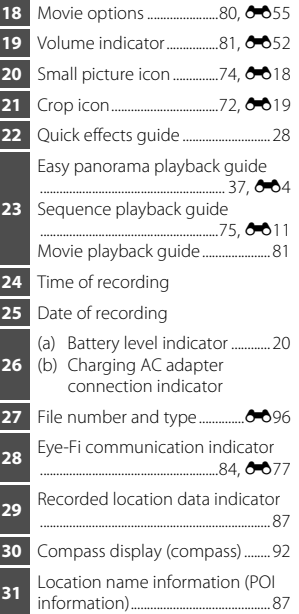

# <span id="page-33-1"></span><span id="page-33-0"></span>**The Basics of Shooting and Playback**

# <span id="page-33-3"></span><span id="page-33-2"></span>**Preparation 1 Insert the Battery**

**1** Open the battery-chamber/ memory card slot cover.

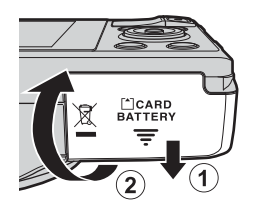

# **2** Insert the battery.

- **•** Push the orange battery latch in the direction indicated by the arrow  $(1)$ , and fully insert the battery  $(2)$ .
- **•** The battery locks into place when inserted correctly.

Battery latch1  $\overline{\ominus\oplus}$ 

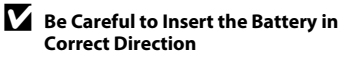

*Inserting the battery upside down or backwards could damage the camera.*

**3** Close the battery-chamber/ memory card slot cover.

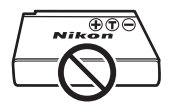

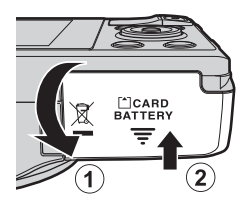

# **Removing the Battery**

Turn the camera off and make sure that the power-on lamp and the monitor have turned off, and then open the battery-chamber/ memory card slot cover.

Move the battery latch in the direction indicated by the arrow  $(1)$  to eject the battery  $(Q).$ 

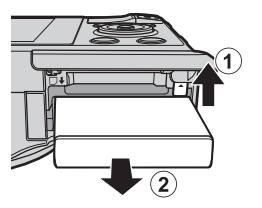

# **M** High Temperature Caution

The camera, battery, and memory card may be hot immediately after using the camera.

# <span id="page-35-1"></span><span id="page-35-0"></span>**Preparation 2 Charge the Battery**

# **1** Prepare the included charging AC adapter.

If a plug adapter\* is included with your camera, attach the plug adapter to the plug on the charging AC adapter. Push the plug adapter firmly until it is securely held in place. Once the two are connected, attempting to forcibly remove the plug adapter could damage the product.

\* The shape of the plug adapter varies according to the country or region in which the camera was purchased.

This step can be omitted if the plug adapter comes permanently bonded to the charging AC adapter.

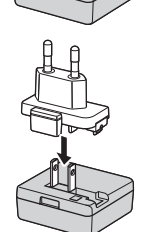

- **2** Make sure the battery is installed in the camera, and then connect the camera to the charging AC adapter in order of  $(1)$  to  $(3)$ .
	- **•** Keep the camera turned off.
	- **•** Make sure that the plugs are properly oriented. Do not insert or remove the plugs at an angle when connecting or disconnecting them.

# **M** Notes

Do not use a USB cable other than the UC-E21. Using a USB cable other than the UC-E21 could result in overheating, fire or electric shock.

<span id="page-35-2"></span>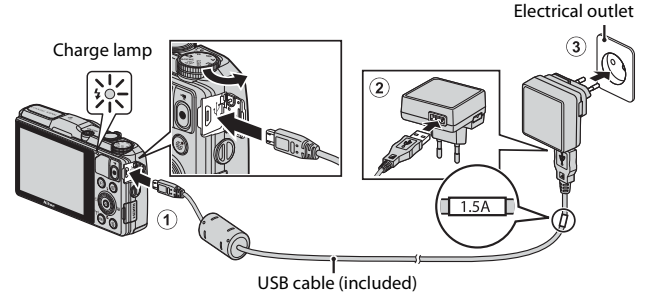

**•** The charge lamp slowly flashes green to indicate that the battery is charging.
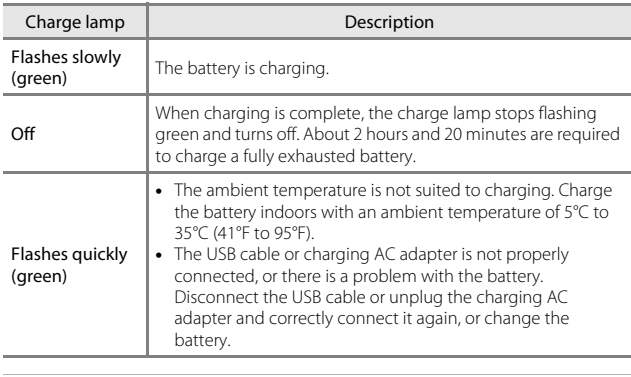

### **3** Disconnect the charging AC adapter from the electrical outlet and then disconnect the USB cable.

### **M** Notes About Charging

Do not, under any circumstances, use another make or model of AC adapter other than Charging AC Adapter EH-71P, and do not use a commercially available USB-AC adapter or a battery charger for a mobile phone. Failure to observe this precaution could result in overheating or in damage to the camera.

### **Charging Using a Computer or Battery Charger**

- You can also charge the battery by connecting the camera to a computer ( $\Box$ 96,  $6575$ ).
- You can use the Battery Charger MH-65 (available separately;  $\bigcirc$ 097) to charge the battery without using the camera.

**1** Turn off the camera and open the battery-chamber/memory card slot cover.

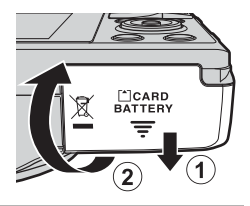

# **2** Insert the memory card.

**•** Slide the memory card in until it clicks into place.

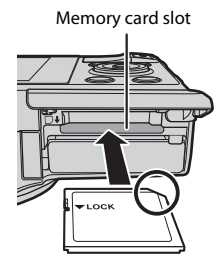

**Be Careful to Insert the Memory Card in Correct Direction**

*Inserting the memory card upside down or backwards could damage the camera and the memory card.*

**3** Close the battery-chamber/ memory card slot cover.

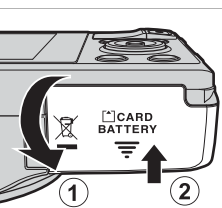

## **Example 3 Formatting Memory Cards**

The first time you insert a memory card that has been used in another device into this camera, make sure to format it with this camera. Insert the card into the camera, press the **MENU** button, and select **Format card** in the setup menu.

# The Basics of Shooting and Playback 15The Basics of Shooting and Playback

### **Removing Memory Cards**

Turn the camera off and make sure that the power-on lamp and the monitor have turned off, and then open the battery-chamber/memory card slot cover.

Gently push the memory card into the camera  $(1)$  to partially eject the card  $(2)$ ).

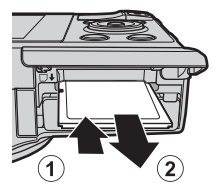

# **M** High Temperature Caution

The camera, battery, and memory card may be hot immediately after using the camera.

# **Internal Memory and Memory Cards**

Camera data, including images and movies, can be saved either in the camera's internal memory or on a memory card. To use the camera's internal memory, first remove the memory card.

# <span id="page-39-1"></span>**Preparation 4 Setting the Display Language, Date, and Time**

When the camera is turned on for the first time, the language-selection screen and the date and time setting screen for the camera clock are displayed.

- If you exit without setting the date and time,  $\bigcirc$  will flash when the shooting screen is displayed.
- **1** Press the power switch to turn on the camera.

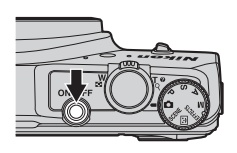

**2** Use the multi selector  $\blacktriangle \blacktriangledown$  to select the desired language and press the <sup>®</sup> button.

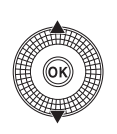

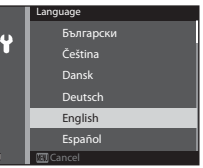

<span id="page-39-0"></span>**3** Select **Yes** and press the  $\circledR$ button.

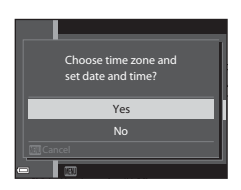

### **4** Select your home time zone and press the M button.

**•** To enable daylight saving time, press **A**. When the daylight saving time function is enabled.  $\mathbb{Q}_1$  is displayed above the map.

To turn off the daylight saving time function, press  $\nabla$ .

### **5** Select the date format and press the ® button.

### **6** Set the date and time, and press the M button.

- **•** Select a field: Press JK (changes between **D**, **M**, **Y**, **h**, and **m**).
- Edit the date and time: Press  $\blacktriangle \blacktriangledown$ . Date and time can also be changed by rotating the multi selector.
- **•** Confirm the setting: Select the **m** field and press the **®** button.

### **7** Select **Yes** and press the  $\omega$ button.

**•** When settings are finished, the lens extends and the camera switches to shooting mode.

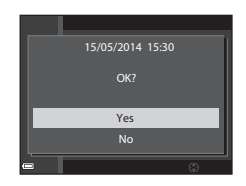

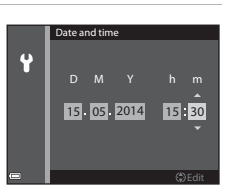

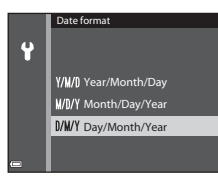

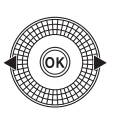

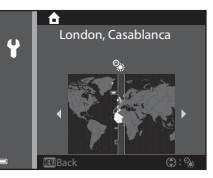

### **Changing the Language Setting and the Date and Time Setting**

- **•** You can change these settings using the **Language** and **Time zone and date** settings in the  $\blacklozenge$  setup menu ( $\Box$ 83).
- You can enable or disable daylight saving time in the <sup>•</sup> setup menu by selecting **Time zone and date** followed by **Time zone**. Enabling daylight saving time moves the clock forward one hour, and disabling it moves the clock back one hour.

# C **The Clock Battery**

- **•** The camera's clock is powered by a built-in backup battery. The backup battery charges when the main battery is inserted into the camera or when the camera is connected to an optional AC adapter, and it can run the clock for several days after about 10 hours of charging.
- **•** If the camera's backup battery becomes exhausted, the date and time setting screen is displayed when the camera is turned on. Set the date and time again. See step 3 ( $\Box$ 16) of ["Preparation 4 Setting the Display Language, Date, and Time"](#page-39-1) for more information.

### C **Imprinting the Shooting Date on Printed Images**

- **•** You can permanently imprint the shooting date on images as they are captured by setting **Print date** in the setup menu ( $\Box$ 83).
- **•** If you want the shooting date to be printed without using the **Print date** setting, print using the ViewNX 2 software ( $\Box$ 98).

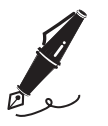

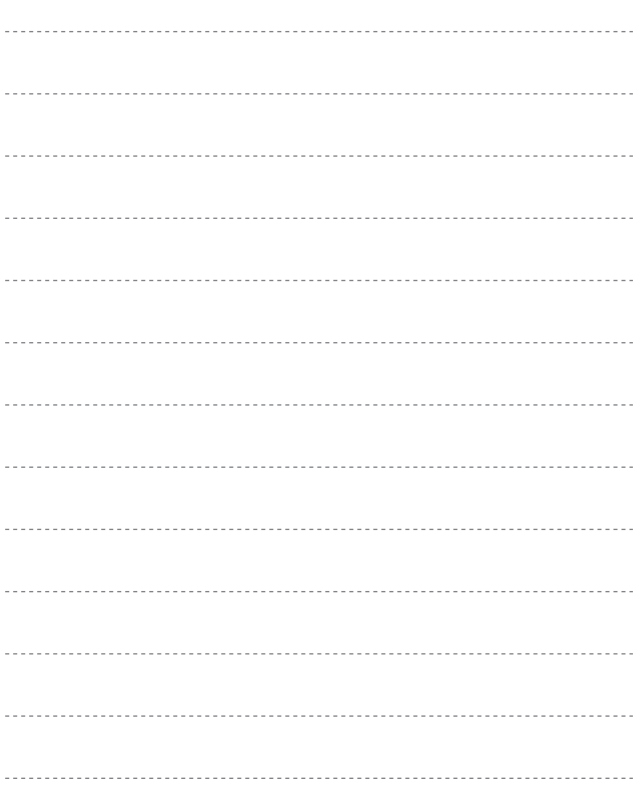

# **Step 1 Turn the Camera On**

# **1** Press the power switch.

- **•** The monitor turns on.
- **•** To turn the camera off, press the power switch again.
- **•** Note that the power switch is enabled a few seconds after the battery is inserted. Wait a few seconds before pressing the power switch.

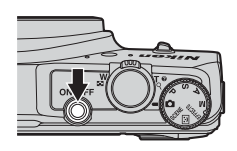

### **2** Check the battery level indicator and the number of exposures remaining.

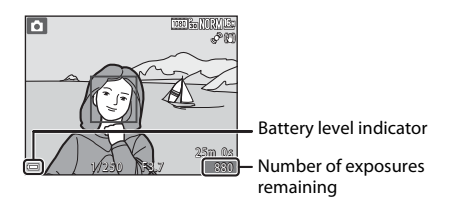

### Battery level indicator

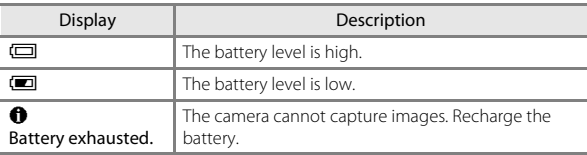

### Number of Exposures Remaining

The number of images that can be taken is displayed.

• **IN** is displayed when no memory card is inserted in the camera, and images are saved in the internal memory.

# The Basics of Shooting and Playback 21The Basics of Shooting and Playback

### C **The Auto Off Function**

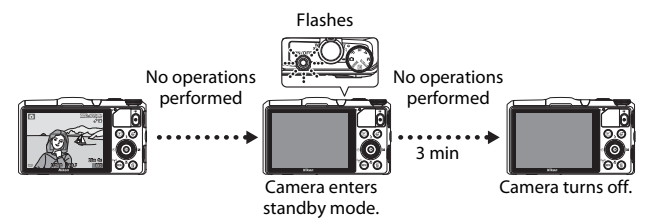

- **•** The time that elapses before the camera enters standby mode is about 1 minute. The time can be changed using the **[A](#page-106-0)uto off** setting in the setup menu ( $\Box$ 83).
- **•** While the camera is in standby mode, the monitor turns back on if you perform any of the following operations:
	- Press the power switch, shutter-release button,  $\blacktriangleright$  button, or  $\blacklozenge$  ( $\blacktriangleright$  movierecord) button.
	- Rotate the mode dial.
- **•** While the charging AC adapter is connected to the camera, the monitor turns back on if you press the power switch.

The camera turns off if you operate the shutter-release button, mode dial,  $\blacktriangleright$ button, or  $\bigcirc$  ( $\bigstar$  movie-record) button.

# <span id="page-45-0"></span>**Step 2 Select a Shooting Mode**

### Rotate the mode dial to select a shooting mode.

• **Q** (auto) mode is used in this example. Rotate the mode dial to  $\Box$ .

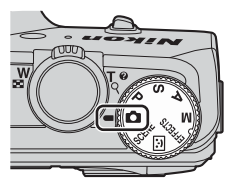

# **Available Shooting Modes**

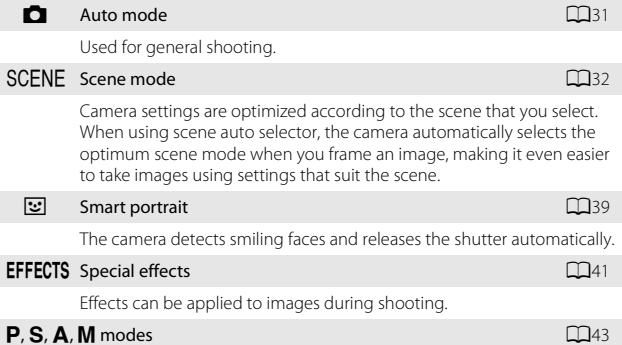

Select these modes for greater control over shutter speed and aperture value.

# **1** Hold the camera steady.

- **•** Keep fingers and other objects away from the lens, flash, AF-assist illuminator, microphones, and speaker.
- **•** When taking pictures in portrait ("tall") orientation, turn the camera so that the flash is above the lens.

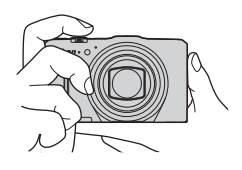

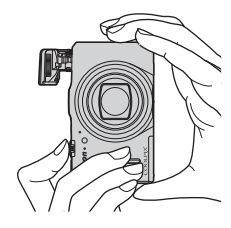

# **2** Frame the picture.

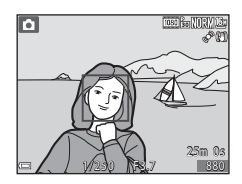

### C **When Using a Tripod**

- **•** We recommend using a tripod to stabilize the camera in the following situations.
	- When shooting in dim lighting
	- When shooting with the flash mode ( $\Box$ 52) set to  $\bigcirc$  (off)
	- When using the telephoto setting
- **•** When using a tripod to stabilize the camera during shooting, set **Photo VR** to **Off** in the setup menu  $(D83)$  to prevent potential errors caused by this function.

# **Using the Zoom**

When you move the zoom control, the zoom lens position changes.

- **•** To zoom in closer to the subject: Move toward  $\mathsf T$  (telephoto)
- **•** To zoom out and view a larger area: Move toward  $\bf{W}$  (wide-angle) When you turn the camera on, the zoom moves to the maximum wide-angle position.
- **•** A zoom indicator is displayed at the top of the shooting screen when the zoom control is moved.
- **•** Digital zoom, which allows you to further magnify the subject up to approximately 4×

the maximum optical zoom ratio, can be activated by moving and holding the zoom control toward  $\mathbf T$  when the camera is zoomed in to the maximum optical zoom position.

### C **Notes About Digital Zoom**

The zoom indicator turns blue when the digital zoom is activated, and it turns yellow when the zoom magnification is increased further.

- **•** Zoom indicator is blue: Image quality is not noticeably reduced by using the Dynamic Fine Zoom.
- **•** Zoom indicator is yellow: Image quality is noticeably reduced.
- **•** The indicator remains blue across a wider area when the image size is smaller.

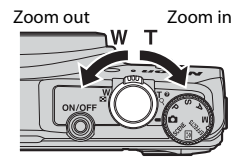

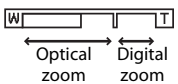

# **Step 4 Focus and Shoot**

### **1** Press the shutter-release button halfway.

- **•** When the subject is in focus, the focus area that includes the subject or focus indicator  $(17)$  glows green (multiple focus areas can glow green).
- **•** When you are using digital zoom, the camera focuses on the subject in the center of the frame and the focus area is not displayed. When the camera has focused, the focus indicator  $(\Box 7)$ glows green.

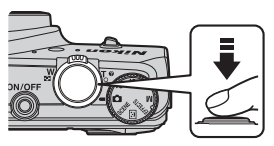

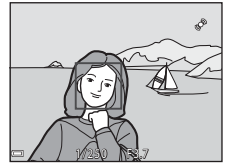

- **•** If the focus area or focus indicator flashes red, the camera is unable to focus. Modify the composition and try pressing the shutter-release button halfway again.
- **2** Without lifting your finger, press the shutter-release button the rest of the way down.

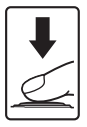

Press halfway

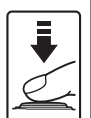

To set focus and exposure (shutter speed and aperture value), press the shutter-release button lightly until you feel a slight resistance. Focus and exposure remain locked while the shutter-release button is pressed halfway.

Press all the way

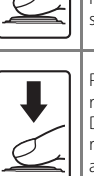

Press the shutter-release button all the way to release the shutter and take an image. Do not use force when pressing the shutterrelease button, as this may result in camera shake and blurred images. Press the button gently.

# **M** Notes About Saving Images and Recording Movies

The indicator showing the number of exposures remaining or the indicator showing the maximum movie length flashes while images are being saved or while a movie is being recorded. *Do not open the battery-chamber/memory card slot cover or remove the battery or memory card* while an indicator is flashing. Doing this could result in loss of data, or in damage to the camera or the memory card.

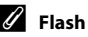

**•** If the subject is dimly lit, the flash will pop up automatically when you press the shutter-release button halfway when the flash mode is set to **\$AUTO** (auto; default setting). The flash will fire when you press the shutter-release button all the way. See ["Using the Flash" \(](#page-73-0)CCL50) for more information.

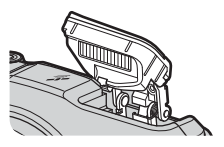

**•** Lower the flash by gently pushing it down. When not taking images, lower the flash.

### **1** Press the  $\blacksquare$  (playback) button.

- **•** If you press and hold down the  $\blacksquare$  (playback) button while the camera is turned off, the camera turns on in playback mode.
- **2** Use the multi selector to select an image to display.
	- Press and hold down  $\triangle \blacktriangledown \triangle \blacktriangleright$  to scroll through the images quickly.
	- **•** Images can also be selected by rotating the multi selector.
	- To return to shooting mode, press the  $\blacktriangleright$ button or shutter-release button.

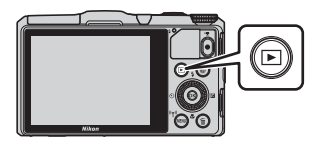

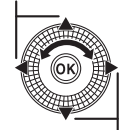

Display the previous image

Display the next image

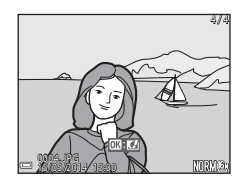

## **Motes About the Quick Effects Function**

- When  $\mathbf{m}$ :  $\mathbf{u}$  is displayed in full-frame playback mode, you can press the  $\circledR$  button to apply an effect to the image.
- **•** When the effect selection screen is displayed, use the multi selector  $\blacklozenge$  or rotate it to select an effect, press the  $\circledR$  button, and then select Yes in the confirmation dialog and press the  $\circledR$  button to save the image as a separate file.

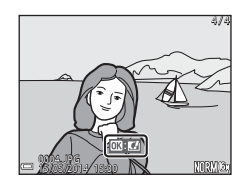

See ["Quick Effects: Changing Hue or Mood" \(](#page-139-0)<sup>66</sup>14) for more information.

**1** Press the  $\overline{m}$  button to delete the image currently displayed in the monitor.

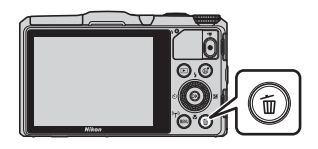

- **2** Use the multi selector  $\triangle \blacktriangledown$  to select the desired deletion method and press the CO button.
	- To exit without deleting, press the **MENU** button.

### **3** Select **Yes** and press the  $\omega$ button.

- **•** Deleted images cannot be recovered.
- To cancel, select **No** and press the  $\circledR$ button.

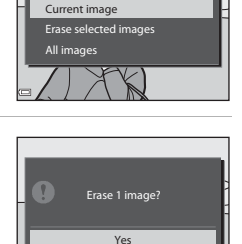

No

Delete

### **Operating the Erase Selected Images Screen**

- **1** Use the multi selector  $\blacktriangle$  to select an image to be deleted, and then use  $\triangle$  to display  $\overline{\mathfrak{w}}$ .
	- To undo the selection, press  $\blacktriangledown$  to remove 而
	- Move the zoom control  $(\Box 1)$  toward  $\mathbf{T}(\mathsf{Q})$ to switch to full-frame playback or  $W(\blacksquare)$ to switch to thumbnail playback.

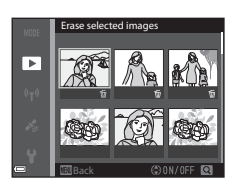

- **2** Add  $\overline{\mathbf{w}}$  to all images that you want to delete and then press the  $\circledR$  button to confirm the selection.
	- **•** A confirmation dialog is displayed. Follow the instructions displayed in the monitor.

### **M** Deleting Images in a Sequence

- If you press the  $\overline{m}$  button and delete a key picture while only key pictures are displayed for sequences of images ( $\Box$ 75), all images in the sequence, including the key picture, are deleted.
- To delete individual images in a sequence, press the **W** button to display them one at a time and press the  $\overline{m}$  button.

### C **Deleting the Last Image Captured While in Shooting Mode**

When using shooting mode, press the  $\overline{m}$  button to delete the last image that was saved.

# **Shooting Features**

# <span id="page-54-0"></span>A **(Auto) Mode**

Used for general shooting.

**•** When the camera detects the main subject, a yellow border (focus area) is displayed around it (Target finding [A](#page-91-0)F  $(\Box 68)$ ).

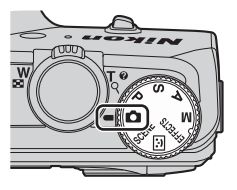

# **Functions Available in**  $\Box$  **(Auto) Mode**

- $\bullet$  Flash mode ( $\Box$ 50)
- Self-timer ( $\Box$ 53)
- Macro mode ( $\Box$ 54)
- Exposure compensation ( $\Box$ 58)
- Shooting menu ( $\Box$ 61)

# <span id="page-55-0"></span>**Scene Mode (Shooting Suited to Scenes)**

When a scene is selected, camera settings are automatically optimized for the selected scene.

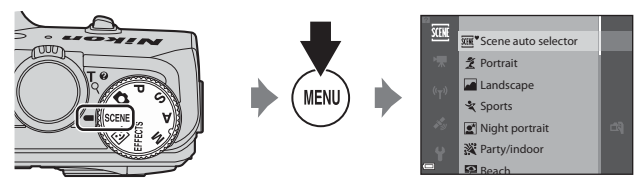

Press the **MENU** button to display the scene menu and select a scene using the multi selector.

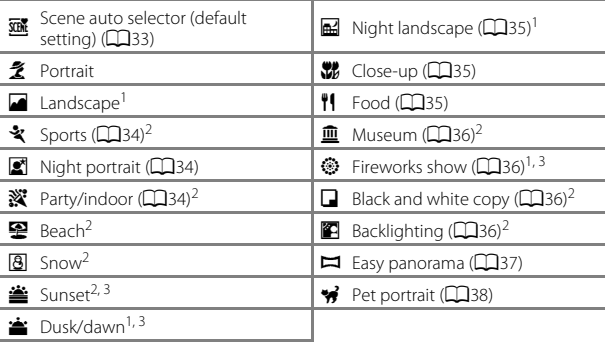

<sup>1</sup> The camera focuses at infinity. <sup>2</sup> The camera focuses on the area in the center of the frame. <sup>3</sup> Use of a tripod is recommended because the shutter speed is slow. Set **Photo VR** to **Off** in the setup menu ( $\Box$ 83) when using a tripod to stabilize the camera during shooting.

### **To View a Description (Help Display) of Each Scene**

Select a scene and move the zoom control ( $\Box$ 1) toward **T** ( $\Omega$ ) to view a description of that scene. To return to the original screen, move the zoom control toward  $T(Q)$  again.

# **Tips and Notes**

### <span id="page-56-0"></span>**WE Scene auto selector**

**•** When you point the camera at the subject, the camera automatically selects the optimum scene mode from the list below and adjusts the shooting settings accordingly.

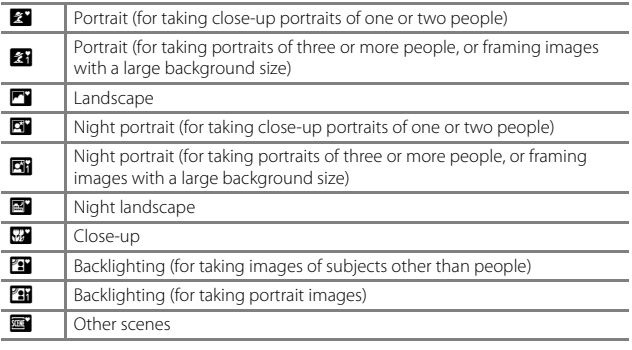

**•** The focus area depends on the composition of the image. When the camera detects a human face, it focuses on that face  $(\Box 69)$ .

**•** In some shooting conditions, the camera may not select the appropriate scene mode that you intended. If this happens, switch to  $\Box$  (auto) mode or select the scene mode that you want to use when taking images ( $\Box$ 22).

### <span id="page-57-0"></span>**x** Sports

- **•** While the shutter-release button is held all the way down, the camera shoots up to about 5 images continuously at a rate of about 6.9 fps (when image quality is set to **Normal** and when image size is set to  $16$ <sup>M</sup> 4608×3456).
- **•** The frame rate for continuous shooting may become slow depending upon the current image quality setting, image size setting, the memory card used, or shooting condition.
- **•** Focus, exposure, and hue are fixed at the values determined with the first image in each series.

### <span id="page-57-1"></span>Night portrait

- From the screen displayed after **in Night portrait** is selected, select **Hand-held** or **Tripod**.
- **• Hand-held** (default setting):
	- When the  $\Box$  icon at the top left of the monitor glows green, press the shutter-release button all the way to capture a series of images which are combined into a single image and saved.
	- Once the shutter-release button is pressed all the way, hold the camera still until a still image is displayed. After taking an image, do not turn the camera off before the monitor switches to the shooting screen.
	- If the subject moves while the camera is shooting continuously, the image may be distorted, overlapped, or blurred.
- **• Tripod**:
	- One image is captured at a slow shutter speed when the shutter-release button is pressed all the way.
	- Vibration reduction is disabled regardless of the **Photo VR** ( $\Box$ 83) setting in the setup menu.

### <span id="page-57-2"></span>**※Party/indoor**

**•** To avoid the effects of camera shake, hold the camera steady. Set **Photo VR** to **Off** in the setup menu ( $\Box$ 83) when using a tripod to stabilize the camera during shooting.

### <span id="page-58-0"></span>**H** Night landscape

- From the screen displayed after **in Night landscape** is selected, select **Handheld** or **Tripod**.
- **• Hand-held** (default setting):
	- When the  $\blacksquare$  icon at the top left of the monitor glows green, press the shutter-release button all the way to capture a series of images which are combined into a single image and saved.
	- Once the shutter-release button is pressed all the way, hold the camera still until a still image is displayed. After taking an image, do not turn the camera off before the monitor switches to the shooting screen.
	- The angle of view (i.e., the area visible in the frame) seen in the saved image is narrower than that seen in the monitor at the time of shooting.

### **• Tripod**:

- One image is captured at a slow shutter speed when the shutter-release button is pressed all the way.
- Vibration reduction is disabled regardless of the **Photo VR** (Ca) setting in the setup menu.

### <span id="page-58-1"></span>**器** Close-up

- Macro mode ( $\Box$ 54) is enabled and the camera automatically zooms to the closest position at which it can focus.
- You can move the focus area. Press the  $\circledR$  button, use the multi selector  $\blacktriangle \blacktriangledown \blacktriangle \blacktriangledown$ or rotate it to move the focus area, and press the  $\circledR$  button to apply the setting.

### <span id="page-58-2"></span>*I* Food

- Macro mode ( $\Box$ 54) is enabled and the camera automatically zooms to the closest position at which it can focus.
- **•** You can adjust hue by using the multi selector  $\blacktriangle\blacktriangledown$ . The hue setting is saved in the camera's memory even after the camera is turned off.
- You can move the focus area. Press the CO button, use the multi selector  $\blacktriangle \blacktriangledown \blacktriangle \blacktriangleright$  or rotate it to move the focus area, and press the  $\circledR$  button to apply the setting.

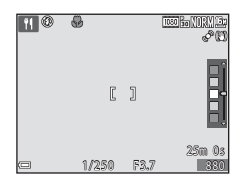

### <span id="page-59-0"></span>**血** Museum

- **•** The camera captures a series of up to 10 images while the shutter-release button is held all the way down, and the sharpest image in the series is automatically selected and saved (BSS (Best Shot Selector)).
- **•** The flash does not fire.

### <span id="page-59-1"></span>m Fireworks show

- **•** The shutter speed is fixed at about 4 seconds.
- **•** The zoom is restricted to 10 fixed positions.

### <span id="page-59-2"></span> $\Box$  Black and white copy

• Use together with macro mode ( $\Box$ 54) when shooting subjects that are close to the camera.

### <span id="page-59-3"></span>**B** Backlighting

- From the screen displayed after **<sup>2</sup> Backlighting** is selected, select **On** or **Off** of **HDR** (high dynamic range) composition based on the type of image you want to take.
- **• Off** (default setting): The flash fires to prevent the subject from being hidden in shadow.
	- When the shutter-release button is pressed all the way down, one image is captured.
- **• On**: Use when taking images with very bright and dark areas in the same frame.
	- When the shutter-release button is pressed all the way, the camera shoots images continuously at high speed, and saves the following two images.
		- A non-HDR composite image
		- An HDR composite image in which the loss of details in highlights or shadows is minimized
	- If there is only enough memory to save one image, an image processed by D-Lighting ( $\Box$ 74) at the time of shooting, in which dark areas of the image are corrected, is the only image saved.
	- Once the shutter-release button is pressed all the way, hold the camera still until a still image is displayed. After taking an image, do not turn the camera off before the monitor switches to the shooting screen.
	- The angle of view (i.e., the area visible in the frame) seen in the saved image is narrower than that seen in the monitor at the time of shooting.

### <span id="page-60-0"></span> $\Box$  Easy panorama

- From the screen displayed after  $\Box$  **Easy panorama** is selected, select the shooting range from **Normal (180°)** or **Wide (360°)**.
- **•** The zoom position is fixed at wide-angle.
- **•** Press the shutter-release button all the way down, remove your finger from the button, and then slowly pan the camera horizontally. Shooting ends when the camera captures the specified shooting range.
- **•** Focus and exposure are locked when shooting starts.
- If you press the  $\circledR$  button when a captured image is displayed in full-frame playback mode, the image scrolls automatically.
- **•** You cannot use any image editing functions other than cropping for images captured with easy panorama on this camera.

See ["Using Easy Panorama \(Shooting and Playback\)" \(](#page-127-0) $O$ -02) for more information.

### B **Notes About Printing Panorama Images**

The entire image may not be able to be printed depending on the printer's settings. Additionally, printing may not be possible depending on the printer.

### <span id="page-61-0"></span>Pet portrait

- **•** When you point the camera at a dog or cat, the camera detects the pet's face and focuses on it. By default, the shutter is automatically released when the camera detects a dog or cat face (pet portrait auto release).
- From the screen displayed after **W** Pet portrait is selected, select **Single** or **Continuous**.
	- **Single**: Whenever the camera detects a dog or cat face, the camera captures 1 image.
	- **Continuous**: Whenever the camera detects a dog or cat face, the camera captures 3 images continuously.

### **Pat Portrait Auto Release**

- **•** Press the multi selector  $\blacktriangleleft$  ( $\lozenge$ ) to change the **Pet portrait auto release** settings.
	- **画**: When the camera detects a dog or cat face, the camera automatically releases the shutter.
	- $-$  **OFF**: The camera does not release the shutter automatically, even if a dog or cat face is detected. Press the shutter-release button. The camera also detects human faces when  $OFF$  is selected.
- Pet portrait auto release is set to OFF after five bursts have been taken.
- **•** Shooting is also possible by pressing the shutter-release button, regardless of the **Pet portrait auto release** setting.

# **M** Focus Area

- **•** When the camera detects a face, the face is displayed inside a yellow border. When the camera acquires focus on a face displayed inside a double border (focus area), the double border turns green. If no faces are detected, the camera focuses on the subject in the center of the frame.
- **•** In some shooting conditions, the pet face may not be detected and other subjects may be displayed inside a border.

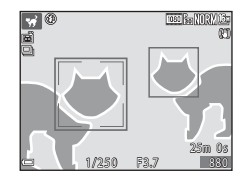

# <span id="page-62-0"></span>**Smart Portrait Mode (Capturing Images of Smiling Faces)**

When the camera detects a smiling face, you can take an image automatically without pressing the shutter-release button (smile timer  $(\Box$ 63)). You can use the skin softening option to smooth the skin tones of human faces.

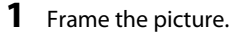

- **•** Point the camera at a human face.
- **2** Without pressing the shutter-release button, wait for the subject to smile.
	- **•** If the camera detects that the face framed by the double border is smiling, the shutter is automatically released.
	- **•** Whenever the camera detects a smiling face, it automatically releases the shutter.

### **3** End automatic shooting.

- **•** Perform one of the operations listed below to end shooting.
	- Set **Smile timer** to **Off**.
	- Rotate the mode dial to switch to a shooting mode other than  $\circled{1}$  (smart portrait) mode.
	- Turn off the camera.

### **M** Notes About Smart Portrait Mode

Under some shooting conditions, the camera may be unable to detect faces or detect smiles (CQ69). The shutter-release button can also be used for shooting.

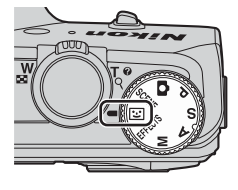

# C **When the Self-timer Lamp Flashes**

When using smile timer, the self-timer lamp flashes when the camera detects a face and flashes quickly immediately after the shutter is released.

### **Functions Available in Smart Portrait Mode**

- $\bullet$  Flash mode ( $\Box$ 50)
- Self-timer ( $\Box$ 53)
- Exposure compensation (CQ58)
- Shooting menu ( $\Box$ 61)

# <span id="page-64-0"></span>**Special Effects Mode (Applying Effects When Shooting)**

Effects can be applied to images during shooting.

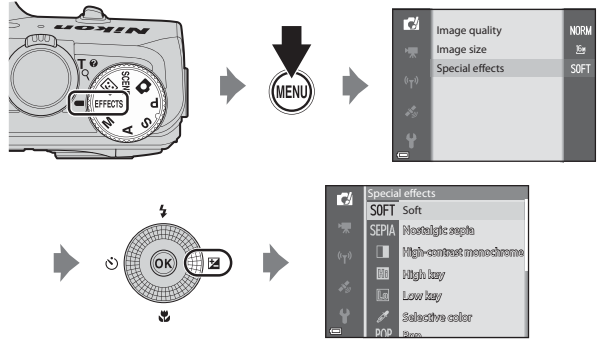

Press the MENU button to display the special effects menu and select an effect using the multi selector.

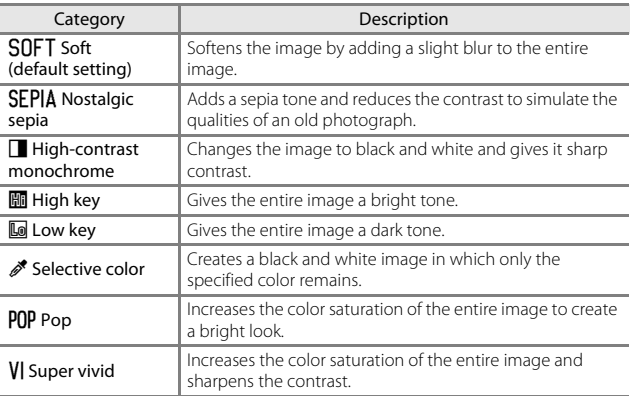

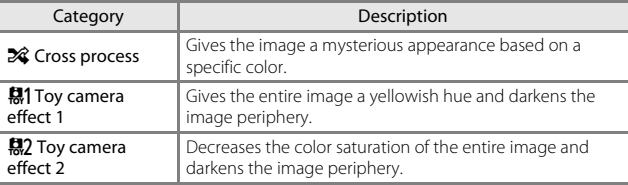

- **•** The camera focuses on the area in the center of the frame.
- **•** When **Selective color** or **Cross process** is selected, use the multi selector  $\blacktriangle\blacktriangledown$  to select the desired color from the slider. To change settings for any of the following functions, press the @ button to end color selection.  $-$  Flash mode ( $\Box$ 50)
	-
	- Self-timer (CCL53)
	- $-$  Macro mode ( $\Box$ 54)
	- Exposure compensation ( $\Box$ 58)

To return to the color selection screen, press the  $\circledR$  button again.

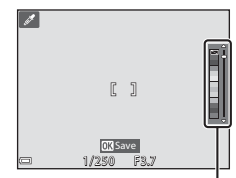

Slider

# <span id="page-66-0"></span>**P, S, A, M Modes (Setting the Exposure for Shooting)**

Images can be shot with greater control by setting the shutter speed or aperture value manually. Settings can also be adjusted to suit the shooting conditions and the type of shot you want to capture.

**•** You can change how the camera selects the area of the frame to focus on by changing the **[A](#page-85-0)F area mode** setting ( $\Box$ 62).

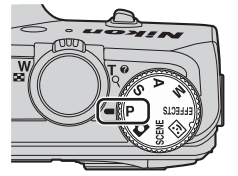

The default setting is **Target finding AF**  $(168)$ .

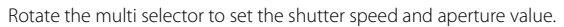

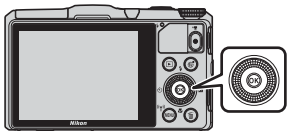

Multi selector

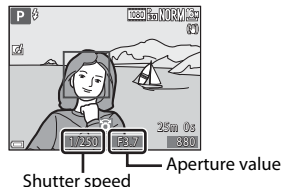

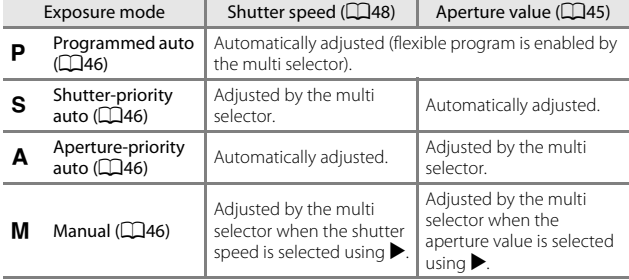

# **Using Quick Effects**

When in  $\mathsf{P}, \mathsf{S}, \mathsf{A}$ , or  $\mathsf{M}$  mode, you can apply effects to images immediately after releasing the shutter.

- **•** The edited image is saved as a separate file with a different name.
- **1** Press the  $\omega$  button when the image is displayed after it is taken in  $P, S, A$ , or  $M$  mode.
	- When you press the **MENU** button or when no operations are performed for about 5 seconds, the monitor display returns to the shooting screen.

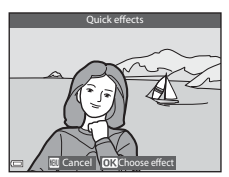

**•** To not display the screen shown on the right, set **Quick effects** to **Off** in the shooting menu ( $\Box$ 61).

### **2** Use the multi selector  $\blacklozenge$  or rotate it to select the desired effect and press the ® button.

• Move the zoom control ( $\Box$ 1) toward  $\mathbf{T}(\mathbf{Q})$ to display a confirmation dialog for the applied effect. Move the zoom control toward  **(** $\blacksquare$ **) to return to the selection** screen for effects.

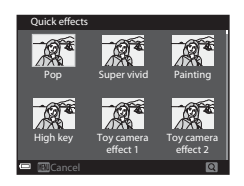

- To exit without saving the edited image, press the **MENU** button. When a confirmation dialog is displayed, select **Yes** and press the **CO** button.
- See ["Quick Effects: Changing Hue or Mood" \(](#page-139-0)<sup>66</sup>14) for information about the effect types.

# **3** Select **Yes** and press the C button.

### **Exposure**

The procedure for shooting images at the desired brightness (exposure) by adjusting the shutter speed or aperture value is called "determine exposure". The sense of dynamism and amount of background defocus in images to be shot vary depending on the combinations of shutter speed and aperture value even if the exposure is the same.

### **Adjusting the Shutter Speed**

In  $S$  and  $M$  modes, the range is from a maximum of 1/2000 to 8 seconds. See ["The Control Range of the Shutter Speed" \(](#page-71-0)CQ48) for more information.

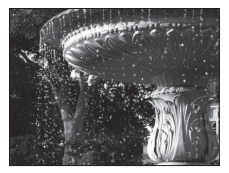

Faster 1/1000 s Slower 1/30 s

### **Adjusting the Aperture Value**

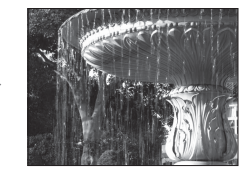

In  $\triangle$  and  $\triangle$  modes, the range is from f/3.7 to 8 (wide-angle position) and from f/6.4 to 8 (telephoto zoom position).

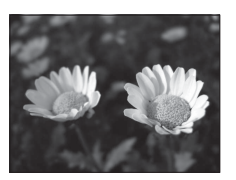

Larger aperture (Small f-number) f/3.7

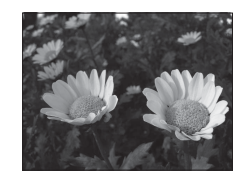

Smaller aperture (Large f-number) f/8

# <span id="page-68-0"></span>C **Aperture Value (F-number) and Zoom**

Large apertures (expressed by small f-numbers) let more light into the camera, and small apertures (large f-numbers) let less light.

The aperture value of the zoom lens of this camera changes depending on the zoom position. When zooming to the wide-angle position and telephoto zoom position, the aperture values are f/3.7 and f/6.4, respectively.

<span id="page-69-0"></span>Use for automatic control of the exposure by the camera.

**•** Different combinations of shutter speed and aperture value can be selected without changing the exposure by rotating the multi selector ("flexible program"). While flexible program is in effect, a flexible program mark

 $(\mathbf{X})$  is displayed next to the mode indicator (P) in the upper left of the monitor.

**•** To cancel flexible program, rotate the multi selector until the flexible program mark  $(X)$  is no longer displayed. Selecting another shooting mode, or turning off the camera, also cancels flexible program.

# <span id="page-69-1"></span>k **(Shutter-priority auto)**

Use to shoot fast moving subjects at a fast shutter speed, or use to emphasize the movements of a moving subject at a slow shutter speed.

**•** The shutter speed can be adjusted by rotating the multi selector.

## <span id="page-69-2"></span>l **(Aperture-priority auto)**

Use to bring subjects including both the foreground and background into focus or blur the subject's background intentionally.

**•** The aperture value can be adjusted by rotating the multi selector.

# <span id="page-69-3"></span>m **(Manual)**

Use to control the exposure according to shooting requirements.

- **•** When adjusting the aperture value or shutter speed, the degree of deviation from the exposure value measured by the camera is displayed in the exposure indicator of the monitor. The degree of deviation in the exposure indicator is displayed in EVs (–2 to +2 EV in increments of 1/3 EV).
- Use the multi selector **I** to select the shutter speed or aperture value and rotate the multi selector to adjust either of them.

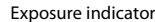

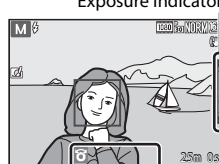

1/250 F3.7

880

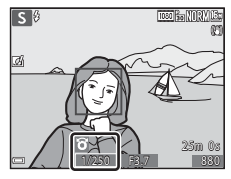

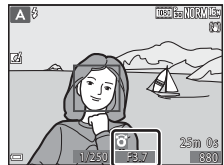

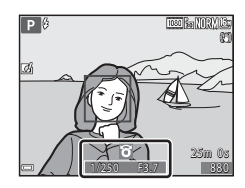

# Shooting Features  $37$

# **M** Notes About Shooting

- **•** When zooming is performed after the exposure is set, exposure combinations or aperture value may be changed.
- **•** When the subject is too dark or too bright, it may not be possible to obtain the appropriate exposure. In such cases, the shutter speed indicator or aperture value indicator flashes (in  $\mathsf{P}$ ,  $\mathsf{S}$ , and  $\mathsf{A}$  modes), or the exposure indicator is displayed in red (in  $M$  mode) when the shutter-release button is pressed halfway. Change the shutter speed setting or aperture value.

# **M** Notes About ISO Sensitivity

When **ISO sensitivity** ( $\Box$ 62) is set to **[A](#page-85-2)uto** (default setting), **ISO 125-400** or **ISO** 125-800, the ISO sensitivity in **M** mode is fixed at ISO 125.

# **Functions Available in P, S, A, M Modes**

- Flash mode  $(\Box 50)$
- Self-timer (CQ53)
- Macro mode  $(\Box$ 54)
- Creative slider (**CCC**55)
- Shooting menu ( $\Box$ 62)

# <span id="page-71-0"></span>**The Control Range of the Shutter Speed**

The control range of the shutter speed differs depending on the aperture value or the ISO sensitivity setting. Additionally, the control range changes in the following continuous shooting settings.

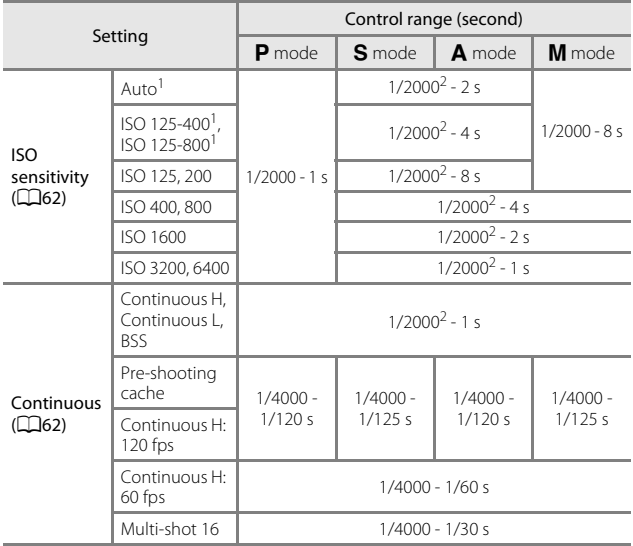

<sup>1</sup> In **M** mode, the ISO sensitivity is fixed at ISO 125.<br><sup>2</sup> In **A** mode, the maximum shutter speed varies depending on the aperture value. When the aperture value is set to f/3.7 to 5.3 at the wide-angle position or f/6.4 to 8 at the telephoto zoom position, the maximum shutter speed is 1/1000 second.
## **Functions That Can Be Set Using the Multi Selector**

The functions that are available vary with the shooting mode, as shown below.

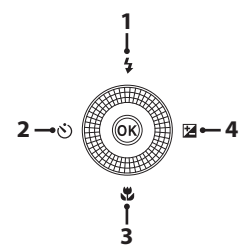

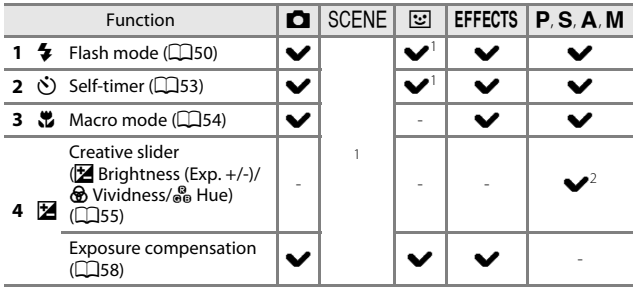

<sup>1</sup> Availability depends on the setting. See ["Default Settings" \(](#page-82-0)CQ59) for more information.<br><sup>2</sup>  $\mathbb{Z}$  Brightness (Exp. +/-) cannot be set in **M** mode.

## <span id="page-73-0"></span>**Using the Flash**

You can select the flash mode to match the shooting conditions.

## **1** Press the multi selector  $\triangle$  ( $\blacklozenge$ ).

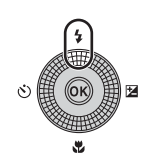

## **2** Select the desired flash mode  $(\Box$  52) and press the  $\circledR$  button.

• If a setting is not applied by pressing the  $\circledR$ button within a few seconds, the selection will be canceled.

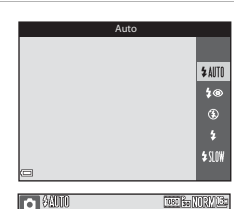

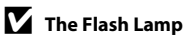

- **•** The status of the flash can be confirmed by pressing the shutter-release button halfway.
	- On: The flash fires when you press the shutter-release button all the way down.
	- Flashing: The flash is charging. The camera cannot shoot images.

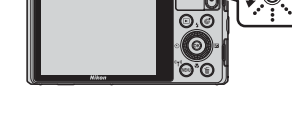

- Off: The flash does not fire when an image is taken.
- **•** If the battery level is low, the monitor turns off while the flash is charging.

#### **Raising the Flash**

When you press the shutter-release button halfway, the flash will automatically pop up if the conditions required for flash photography are met.

• Auto flash (**\$ AllTII** auto, **\$** auto with red-eye reduction, or  $\frac{1}{2}$   $\frac{1}{2}$   $\frac{1}{2}$ slow sync): If the lighting is dim, the flash automatically pops up when the shutter-release button is pressed halfway. The camera determines whether or not the flash

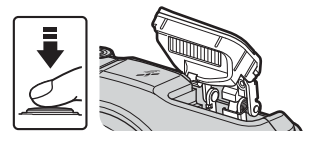

pops up based on the brightness of the subject and the settings used during shooting.

- $\bigcirc$  off: The flash does not pop up, even when the shutter-release button is pressed halfway. The camera can shoot images with the flash lowered.
- $\overline{\mathbf{4}} \bullet \mathbf{r}$  red-eye reduction,  $\overline{\mathbf{4}}$  fill flash/standard flash: The flash pops up when the shutter-release button is pressed halfway during shooting.

#### **Lowering the Flash**

When not using the flash, gently push to lower the flash until it clicks shut.

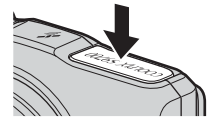

#### <span id="page-75-0"></span>**Available Flash Modes**

#### *LAITO* Auto

The flash fires when necessary, such as in dim lighting.

- **•** The flash mode icon on the shooting screen is displayed only immediately after the setting is made.
- Not available in shooting modes **P**, **S**, **A**, and **M**, and in some scene modes.

#### **‡ ■** Auto with red-eye reduction/Red-eye reduction

Reduce "red-eye" in portraits caused by the flash.

• Red-eye reduction is used in shooting modes **P**, **S**, **A**, and **M** to fire the flash whenever an image is taken.

#### W Off

The flash does not fire.

**•** We recommend using a tripod to stabilize the camera when shooting in dark surroundings.

#### X Fill flash/Standard flash

The flash fires whenever an image is taken.

• **Standard flash** is displayed in shooting modes **P**, **S**, **A**, and **M**.

#### **\$**II<sup>II</sup> Slow sync

Suited to evening and night portraits that include background scenery. The flash fires when necessary to illuminate the main subject; slow shutter speeds are used to capture background at night or under dim lighting.

• Not available in shooting modes **S** and **A**, and in some scene modes.

#### C **The Flash Mode Setting**

- **•** The setting may not be available with some shooting modes.
- For shooting modes **P**, **S**, **A** and **M**, the setting is saved in the camera's memory even after the camera is turned off.

#### C **Auto with Red-eye Reduction/Red-eye Reduction**

Pre-flashes are fired repeatedly at low intensity before the main flash, reducing the red-eye effect. If the camera detects red-eye while saving an image, the affected area is processed to reduce red-eye before the image is saved.

Note the following when shooting:

- **•** Because pre-flashes are fired, there is a slight lag between when the shutter-release button is pressed and when the image is shot.
- More time than usual is required to save images.
- **•** Red-eye reduction may not produce the desired results in all situations.
- **•** In some rare cases, red-eye reduction may be applied unnecessarily to other areas of the image. In these cases, select another flash mode and take the image again.

## <span id="page-76-0"></span>**Using the Self-timer**

The camera is equipped with a self-timer that releases the shutter about 10 seconds or 2 seconds after you press the shutter-release button. Set **Photo VR** to **Off** in the setup menu ( $\Box$ 83) when using a tripod to stabilize the camera during shooting.

# **1** Press the multi selector  $\blacktriangleleft$  ( $\aleph$ )).

## **2** Select  $\dot{\bullet}$  **10s** or  $\dot{\bullet}$  **2s**, and press the M button.

- $\mathbf{\dot{N}}$ ) **10s** (10 seconds): Use on important occasions, such as weddings.
- $\dot{\mathbf{C}}$ ) 2s (2 seconds): Use to prevent camera shake.
- If a setting is not applied by pressing the  $\circledR$ button within a few seconds, the selection will be canceled.

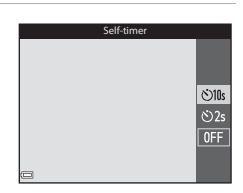

- When the shooting mode is **Pet portrait** scene mode, **画** (pet portrait auto release) is displayed ( $\Box$ 38). The self-timer cannot be used.
- **3** Frame the picture and press the shutter-release button halfway.
	- **•** Focus and exposure are set.
- **4** Press the shutter-release button the rest of the way down.
	- **•** Countdown starts. The self-timer lamp flashes and then glows steadily about one second before the shutter is released.
	- **•** When the shutter is released, the self-timer is set to  $\mathsf{nFF}$ .
	- **•** To stop the countdown, press the shutter-release button again.

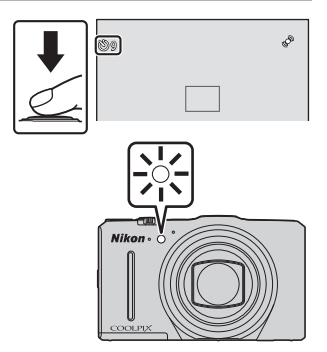

## <span id="page-77-0"></span>**Using Macro Mode**

Use macro mode when taking close-up images.

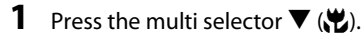

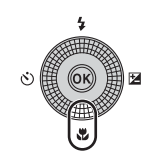

## **2** Select **ON** and press the  $\circledR$ button.

• If a setting is not applied by pressing the  $\alpha$ button within a few seconds, the selection will be canceled.

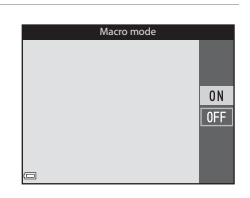

#### **3** Move the zoom control to set the zoom ratio to a position where  $\mathcal{R}$ and the zoom indicator glow green.

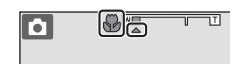

**•** When the zoom ratio is set to a position where the zoom indicator glows green, the camera can focus on subjects as close as approximately 10 cm (4 in.) from the lens.

When the zoom is at the position where  $\Delta$  is displayed, the camera can focus on subjects as close as approximately 1 cm (0.4 in.) from the lens.

## **M** Notes About Using the Flash

The flash may be unable to light the entire subject at distances of less than 50 cm (1 ft 8 in.).

## C **The Macro Mode Setting**

- **•** The setting may not be available with some shooting modes.
- For shooting modes **P**, **S**, **A** and **M**, the setting is saved in the camera's memory even after the camera is turned off.

## <span id="page-78-0"></span>**Adjusting Brightness (Exposure Compensation), Vividness, and Hue (Creative Slider)**

When the shooting mode is set to  $\mathsf{P}, \mathsf{S}, \mathsf{A}$ , or  $\mathsf{M}$  mode, use the creative slider to adjust brightness (exposure compensation), vividness, and hue for taking images.

## <span id="page-78-1"></span>**Operating the Creative Slider**

**1** Press the multi selector  $\blacktriangleright$  ( $\blacktriangleright$ • In **M** mode, use **▶** to select **Re** (creative slider) and press the  $\circledR$  button.

#### **2** Select the item you want to adjust and make an adjustment.

- **ID:** Select an item.
	- **2**: "Adjusting Brightness (Exposure [Compensation\)" \(](#page-79-0)CO<sub>56</sub>)
	- $\circ$ : "Adjusting Vividness (Saturation [Adjustment\)" \(](#page-80-0)CO<sub>57</sub>)
	- **B**: "Adjusting Hue (White Balance [Adjustment\)" \(](#page-80-1)CQ57)
- $\blacktriangle\blacktriangledown$  or rotation: The slider moves. The effect can be adjusted while confirming the results on the monitor.
- To turn off the effects of the creative slider, select **R** and press the **M** button.
- **3** When adjustment is complete, select  $\boxtimes$  and press the  $\odot$  button.
	- If the  $\circledR$  button (except when  $\blacksquare$  is selected) or the shutter-release button is pressed in step 2, the selected amount of effect is applied. When the effect is applied, the camera returns to the shooting screen.

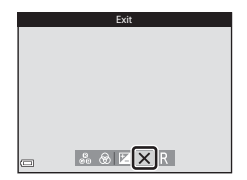

## **Creative Slider Settings**

The settings for Brightness (Exp. +/-), Vividness and Hue are saved in the camera's memory even after the camera is turned off.

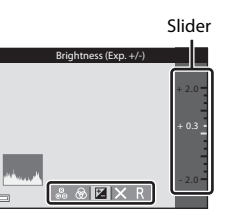

#### <span id="page-79-0"></span>**Adjusting Brightness (Exposure Compensation)**

Adjust the overall brightness of the image.

- **•** To brighten the image, set a positive (+) value.
- **•** To darken the image, set a negative (–) value.

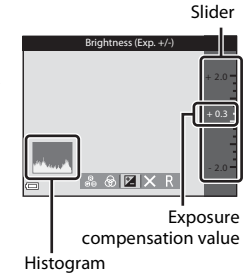

## **M** Notes About Exposure Compensation

Brightness adjustment (exposure compensation) cannot be used in  $M$  mode.

#### C **Using the Histogram**

A histogram is a graph showing the distribution of tones in the image. Use as a guide when using exposure compensation and shooting without the flash.

- **•** The horizontal axis corresponds to pixel brightness, with dark tones to the left and bright tones to the right. The vertical axis shows the number of pixels.
- **•** Increasing exposure compensation shifts tone distribution to the right, and decreasing it shifts tone distribution to the left.

#### <span id="page-80-0"></span>**Adjusting Vividness (Saturation Adjustment)**

Adjust the overall vividness of the image.

**•** The overall image vividness increases as the slider is moved up. The overall image vividness decreases as the slider is moved down.

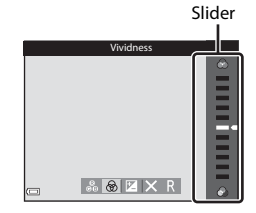

#### <span id="page-80-1"></span>**Adjusting Hue (White Balance Adjustment)**

Adjust the overall hue of the image.

**•** The overall image becomes more reddish as the slider is moved up. The overall image becomes more bluish as the slider is moved down.

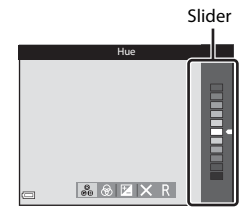

## **M** Notes About White Balance Adjustment

The setting may not be changed when using certain settings of other functions.

## <span id="page-81-0"></span>**Adjusting Brightness (Exposure Compensation)**

When the shooting mode is set to  $\Box$  (auto) mode, scene mode, smart portrait mode or special effects mode, you can adjust the brightness (exposure compensation).

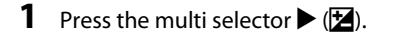

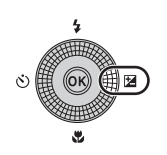

## **2** Select a compensation value and press the ® button.

- **•** To brighten the image, set a positive (+) value.
- **•** To darken the image, set a negative (–) value.
- **•** The compensation value is applied, even without pressing the  $\oslash$  button.

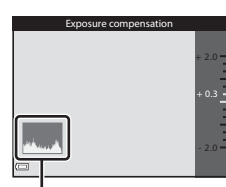

Histogram

#### C **Exposure Compensation Value**

- When the shooting mode is **Fireworks show** ( $\Box$ 36) in scene mode, the exposure compensation cannot be used.
- **•** When the exposure compensation is set while using the flash, the compensation is applied to both the background exposure and to the flash output.

## <span id="page-82-0"></span>**Default Settings**

Default settings for each shooting mode are described below.

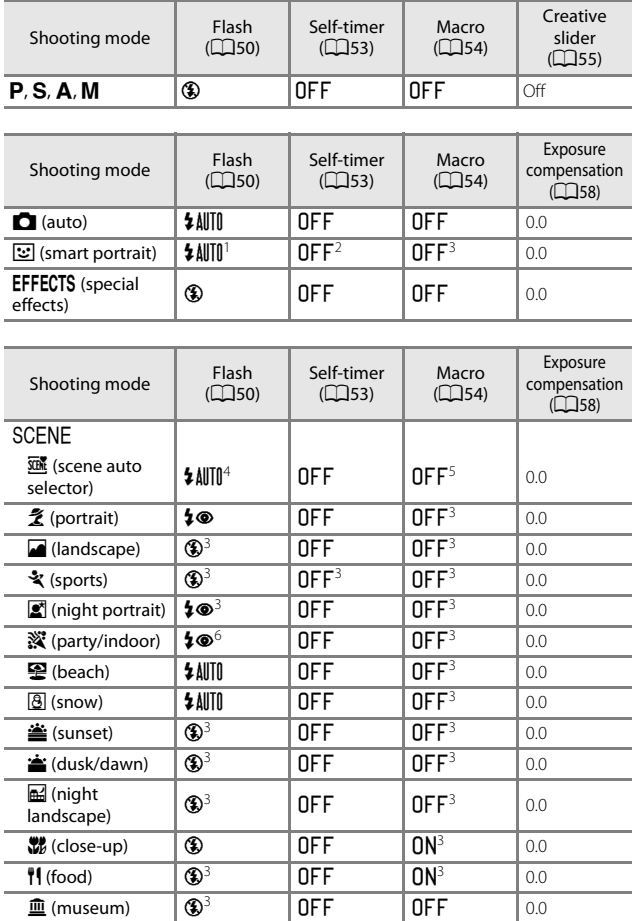

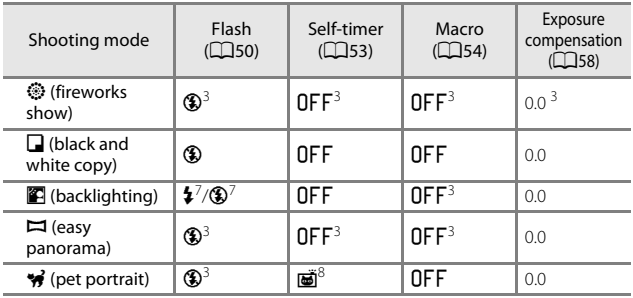

Cannot be used when **Blink proof** is set to **On** or when **Smile timer** is set to **On** (continuous) or **On** (BSS).

- 
- 

<sup>2</sup> Can be set when **Smile timer** is set to **Off**.<br><sup>3</sup> The setting cannot be changed.<br><sup>4</sup> The camera automatically selects the flash mode appropriate for the scene it has<br>selected. **③** (off) can be selected manually.

- 
- 
- <sup>5</sup> Cannot be changed. The camera enters macro mode when  $\frac{1}{\sqrt{24}}$  is selected.<br>
<sup>6</sup> May switch to slow sync with red-eye reduction flash mode.<br>
<sup>7</sup> Flash is fixed at  $\frac{4}{7}$  (fill flash) when **HDR** is set to **Off**,
- <sup>8</sup> Self-timer cannot be used. Pet portrait auto release can be turned on or off ( $\Box$ 38).

## <span id="page-84-0"></span>**Functions That Can Be Set with the MENU Button (Shooting Menu)**

The settings listed below can be changed by pressing the **MENU** button during shooting  $(\Box 4)$ .

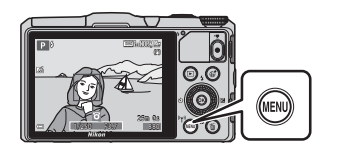

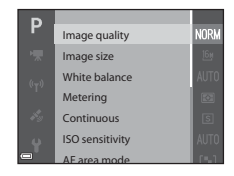

Available functions vary depending on the shooting mode, as shown below.

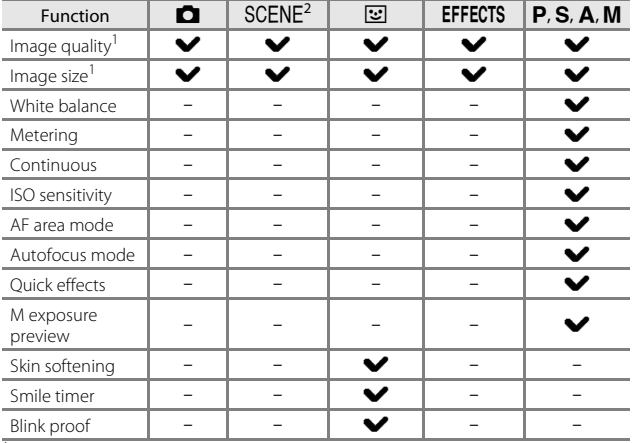

<sup>1</sup> The setting is also applied to other shooting modes (except **Easy panorama**

<sup>2</sup> Additional settings are available for some scene modes. See "Tips and Notes" ([A](#page-56-0)33) for more information.

## **Options Available in the Shooting Menu**

<span id="page-85-4"></span><span id="page-85-3"></span><span id="page-85-2"></span><span id="page-85-1"></span><span id="page-85-0"></span>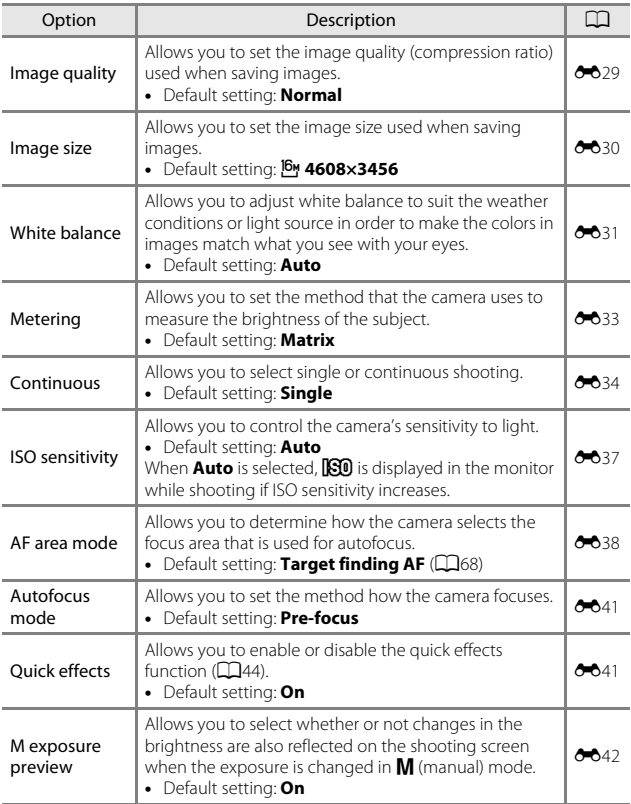

<span id="page-86-1"></span><span id="page-86-0"></span>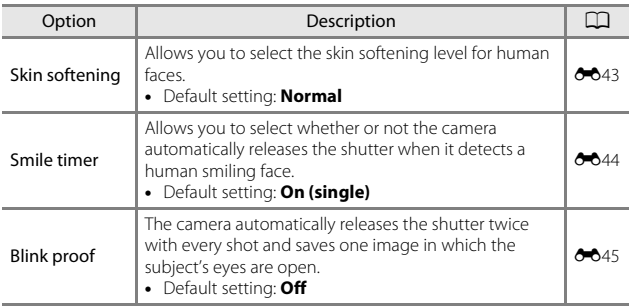

## **Functions That Cannot Be Used Simultaneously**

Some functions cannot be used with other menu options.

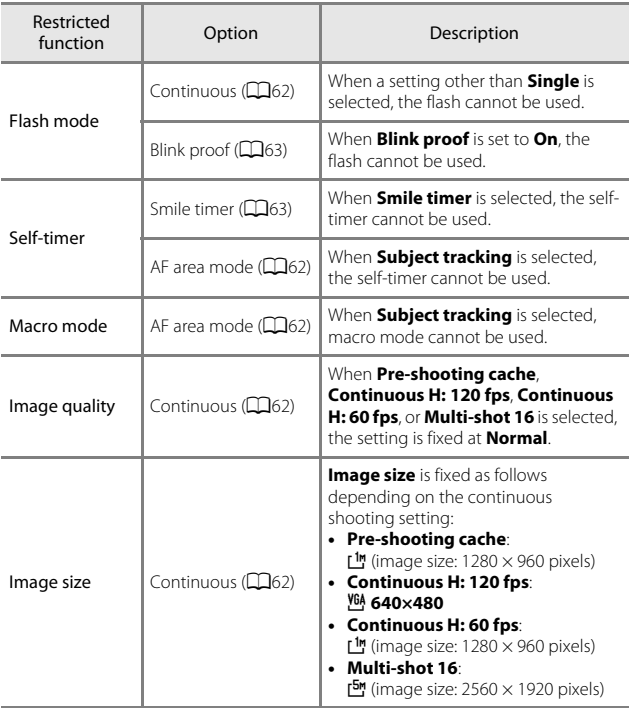

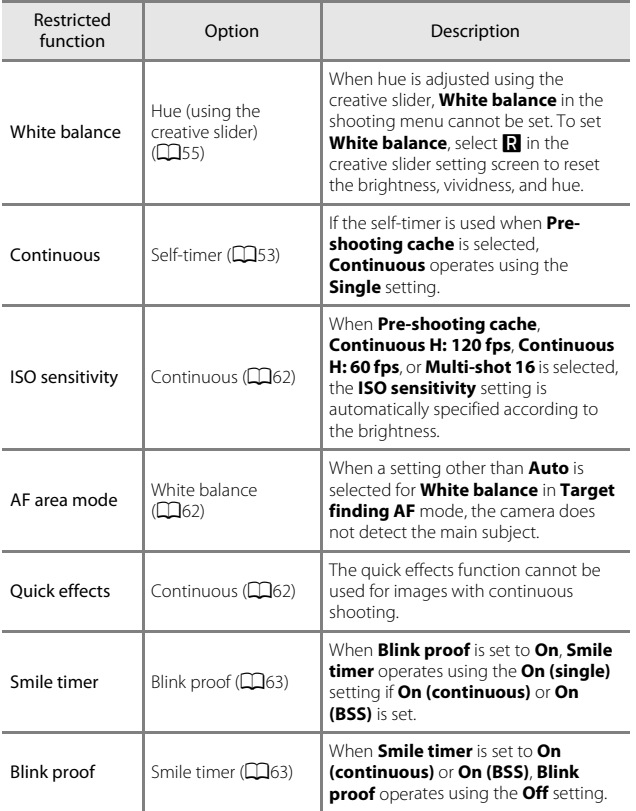

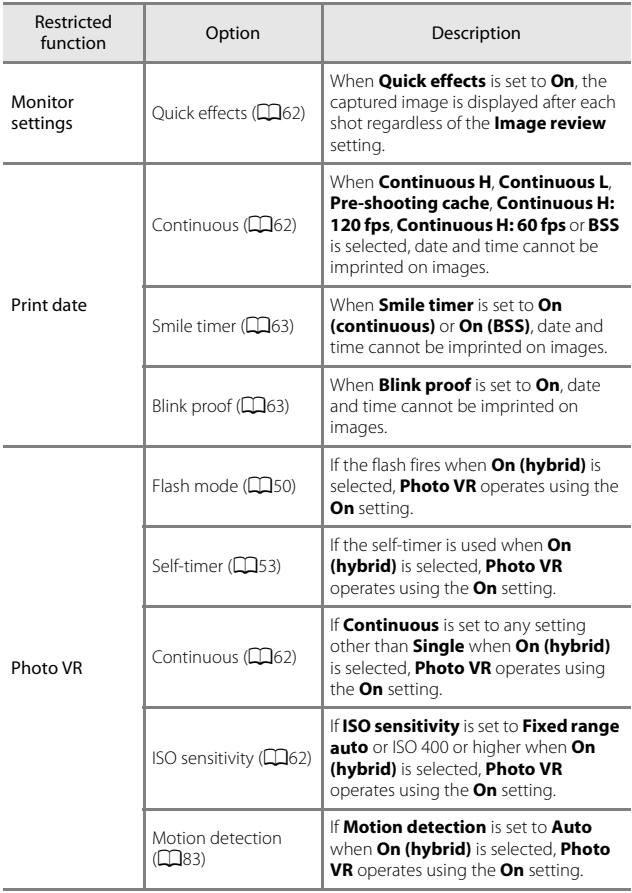

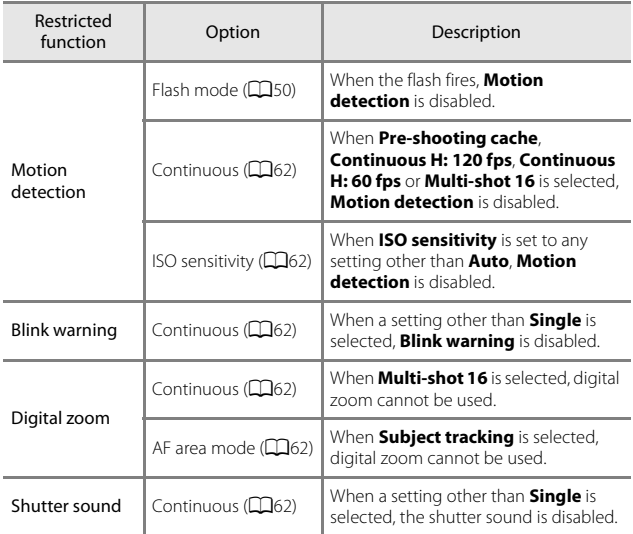

## B **Notes About Digital Zoom**

- **•** Depending on the shooting mode or the current settings, digital zoom may not be available  $(6 - 671)$ .
- **•** When digital zoom is in effect, the camera focuses in the center of the frame.

## **Focusing**

The focus area varies depending on the shooting mode.

## <span id="page-91-0"></span>**Using Target Finding AF**

In auto mode or when **[A](#page-85-1)F area mode** ( $\Box$ 62) in **P**, **S**, **A**, or **M** mode is set to **Target finding AF**, the camera focuses in the manner described below.

**•** When the camera detects the main subject, a yellow border (focus area) is displayed around it. If a human face is detected, the camera automatically sets focus priority on it. When you press the shutter-release button halfway, the focus area that is in focus glows green.

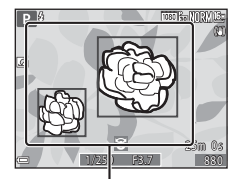

Focus areas

**•** If no main subject is detected, the camera automatically selects one or more of the 9 focus areas containing the subject closest to the camera when you press the shutterrelease button halfway. When the subject is in focus, the focus areas that are in focus glow green.

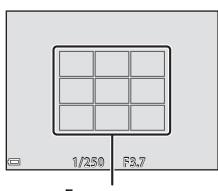

Focus areas

## **M** Notes About Target Finding AF

- **•** Depending on shooting conditions, the subject that the camera determines to be the main subject may vary.
- **•** The main subject may not be detected when using certain **White balance** settings.
- **•** The camera may not detect the main subject appropriately in the following situations:
	- When the subject is very dark or bright
	- When the main subject lacks clearly defined colors
	- When the shot is framed so that the main subject is at the edge of the monitor
	- When the main subject is composed of a repeating pattern

## **Using Face Detection**

In the following shooting modes, the camera uses face detection to automatically focus on human faces.

- **• Scene auto selector**, **Portrait**, or **Night portrait** scene mode (CQ32)
- Smart portrait mode ( $\Box$ 39)
- When **[A](#page-85-1)F area mode** ( $\Box$ 62) in **P**, **S**, **A**, or **M** mode (CQ43) is set to **Face priority**.

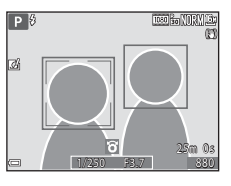

If the camera detects more than one face, a double border is displayed around the face that the camera focuses on, and single borders are displayed around the other faces.

If the shutter-release button is pressed halfway when no faces are detected:

- **•** When **Scene auto selector** is selected, the focus area changes depending on the scene.
- **•** In **Portrait** or **Night portrait** scene mode or smart portrait mode, the camera focuses on the area in the center of the frame.
- In **P, S, A,** or **M** mode, the camera selects the focus area containing the subject closest to the camera.

## **M** Notes About Face Detection

- **•** The camera's ability to detect faces depends on a variety of factors, including the direction in which the faces are looking.
- **•** The camera may be unable to detect faces in the following situations:
	- When faces are partially hidden by sunglasses or otherwise obstructed
	- When faces take up too much or too little of the frame

## C **Face Detection During Movie Recording**

When **[A](#page-103-0)F area mode** (CQ80) in the movie menu is set to **Face priority**, the camera focuses on human faces during movie recording.

If the  $\bigcirc$  ( $\bigcirc$ ) movie-record) button is pressed when no faces are detected, the camera focuses on the area in the center of the frame.

## **Using Skin Softening**

When the shutter is released while using one of the shooting modes listed below, the camera detects human faces and processes the image to soften facial skin tones (up to 3 faces).

- Smart portrait mode ( $\Box$ 39)
	- The skin softening level can be adjusted.

**• Scene auto selector**, **Portrait**, or **Night portrait** scene mode ([A](#page-55-0)32) Editing functions such as **Skin softening** can be applied to saved images by using **Glamour retouch** (CL74) even after shooting.

## **M** Notes About Skin Softening

- **•** It may take more time than usual to save images after shooting.
- **•** Under some shooting conditions, the desired skin softening results may not be achieved, and skin softening may be applied to areas of the image where there are no faces.

## <span id="page-93-0"></span>**Subjects Not Suitable for Autofocus**

The camera may not focus as expected in the following situations. In some rare cases, the subject may not be in focus despite the fact that the focus area or the focus indicator glows green:

- **•** Subject is very dark
- **•** Objects of sharply differing brightness are included in the scene (e.g. the sun behind the subject makes that subject appear very dark)
- **•** No contrast between the subject and surroundings (e.g. a portrait subject wearing a white shirt is standing in front of a white wall)
- **•** Several objects are at different distances from the camera (e.g. the subject is inside a cage)
- **•** Subjects with repeating patterns (window blinds, buildings with multiple rows of similarly shaped windows, etc.)
- **•** Subject is moving rapidly

In the situations noted above, try pressing the shutter-release button halfway to refocus several times, or focus on another subject positioned at the same distance from the camera as the actual desired subject, and use focus lock  $(D271)$ .

<span id="page-94-0"></span>Focus lock shooting is recommended when the camera does not activate the focus area that contains the desired subject.

## **1** Set **[A](#page-84-0)F** area mode to **Center** ( $\Box$ 61).

- **AF area mode** can be set when the shooting mode is set to **P**, **S**, **A**, or **M**.
- **2** Position the subject in the center of the frame and press the shutter-release button halfway.
	- **•** Confirm that the focus area glows green.
	- **•** Focus and exposure are locked.

## **3** Without lifting your finger, recompose the picture.

- **•** Make sure to maintain the same distance between the camera and the subject.
- **4** Press the shutter-release button the rest of the way down to take the picture.

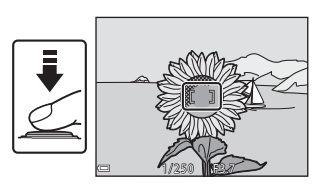

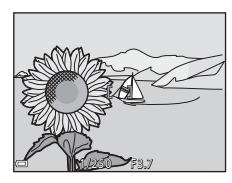

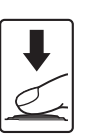

# **Playback Features**

## **Playback Zoom**

Moving the zoom control toward  $T (Q)$  in full-frame playback mode ( $\Box$ 28) zooms in on the image.

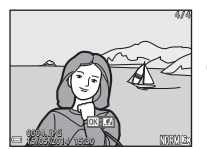

Displayed area guide

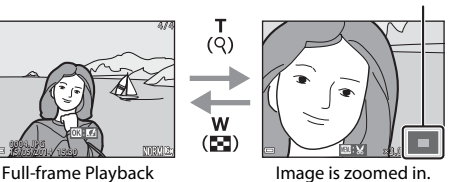

- **•** You can change the zoom ratio by moving the zoom control toward  $W$  ( $\Box$ ) or  $T$  ( $\Im$ ).
- To view a different area of the image, press the multi selector  $\triangle \blacktriangledown \blacktriangle \blacktriangledown$ .
- **•** If you are viewing an image that was captured using face detection or pet detection, the camera zooms in on the face detected at the time of shooting (except when viewing an image captured in a series). To zoom in on an area of the image where there are no faces, adjust the zoom ratio and then press  $\blacktriangle$  v d  $\blacktriangleright$
- When a zoomed image is displayed, press the **®** button to return to fullframe playback mode.

## C **Cropping Images**

When a zoomed image is displayed, you can press the **MENU** button to crop the image to include only the visible portion and save it as a separate file  $(6-619)$ .

## <span id="page-96-0"></span>**Thumbnail Playback, Calendar Display**

Moving the zoom control toward  $W$  ( $\blacksquare$ ) in full-frame playback mode ( $\square$ 28) displays images as thumbnails.

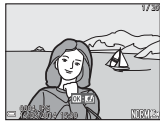

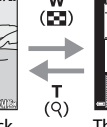

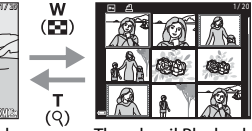

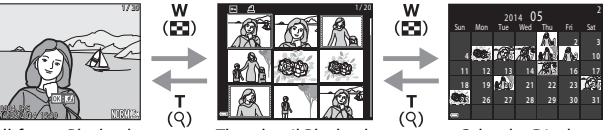

W

Full-frame Playback Thumbnail Playback Calendar Display

- **•** You can change the number of thumbnails displayed by moving the zoom control toward  $W$  ( $\blacksquare$ ) or  $\mathsf T$  ( $\Theta$ ).
- While using thumbnail playback mode, use the multi selector  $\blacktriangle \blacktriangledown \blacktriangle$  or rotate it to select an image, and then press the  $\circledR$  button to display that image full-frame.
- While using calendar display mode, use the multi selector  $\blacktriangle \blacktriangledown \blacktriangle \blacktriangleright$  or rotate it to select a date, and then press the  $\circledR$  button to display the images captured on that day.

## **M** Calendar Display

Images captured when the camera's date is not set are treated as images captured on January 1, 2014.

## **Functions That Can Be Set with the MENU Button (Playback Menu)**

When viewing images in full-frame playback mode or thumbnail playback mode, you can configure the menu operations listed below by pressing the **MENU** button  $(\Box \Box 4)$ .

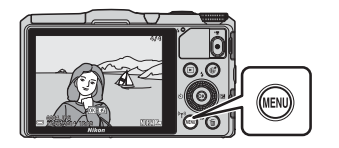

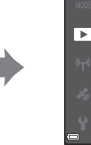

Print order Glamour retouch Red-eye correction D-Lighting

Quick retouch

Protect Slide show

<span id="page-97-0"></span>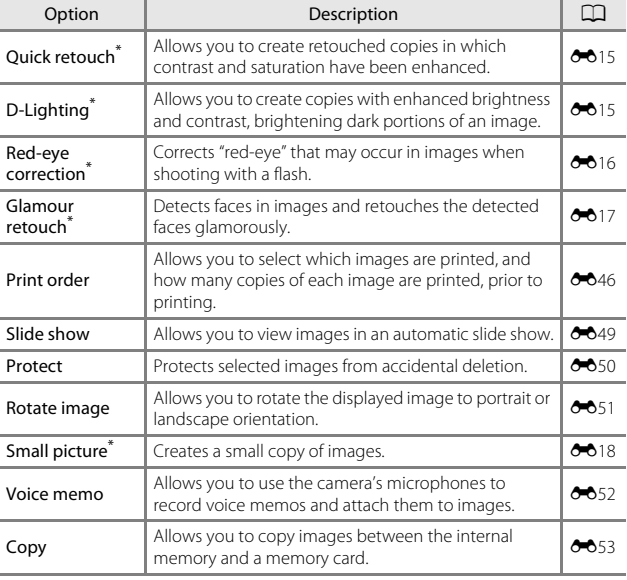

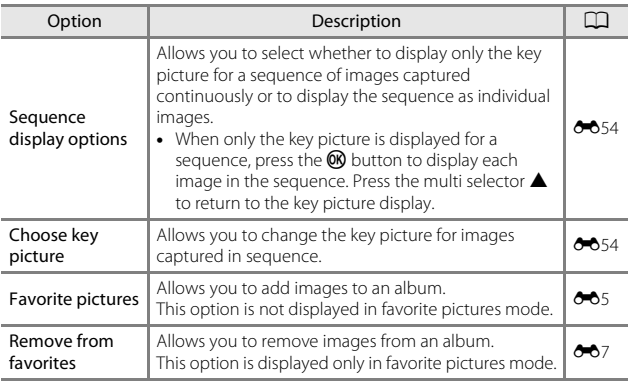

\* Edited images are saved as separate files. Some images may not be edited.

# **Recording and Playing Back Movies**

## **Recording Movies**

## **1** Display the shooting screen.

- **•** Check the remaining amount of movie recording time.
- **•** If **Photo info** in the **Monitor settings** ([A](#page-106-2)83) in the setup menu is set to **Movie frame+auto info**, the area that will be visible in the movie can be confirmed before movie recording starts.

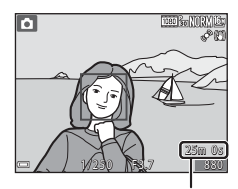

Movie recording time remaining

## 2 Press the **C** ( $\sqrt{m}$  movie-record) button to start movie recording.

**•** The focus area for autofocus differs depending on the setting of **AF area mode**  $(\Box 80)$ .

The default setting is **Face priority**.

• Press the multi selector **b** to pause  $recordina$ , and press  $\blacktriangleright$  again to resume recording (except when **Frame 720/ 30p** or *<b>iff*, **iFrame 720/25p**, or an HS movie option is selected in **Movie options**). Recording automatically ends if it remains paused for about five minutes.

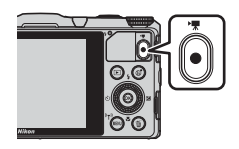

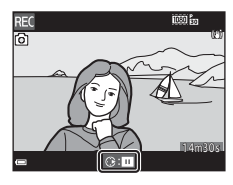

## **3** Press the  $\bullet$  ( $\overline{*}$  movie-record) button again to end recording.

#### **Maximum Movie Length**

Individual movie files cannot exceed 4 GB in size or 29 minutes in length, even when there is sufficient free space on the memory card for longer recording.

- **•** The maximum movie length for a single movie is displayed on the shooting screen.
- **•** Recording may end before either limit is reached if camera temperature becomes elevated.
- **•** The actual movie length may vary depending on the movie content, subject movement, or type of memory card.

#### **M** Notes About Saving Images and Recording Movies

The indicator showing the number of exposures remaining or the indicator showing the maximum movie length flashes while images are being saved or while a movie is being recorded. *Do not open the battery-chamber/memory card slot cover or remove the battery or memory card* while an indicator is flashing. Doing this could result in loss of data, or in damage to the camera or the memory card.

## **M** Notes About Movie Recording

- **•** Memory cards with an SD Speed Class rating of 6 or faster are recommended when recording movies ( $\cancel{\triangle}$ -29). Movie recording may stop unexpectedly when memory cards with a lower Speed Class rating are used.
- **•** When using the camera's internal memory, saving movies may take some time.
- **•** Depending on the file size of a movie, it may not be possible to save the movie in the internal memory or copy it from a memory card to the internal memory.
- **•** There may be some degradation in image quality when digital zoom is used.
- **•** The sounds of zoom control operation, zoom, autofocus lens drive movement, vibration reduction, and aperture operation when brightness changes may be recorded.
- **•** The following phenomena may be seen in the monitor while recording movies. These phenomena are saved in the recorded movies.
	- Banding may occur in images under fluorescent, mercury-vapor, or sodiumvapor lighting.
	- Subjects that move quickly from one side of the frame to the other, such as a moving train or car, may appear skewed.
	- The entire movie image may be skewed when the camera is panned.
	- Lighting or other bright areas may leave residual images when the camera is moved.
- **•** Depending on the distance to the subject or the amount of zoom applied, subjects with repeating patterns (fabrics, lattice windows, etc.) may have colored stripes (interference patterns, moire, etc.) in them during movie recording and playback. This occurs when the pattern in the subject and the layout of the image sensor interfere with each other; it is not a malfunction.

#### **M** Notes About Vibration Reduction During Movie Recording

- When **Movie VR** ( $\Box$ 80) in the movie menu is set to **On (hybrid)**, the angle of view (i.e., the area visible in the frame) becomes narrower during movie recording.
- **•** When using a tripod to stabilize the camera during recording, set **Movie VR** to **Off** to prevent potential errors caused by this function.

#### B **Camera Temperature**

- **•** The camera may become warm when shooting movies for an extended period of time or when the camera is used in a hot area.
- **•** If the inside of the camera becomes extremely hot when recording movies, the camera will automatically stop recording. The amount of time remaining until the camera stops recording ( $\text{M}_1$ 10s) is displayed.

After the camera stops recording, it turns itself off. Leave the camera off until the inside of the camera has cooled.

#### **M** Notes About Autofocus

[A](#page-93-0)utofocus may not perform as expected ( $\Box$ 70). Should this occur, try the following:

- 1. Set **AF area mode** to **Center** and **Autofocus mode** to **Single AF** (default setting) in the movie menu before starting movie recording.
- 2. Frame another subject—positioned at the same distance from the camera as the intended subject—in the center of the frame, press the  $\bigcirc$  ( $\bigstar$  movie-record) button to start recording, and then modify the composition.

#### **Saving Still Images While Recording Movies**

If the shutter-release button is pressed all the way while recording a movie, one frame is saved as a still image. Movie recording continues while the still image is being saved.

- **o** is displayed at the top left of the monitor. When  $\mathbb S$  is displayed, a still image cannot be saved.
- **•** The image size of the still images to be saved is the same as the **Movie options** ( $\Box$ 80) setting.

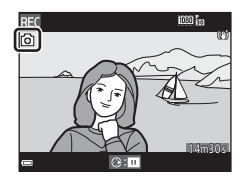

#### **M** Notes About Saving Still Images During Movie Recording

- **•** Still images cannot be saved during movie recording in the following situations.
	- When movie recording is paused
	- When the remaining movie length is less than 5 seconds
	- **When Movie options** is set to **1080** in 1080/60i,  $\frac{1}{1080}$  in 1080/50i,  $\frac{480}{480}$  a 480/30p, **480/25p** or HS movie
- **•** Frames of a movie that were recorded when a still image was being taken may not be played back in a seamless manner.
- **•** The sounds of operating the shutter-release button when saving a still image may be heard in the recorded movie.
- **•** If the camera moves when the shutter-release button is pressed, the image may be blurred.

## **Functions That Can Be Set with the MENU Button (Movie Menu)**

Enter shooting mode  $\rightarrow$  MENU button  $\rightarrow$   $\overline{\mathbb{R}}$  menu icon  $\rightarrow$   $\circledR$  button

The settings of the menu options listed below can be configured.

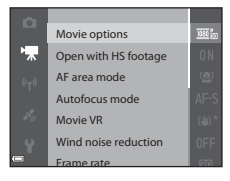

<span id="page-103-3"></span><span id="page-103-2"></span><span id="page-103-1"></span><span id="page-103-0"></span>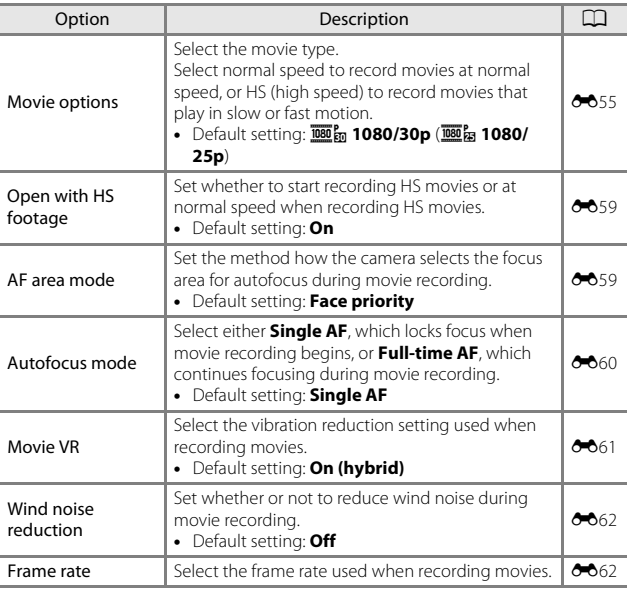

## **Playing Back Movies**

Press the  $\blacktriangleright$  button to enter playback mode. Movies are indicated by the movie options icon  $(1380)$ .

Press the **®** button to play back movies.

**•** To adjust the volume, move the zoom control  $(D1)$ .

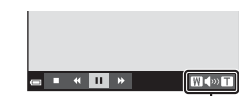

Volume indicator

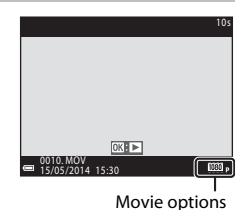

#### **Functions Available During Playback**

Rotate the multi selector to fast forward or rewind.

Playback controls are displayed at the bottom of the monitor.

The operations listed below can be performed by using the multi selector  $\blacklozenge$  to select a control and then pressing the  $\omega$  button.

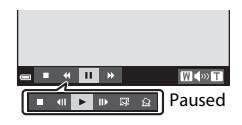

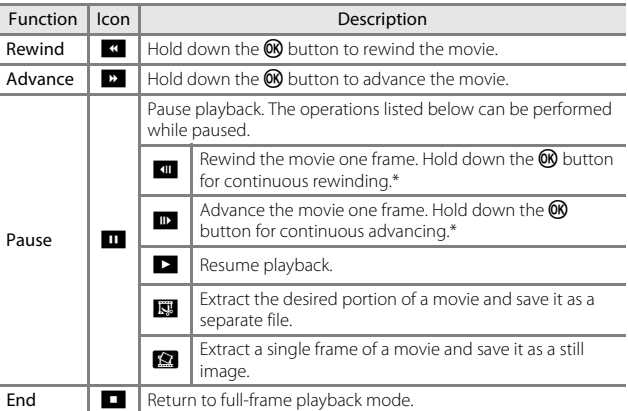

\* The movie can also be advanced or rewound by rotating the multi selector.

## **Deleting Movies**

To delete a movie, select the desired movie in full-frame playback mode  $(D28)$  or thumbnail playback mode  $(D73)$  and press the  $\overline{10}$  button ( $(D29)$ .

# **General Camera Setup**

## <span id="page-106-0"></span>**Functions That Can Be Set with the MENU Button (Setup Menu)**

Press the MENU button  $\rightarrow \mathbf{Y}$  (setup) menu icon  $\rightarrow \mathbf{\otimes}$  button

The settings of the menu options listed below can be configured.

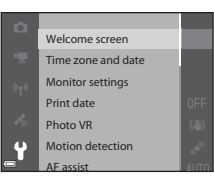

<span id="page-106-2"></span><span id="page-106-1"></span>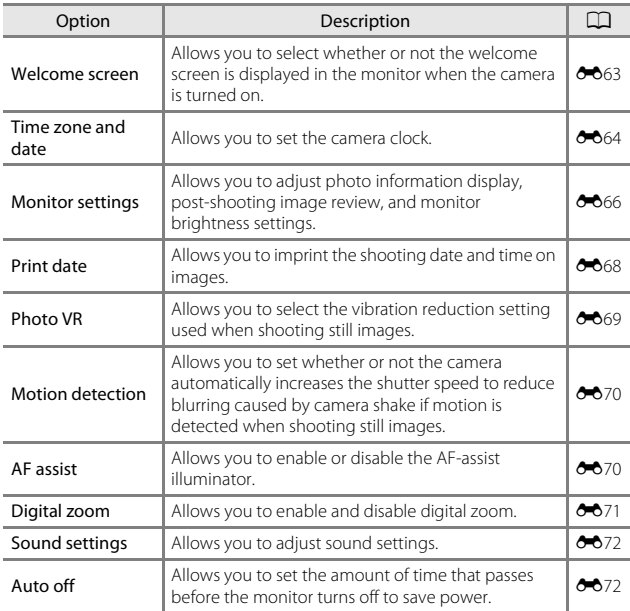

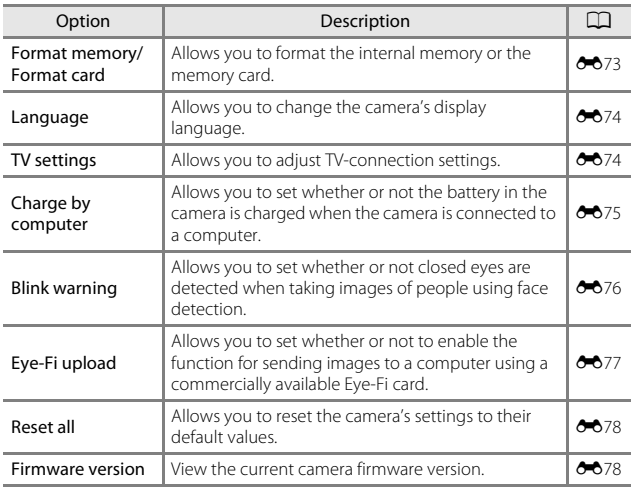
# **Using Location Data Functions/ Displaying Maps**

# **Starting Location Data Recording**

This camera receives signals from positioning satellites and obtains its current time and location data.

The obtained location data (latitude and longitude) can be recorded on the images to be shot.

#### **Turn the Location Data Functions On**

Press the **MENU** button  $\rightarrow \mathcal{L}$  (location data options) menu icon  $\rightarrow$  Location data options  $\rightarrow \infty$  button

Set **Time zone and date** (CD83) correctly before using the location data functions.

**1** Use the multi selector  $\triangle \blacktriangledown$  to select **Record location data**, and then press the  $\omega$  button.

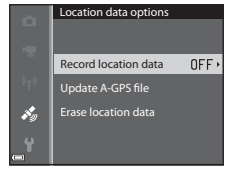

### **2** Select **On** and press the **W** button.

**•** Signals are received from the positioning satellites and positioning starts.

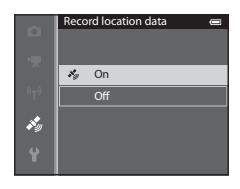

### **3** Press the MENU button.

- **•** The camera returns to shooting screen.
- **•** Operate in an open-air area when starting to receive signals from positioning satellites.

### **M** Notes About Location Data Functions

- **•** Before using the location data functions, read ["<Important> Notes About Location](#page-13-0)  [Data Functions \(GPS/GLONASS, Electronic Compass\)" \(](#page-13-0)Cxii).
- **•** It takes a few minutes to obtain location data when positioning is performed for the first time or in a situation where positioning cannot be performed for a long period of time, or just after the battery is replaced.
- **•** Positions of the positioning satellites change constantly. You may not be able to determine the position or it may take some time depending on your location and the time. To use the location data functions, use the camera in an open-air area with few obstacles in the sky. Signal receiving will be smoother if the positioning antenna ( $\Box$ 1) is facing the sky.
- **•** The following locations which block or reflect signals may result in failed or inaccurate positioning.
	- Inside buildings or underground locations
	- Between high-rise buildings
	- Under overpasses
	- Inside tunnels
	- Near high-voltage electrical power lines
	- Between clusters of trees
- **•** Using a mobile phone of 1.5 GHz band near this camera may disrupt positioning.
- **•** When carrying this camera around while positioning, do not place it in a metal bag. Positioning cannot be performed if the camera is covered with metal materials.
- When there is a significant difference in the signals from the positioning satellites. there could be a deviation of up to several hundred meters.
- **•** Be aware of your surroundings when positioning.
- **•** The shooting date and time that is displayed when playing back images is determined by the camera's internal clock at the time of shooting. The time obtained by the location data and recorded on images will not be displayed on the camera.
- **•** The location data for the first frame will be recorded on a series of images shot using continuous shooting.

# **Battery Drain While Recording Location Data and Log Recording**

- **•** When **Record location data** is set to **On**, record location data functions will continue to operate at the specified interval for approximately 6 hours even after the camera is turned off. Also, record location data functions and log recording function will continue to operate during log recording  $(D91)$  even after the camera is turned off.
- **•** When **Record location data** is set to **On** or during log recording, the battery power will drain faster than usual.

#### <span id="page-110-0"></span>C **Location Data Reception Indicator and Points of Interest (POI) Information**

- **•** Location data reception can be checked on the shooting screen.
	- $\frac{1}{2}$ : Signals are being received from four or more satellites and positioning is being performed. The location data is recorded on the image.
	- $\frac{1}{2}$ : Signals are being received from three satellites and positioning is being performed. The location data is recorded on the image.
	- $\frac{2}{3}$ : Signals are being received from the satellites, but positioning is not possible. The location data is not recorded on the image.

Location name information (POI information)

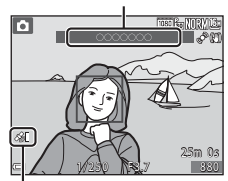

Location data reception

- **X**: Signals cannot be received from the satellites, and positioning is not possible. The location data is not recorded on the image.
- **•** POI information is location name information for landmarks (facilities) and other details.
	- When **Display POI** in **Points of interest (POI)** of the Location data options menu ([A](#page-114-1)91) is set to **On**, the nearest location name information for the current position is displayed during shooting.
	- When **Embed POI** is set to **On**, location name information can be recorded on the image during shooting.
	- If the location name information was recorded on the image during shooting, this information is displayed when **Display POI** is set to **On** during playback.
- **•** The location name information may not be displayed depending on the setting level in **Level of detail** of **Points of interest (POI)**. Also, certain landmark names may not be registered, or the landmark name may be different.

### C **Images with Recorded Location Data**

- The  $\frac{1}{2}$  icon is displayed during playback for images which have the location data  $recorded$  ( $\Box$ 8).
- **•** The location data recorded on an image can be checked on a map with ViewNX 2 after transferring the image to a computer ( $\Box$ 98).
- **•** The actual place of shooting may differ from the location data recorded on the image files due to the accuracy of the location data obtained and a difference in the geodetic system used.
- **•** The location data and POI information recorded on images can be erased using **Erase location data** in **Location data options** ([A](#page-114-2)91). The erased information cannot be recovered.

# **Displaying Maps**

The current position or image shooting location can be displayed on the screen using the camera's internal map information.

To display the map, press the  $\bigoplus$  (map) button in shooting mode or playback mode.

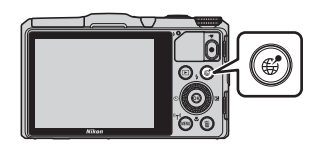

**•** Maps cannot be displayed while the camera is being charged with the charging AC adapter.

### **When Using Shooting Mode**

To display the current position on the screen, press the  $\mathcal{G}$  (map) button in shooting mode when **Record location data** in **Location data options** of the Location data options menu is set to **On**.

- **•** To display the current position, the location data must have been obtained.
- **•** To adjust the scale of the map, use the zoom control  $(\mathbf{W}([\square])/\mathbf{T}(Q))$ .
- **•** To move the map display, use the multi selector.
- **•** The following operations can be performed when you press the  $\alpha$ button.
	- **Center on current location**:

Display the current position at the center of the map.

- **Save location**: Select a location on the map and save it by pressing the  $\omega$ button.
- **Center on saved location**: Move the map by selecting a location you have saved ( $\Box$ 90). You can cancel a location you have saved.
- **•** When the camera lens faces downward, a compass is displayed. A compass is displayed even if **Compass display** in the Location data options menu is set to **Off**.

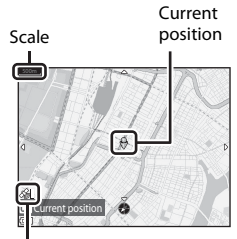

Location data reception

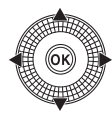

# **Map Display**

- **•** The map display cannot be rotated. Only the north up display (the top of the screen indicates the north) is available.
- **•** The map display scale varies depending on which country is shown on the map.
- **•** In shooting mode, when **Record location data** in **Location data options** of the Location data options menu is set to **Off** or when positioning could not be performed, a world map centered on the region that was set in **Time zone** of **Time zone and date** in the setup menu ( $\Box$ 83) or the last displayed map is displayed.

# **When Using Playback Mode**

If an image displaying  $\frac{1}{2}$  in the full-frame display is selected and the  $\bigoplus$  (map) button is pressed, the image shooting location is displayed on the screen.

- **•** To display the map and the image shooting location, the location data must have been recorded on playback image.
- **•** To adjust the scale of the map, use the zoom control  $(\mathbf{W}(\mathbf{F})/\mathbf{T}(\mathsf{Q}))$ .
- **•** To move the map display, use the multi selector.

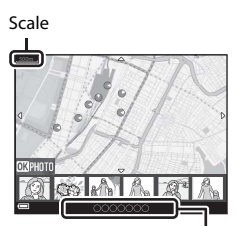

Location name  $information$  ( $\cap$ 87)

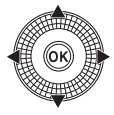

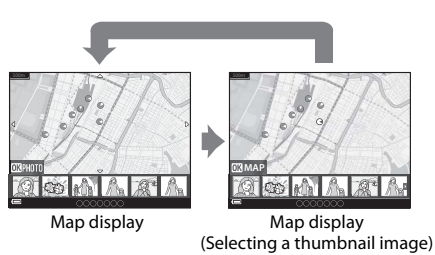

• When the  $\circledR$  button is pressed, another image can be selected. Only images with the recorded location data are displayed in the thumbnail display.

- The following operations can be performed when you press the  $\circledR$  button while thumbnails are displayed.
	- **Scroll map:** Return to the map display screen.
	- **Save location**: Save the shooting location of the image displayed as a location.
	- **Center on saved location**: Move the map by selecting a location you have saved ( $\Box$ 90). You can cancel a location you have saved.
- **•** The image shooting location and a rough direction are indicated by  $\bigcirc$  on the map ( $\bigcirc$ indicates north), and the selected image is highlighted in yellow.
- Press the multi selector  $\blacklozenge$  to select the image.
- Move the zoom control toward  $T(Q)$  to enlarge the image. Move the zoom control toward  $\mathbf{W}$  ( $\blacksquare$ ) to return to the map display.

Image shooting location and direction

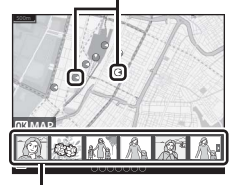

Thumbnail display

### <span id="page-113-0"></span>C **Notes About Saving Locations**

Up to 30 locations can be saved.

- **•** When you select **Center on saved location**, the map scrolls to the closest saved location from the center of the screen.
- Use the multi selector  $\blacktriangle \blacktriangledown \blacktriangle \blacktriangleright$  to move to other saved locations.
- Press the  $\overline{\text{m}}$  button to cancel a location.
- When you press the CO button, the monitor display returns to the previous screen.

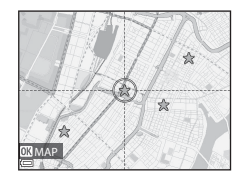

### <span id="page-114-1"></span>**Functions That Can Be Set Using the MENU Button (Location Data Options Menu)**

Press the MENU button  $\rightarrow \mathcal{L}$  (location data options) menu icon  $\rightarrow \infty$ button

The settings of the menu options listed below can be configured.

**•** The Location data options menu can be displayed also by pressing the MENU button while the map is displayed.

<span id="page-114-2"></span><span id="page-114-0"></span>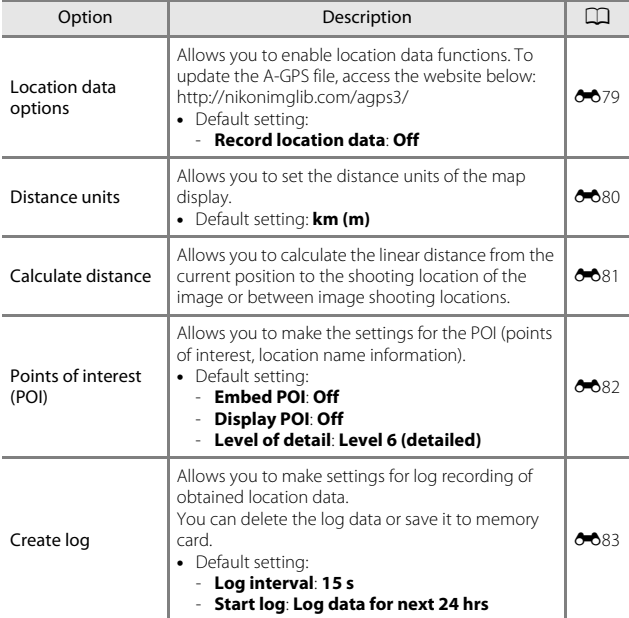

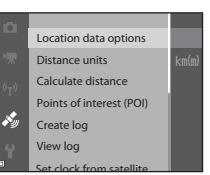

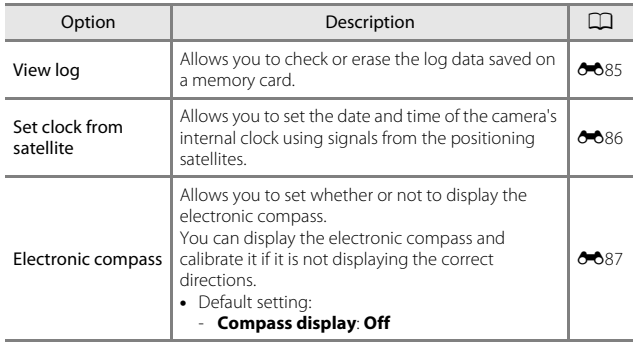

# **Using the Wi-Fi (Wireless LAN) Function**

# **Functions That Can Be Performed Using Wi-Fi**

You can perform the following functions if you install the dedicated software "Wireless Mobile Utility" on your smart device that runs on Android OS or iOS, and connect it to the camera.

### **Take Photos**

You can take still images using the two methods described below.

- **•** Release the shutter on the camera and save the captured images to a smart device.
- **•** Use a smart device to remotely\* release the camera shutter and save images to the smart device.
	- \* Operations cannot be performed on the camera during remote control operation.

# **View Photos**

You can copy the images saved in the camera's memory card and view them on your smart device.

# **Installing the Software on the Smart Device**

- **1** Use your smart device to connect to Google Play Store, App Store or other online apps marketplace and search for "Wireless Mobile Utility."
	- **•** Check the user's manual provided with your smart device for further details.
- **2** Check the description and other information and install the software.
	- **•** For more information about how to operate the software, download the user's manual from the website below.
		- Android OS: http://nikonimglib.com/ManDL/WMAU/
		- iOS: http://nikonimglib.com/ManDL/WMAU-ios/

# **Connecting the Smart Device to the Camera**

Press the MENU button  $\rightarrow$   $\heartsuit$  menu icon  $\rightarrow$   $\heartsuit$  button

#### **1** Use the multi selector  $\triangle \blacktriangledown$  to select **Connect to smart device** and press the  $\omega$  button.

- **•** If **Connect to smart device** cannot be selected, see ["Notes About Wi-Fi](#page-118-0)  [Connection" \(](#page-118-0)CQ95).
- **•** When the Wi-Fi function is turned on, the SSID and password of the camera are displayed.
- **•** If no connection confirmation is received from the smart device within 3 minutes, the message "No access." is displayed and the camera returns to the Wi-Fi options screen.

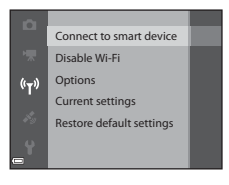

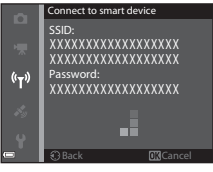

# **2** Set the Wi-Fi setting on the smart device to On.

- **•** Check the user's manual provided with your smart device for further details.
- **•** After the network name (SSID) that can be used for the smart device is displayed, select the SSID displayed on the camera.
- **•** When the message for entering a password is displayed, enter the password that is displayed on the camera.
- **•** When the camera is successfully connected to a Wi-Fi network, the shooting screen is displayed on the camera with the Wi-Fi communication indicator  $(D27)$ .

#### **3** Start the "Wireless Mobile Utility" installed on the smart device.

- **•** The screen for selecting "Take photos" or "View photos" is displayed.
- **•** When the message "Cannot connect to camera." is displayed, return to step 1 and retry the procedure.

#### **To Terminate the Wi-Fi Connection**

Perform one of the following operations.

- **•** Turn off the camera.
- **•** Select **Disable Wi-Fi** in the Wi-Fi options menu on the camera (except when the camera is operated by remote control).
- **•** Set the Wi-Fi setting on the smart device to Off.

### <span id="page-118-0"></span>**M** Notes About Wi-Fi Connection

- **• Connect to smart device** cannot be selected in the following situations:
	- When no memory card is inserted in the camera.
	- When an [E](#page-202-0)ye-Fi card  $(227)$  is inserted in the camera.
	- When the camera is connected to a TV, computer, or printer.
	- When the battery level indicator in the monitor indicates  $\blacksquare$ . In addition, if  $\blacksquare$ is indicated when Wi-Fi is connected, the connection is terminated.
- **•** Select **Disable Wi-Fi** in a place where the use of radio waves is prohibited.
- **•** When Wi-Fi is connected, **Auto off** is disabled.
- **•** When Wi-Fi is connected, the battery drains faster than normal.

### C **Notes About Security Settings**

If the camera is installed with the Wi-Fi function without proper security settings (encryption and password), unauthorized third parties may access the network and cause harm. We strongly recommend performing the required security settings before using the Wi-Fi function.

Use **Options** of the Wi-Fi options menu ( $\bullet$ 689) to perform the security settings.

# **Connecting the Camera to a TV, Computer, or Printer**

# **Connection Methods**

You can enhance your enjoyment of images and movies by connecting the camera to a TV, computer, or printer.

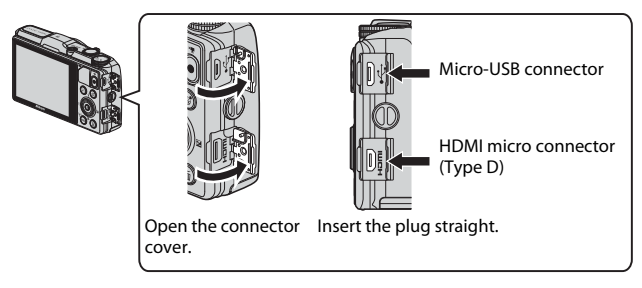

- **•** Before connecting the camera to an external device, make sure the remaining battery level is sufficient and turn the camera off. Before disconnecting, make sure to turn the camera off.
- **•** If the AC Adapter EH-62F (available separately) is used, this camera can be powered from an electrical outlet. Do not use any other make or model of AC adapter as it may cause the camera to heat up or malfunction.
- For information about the connection methods and subsequent operations, refer to the documentation included with the device in addition to this document.

#### Viewing images on a TV [E](#page-145-0)20  $\bullet$  20

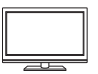

Images and movies captured with the camera can be viewed on a TV.

Connection method: Connect a commercially available HDMI cable to the TV's HDMI input jack.

#### Viewing and organizing images on a computer [A](#page-122-0)PS of the AP99

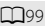

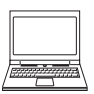

You can transfer images to a computer to perform simple retouching and manage image data.

Connection method: Connect the camera to the computer's USB port with the USB cable.

- **•** Before connecting to a computer, install ViewNX 2 on the  $computer (198)$ .
- **•** If any USB devices that draw the power from the computer are connected, disconnect them from the computer before you connect the camera to it. Connecting the camera and other USB-powered devices to the same computer simultaneously may cause a camera malfunction or excessive power supply from the computer, which could damage the camera or memory card.

#### Printing images without using a computer  $\sigma$  22

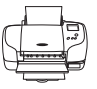

If you connect the camera to a PictBridge-compatible printer, you can print images without using a computer. Connection method: Connect the camera directly to the printer's USB port with the USB cable.

# <span id="page-121-0"></span>**Using ViewNX 2**

Install ViewNX 2 to upload, view, edit, and share photos and movies.

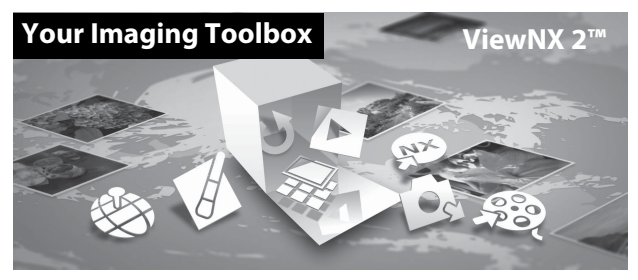

### <span id="page-121-1"></span>**Installing ViewNX 2**

An Internet connection is required. For system requirements and other information, see the Nikon website for your region.

### **1** Download the ViewNX 2 installer.

Start the computer and download the installer from: http://nikonimglib.com/nvnx/

- **2** Double-click the downloaded file.
- **3** Follow the on-screen instructions.
- **4** Exit the installer.

Click **Yes** (Windows) or **OK** (Mac).

#### <span id="page-122-0"></span>**Transferring Images to the Computer**

### **1** Choose how images will be copied to the computer.

Choose one of the following methods:

**• Direct USB connection**: Turn the camera off and ensure that the memory card is inserted in the camera. Connect the camera to the computer using the USB cable. The camera automatically turns on.

To transfer images that are saved in the camera's internal memory, remove the memory card from the camera before connecting it to the computer.

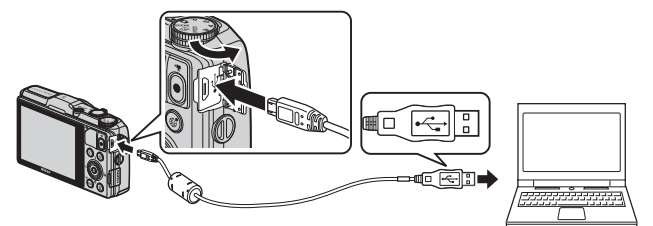

- **• SD card slot**: If your computer is equipped with an SD card slot, the card can be inserted directly in the slot.
- **• SD card reader**: Connect a card reader (available separately from third-party suppliers) to the computer and insert the memory card.

If a message is displayed prompting you to choose a program, select Nikon Transfer 2.

**• When using Windows 7**

If the dialog shown at right is displayed, follow the steps below to select Nikon Transfer 2.

1 Under **Import pictures and videos**, click **Change program**. A program

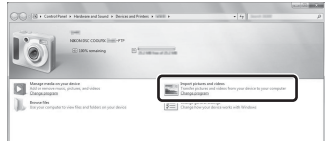

selection dialog will be displayed; select **Import File using Nikon Transfer 2** and click **OK**.

2 Double-click **Import File**.

If the memory card contains a large number of images, it may take a while for Nikon Transfer 2 to start. Wait until Nikon Transfer 2 starts.

#### **TA** Connecting the USB Cable

The connection may not be recognized if the camera is connected to the computer via a USB hub.

### **2** Transfer images to the computer.

**•** Click **Start Transfer**.

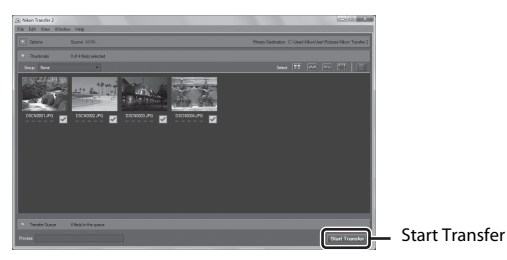

**•** At default settings, all the images on the memory card will be copied to the computer.

### **3** Terminate the connection.

- **•** If the camera is connected to the computer, turn the camera off and disconnect the USB cable.
- **•** If you are using a card reader or card slot, choose the appropriate option in the computer operating system to eject the removable disk corresponding to the memory card and then remove the card from the card reader or card slot.

### **Viewing Images**

#### Start ViewNX 2.

- **•** Images are displayed in ViewNX 2 when transfer is complete.
- **•** Consult online help for more information on using ViewNX 2.

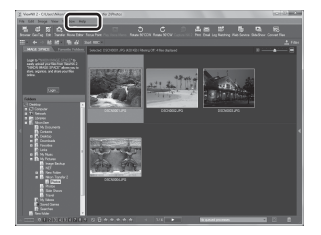

### C **Starting ViewNX 2 Manually**

- **• Windows**: Double-click the **ViewNX 2** shortcut on the desktop.
- **• Mac**: Click the **ViewNX 2** icon in the Dock.

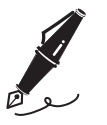

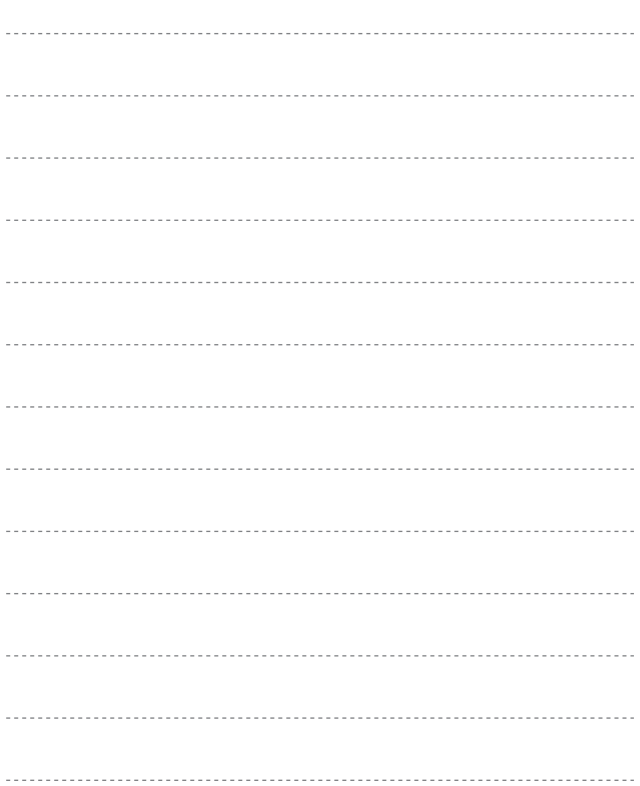

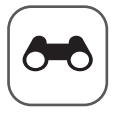

# **Reference Section**

The Reference Section provides detailed information and hints about using the camera.

### **Shooting**

[Using Easy Panorama \(Shooting and Playback\)](#page-127-0)......................[E](#page-127-0)2

### **Playback**

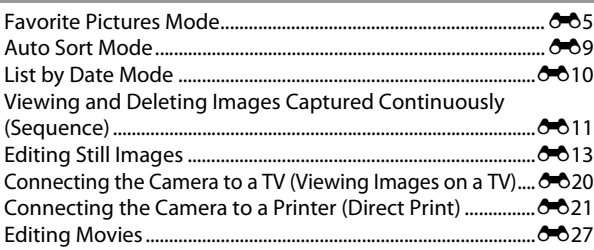

### **Menu**

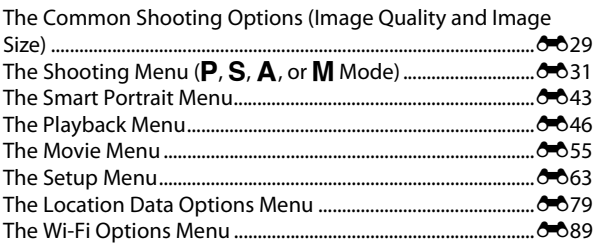

# **Additional Information**

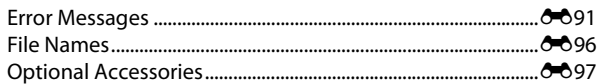

# <span id="page-127-0"></span>**Using Easy Panorama (Shooting and Playback)**

### **Shooting with Easy Panorama**

Rotate the mode dial to SCENE  $\rightarrow$  MENU button  $\rightarrow \square$  Easy panorama  $\rightarrow$ **M** button

- **1** Select **Normal (180°)** or **Wide (360°)** as the shooting range and press the ® button.
	- **•** When the camera is readied in the horizontal position, the image size (width  $\times$ height) is as follows.
		- **Normal (180°)**:

4800 × 920 when moved horizontally,  $1536 \times 4800$  when moved vertically

- **Wide (360°)**: 9600 × 920 when moved horizontally,  $1536 \times 9600$  when moved vertically

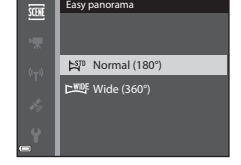

- **2** Frame the first edge of the panorama scene, and then press the shutter-release button halfway to focus.
	- **•** The zoom position is fixed at wide-angle position.
	- **•** The camera focuses on the area in the center of the frame.

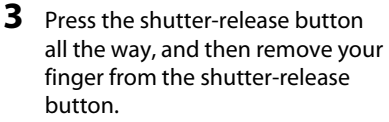

•  $\Delta \nabla \langle \mathbb{D} \rangle$  are displayed to indicate the direction of camera movement.

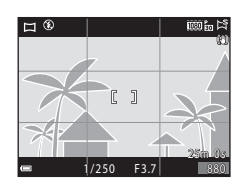

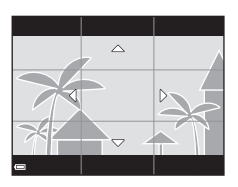

#### **4** Move the camera in one of the four directions until the guide indicator reaches the end.

**•** When the camera detects which direction it is moving in, shooting begins.

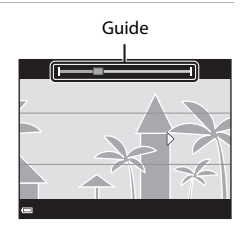

#### **Example of Camera Movement**

- **•** Using your body as the axis of rotation, move the camera slowly in an arc, in the direction of the marking  $(\triangle \triangledown \triangle \triangle)$ .
- **•** Shooting stops if the guide does not reach the edge within about 15 seconds (when **Normal (180°)** is selected) or within about 30 seconds (when **Wide (360°)** is selected) after shooting starts.

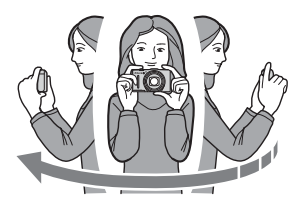

### **M** Notes About Easy Panorama Shooting

- **•** The range of the image seen in the saved image is narrower than that seen in the monitor at the time of shooting.
- **•** If the camera is moved too quickly or shaken too much, or if the subject is too uniform (e.g. walls or darkness), an error may occur.
- **•** If shooting is stopped before the camera reaches the half-way point in the panorama range, a panorama image is not saved.
- **•** If more than half of the panorama range is captured but shooting ends before reaching the edge of the range, the range not captured is recorded and displayed in gray.

### **Viewing Images Captured with Easy Panorama**

Switch to playback mode ( $\Box$ 28), display an image captured using easy panorama in fullframe playback mode, and then press the  $\circledR$ button to scroll the image in the direction that was used when shooting.

**•** Rotate the multi selector to scroll forward or backward quickly.

Playback controls are displayed at the bottom of the monitor during playback. Use the multi selector  $\blacktriangle$  to select a control, and then press the  $\circledR$  button to perform the following operations.

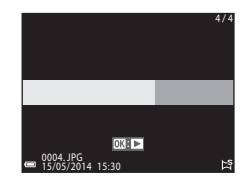

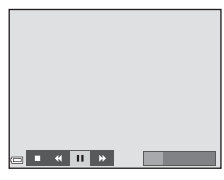

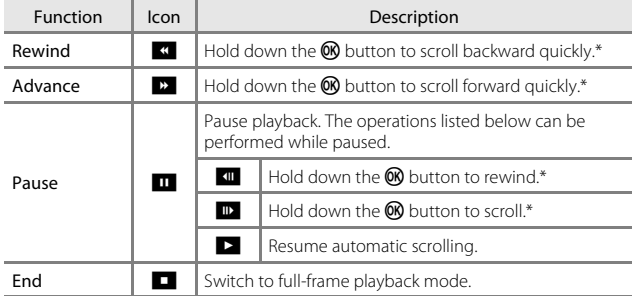

\* These operations can also be performed by rotating the multi selector.

#### **M** Notes About Scroll Playback

This camera may not be able to scroll the playback of, or zoom in on, easy panorama images captured with another make or model of digital camera.

# <span id="page-130-0"></span>**Favorite Pictures Mode**

By adding images (except movies) to albums as favorite pictures, you can play back only the added images.

- **•** Images can be sorted into nine albums. Up to 200 images can be added to each album.
- **•** The original images are not copied or moved.
- **•** The same image can be added to multiple albums.

### **Adding Images to Albums**

Press the **F** button (playback mode<sup>\*</sup>)  $\rightarrow$  MENU button  $\rightarrow$  **F** , **c** or **C** menu icon  $\rightarrow$  Favorite pictures  $\rightarrow$   $\circledR$  button

\* Images cannot be added in favorite pictures playback mode.

#### **1** Use the multi selector  $\blacktriangle$  to select an image and use  $\blacktriangle$  to display **D**.

- You can add **L** to multiple images. To remove  $\blacksquare$ , press  $\nabla$ .
- Move the zoom control  $(21)$  toward **T** $(Q)$ to switch to full-frame playback or  $W$  ( $\blacksquare$ ) to switch to thumbnail playback.

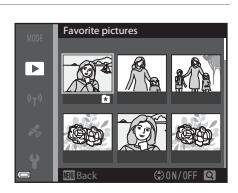

### **2** Press the **®** button after configuring the settings.

- **3** Select the desired album and press the OO button.
	- **•** The selected images are added.

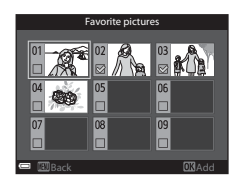

### **Playing Back Images in Albums**

#### Press the  $\blacktriangleright$  button (playback mode)  $\blacktriangleright$  MENU button  $\blacktriangleright$  MODE menu icon  $\blacktriangleright$  $\blacksquare$  Favorite pictures  $\rightarrow$  M button

Use the multi selector to select an album and then press the  $\omega$  button to play back the images in the selected album.

- Functions in the playback menu ( $\Box$ 74) can be used for the images in the selected album (except **Copy** and **Favorite pictures**).
- **•** The following operations are available from the album selection screen.
	- **MENU** button: Changes the album icon  $(6 - 8)$ .

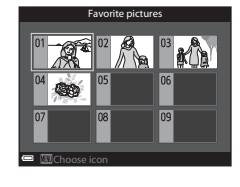

 $\overline{\mathbf{m}}$  button: Deletes all original images added to the selected album.

#### **M** Notes About Deletion

If an image is deleted while using favorite pictures mode, the original image is deleted. When removing images from albums, see ["Removing Images from Albums"](#page-132-0)   $(0 - 07)$ .

### <span id="page-132-0"></span>**Removing Images from Albums**

Enter favorite pictures mode  $\rightarrow$  select the album containing the image you want to remove  $\rightarrow$  M button  $\rightarrow$  MENU button  $\rightarrow$  Remove from favorites  $\rightarrow$  M button

- **1** Use the multi selector  $\blacktriangle$  to select an image and use  $\blacktriangle$  to hide L.
	- To display the icons again, press  $\blacktriangledown$ .
	- Move the zoom control ( $\Box$ 1) toward  $\mathbf{T}(\mathbf{Q})$ to switch to full-frame playback or  $W$  ( $\blacksquare$ ) to switch to thumbnail playback.

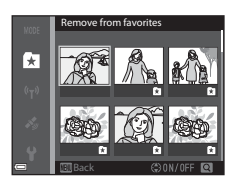

- **2** Press the **®** button after configuring the settings.
- **3** Select **Yes** and press the **W** button.
	- **•** To cancel removal, select **No**.

### <span id="page-133-0"></span>**Changing the Favorites Album Icon**

Press the  $\blacktriangleright$  button (playback mode)  $\blacktriangleright$  MENU button  $\blacktriangleright$  MODE menu icon  $\blacktriangleright$ **h** Favorite pictures  $\rightarrow$  M button

**1** Use the multi selector to select an album and press the MENU button.

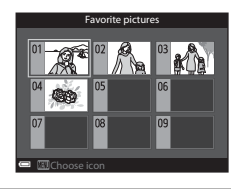

**2** Use  $\blacklozenge$  to select an icon color and press the & button.

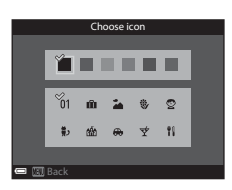

- **3** Select an icon and press the  $\circledR$ button.
	- **•** The icon changes.

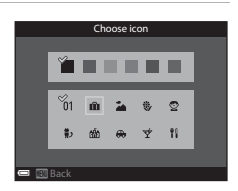

# <span id="page-134-0"></span>**Auto Sort Mode**

Images are automatically sorted into categories, such as portraits, landscapes, and movies, based on the camera settings at the time of shooting.

#### Press the  $\blacktriangleright$  button (playback mode)  $\rightarrow$  MENU button  $\rightarrow$  MODE menu icon  $\rightarrow$  $\mathbf{m}$  Auto sort  $\rightarrow$   $\mathbf{\odot}$  button

Use the multi selector to select a category and then press the  $\circledR$  button to play back the images in the selected category.

- Functions in the playback menu ( $\Box$ 74) can be used for the images in the selected category (except **Copy** and **Remove from favorites**).
- Portraits $. 600$ 囨 囨 Other scenes
- **•** While the category selection screen is displayed, press the  $\overline{m}$  button to delete all original images in the selected category.

### **M** Notes About Auto Sort Mode

- **•** Up to 999 images and movie files can be sorted into each category in auto sort mode.
- **•** Images or movies saved by cameras other than this camera cannot be played back in auto sort mode.

# <span id="page-135-0"></span>**List by Date Mode**

Press the  $\blacktriangleright$  button (playback mode)  $\blacktriangleright$  MENU button  $\blacktriangleright$  MODE menu icon  $\blacktriangleright$  $\mathbb{Z}$  List by date  $\rightarrow$   $\mathbb{R}$  button

Use the multi selector to select a date and then press the  $\circledR$  button to play back the images captured on the selected date.

- Functions in the playback menu ( $\Box$ 74) can be used for the images in the selected shooting date (except **Copy** and **Remove from favorites**).
- **•** The following operations are available while the shooting date selection screen is displayed.

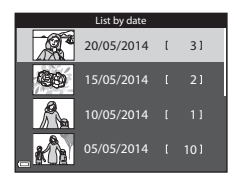

- **MENU** button: The functions listed below are available.
	- **•** Print order\*
	- **•** Slide show
	- **•** Protect\*
	- \* The same settings can be applied to all images captured on the selected date.
- $\overline{\text{m}}$  button: Deletes all images captured on the selected date.

#### **M** Notes About List by Date Mode

- **•** Up to the most recent 29 dates can be selected. If images exist for more than 29 dates, all images saved earlier than the most recent 29 dates will be combined under **Others**.
- **•** The 9,000 most recent images can be displayed.
- **•** Images captured when the camera's date is not set are treated as images captured on January 1, 2014.

# <span id="page-136-0"></span>**Viewing and Deleting Images Captured Continuously (Sequence)**

### **Viewing Images in a Sequence**

Images captured continuously are saved as a sequence.

The first image of a sequence is used as the key picture to represent the sequence when displayed in full-frame playback mode or thumbnail playback mode (default setting).

To display each image in the sequence individually, press the  $\circledR$  button.

After pressing the  $\circledR$  button, the operations listed below are available.

- **•** To display the previous or next image, rotate the multi selector or press  $\blacklozenge$ .
- **•** To display images that are not included in the sequence, press  $\blacktriangle$  to return to the key picture display.

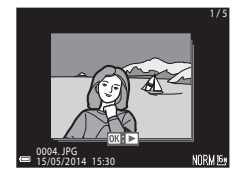

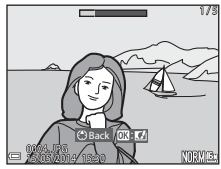

**•** To display images in a sequence as thumbnails, or to play them back in a slide show, set **Sequence display options** to **Individual pictures** in the playback menu ( $664$ ).

## **M** Sequence Display Options

Images captured continuously with cameras other than this camera cannot be displayed as a sequence.

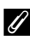

#### C **Playback Menu Options Available When Using Sequence**

- **•** When images in a sequence are displayed in full-frame playback mode, press the **MENU** button to select functions in playback menu ( $\Box$ 74).
- If you press the **MENU** button when a key picture is displayed, the following settings can be applied to all images in the sequence:
	- Favorite pictures, Print order, Protect, Copy

### **Deleting Images in a Sequence**

When the  $\overline{10}$  button is pressed for images in a sequence, the images that are deleted vary depending on how the sequences are displayed.

**•** When the key picture is displayed:

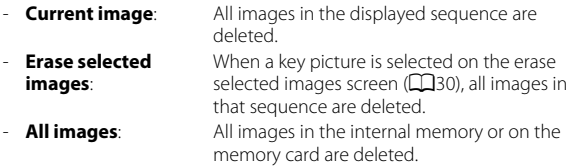

- **•** When images in a sequence are displayed in full-frame playback mode:
	- **Current image**: The image currently displayed is deleted.
	- **Erase selected images**: Images that are selected in the sequence are deleted.
	- **Entire sequence**: All images in the displayed sequence are deleted.

# <span id="page-138-0"></span>**Editing Still Images**

### **Before Editing Images**

You can easily edit images on this camera. Edited copies are saved as separate files.

Edited copies are saved with the same shooting date and time as the original.

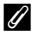

### C **Restrictions on Image Editing**

An image can be edited up to ten times.

### **Quick Effects: Changing Hue or Mood**

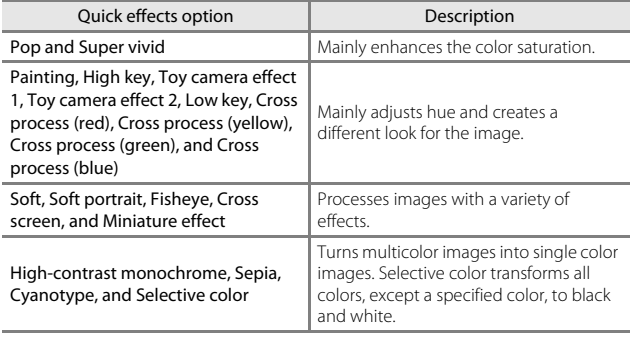

**1** Display the image to which you want to apply an effect in fullframe playback mode and press the M button.

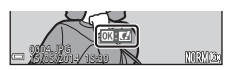

#### **2** Use the multi selector  $\blacklozenge$  or rotate it to select the desired effect and press the OO button.

• Move the zoom control ( $\Box$ 1) toward **T** ( $\Box$ ) to display a confirmation dialog for the applied effect. Move the zoom control toward  $\mathbf{W}$  ( $\blacksquare$ ) to return to the selection screen for effects.

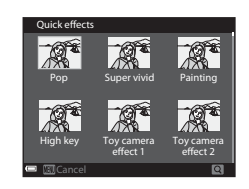

• To exit without saving the edited image, press the **MENU** button.

## **3** Select **Yes** and press the **W** button.

**•** An edited copy is created.

### **Quick Retouch: Enhancing Contrast and Saturation**

Press the **D** button (playback mode)  $\rightarrow$  select an image  $\rightarrow$  MENU button  $\rightarrow$  Ouick retouch  $\rightarrow$  M button

Use the multi selector  $\blacktriangle \blacktriangledown$  to select the amount of effect applied and press the OR button.

- **•** The edited version is displayed on the right.
- To exit without saving the copy, press <

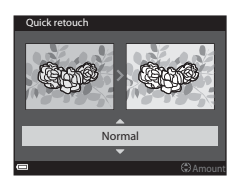

### **D-Lighting: Enhancing Brightness and Contrast**

Press the  $\blacktriangleright$  button (playback mode)  $\blacktriangleright$  select an image  $\blacktriangleright$  MENU button  $\rightarrow$  D-Lighting  $\rightarrow$  M button

#### Use the multi selector  $\blacktriangle \blacktriangledown$  to select **OK** and press the CO<sub>button</sub>.

- **•** The edited version is displayed on the right.
- **•** To exit without saving the copy, select **Cancel** and press the  $\overline{\text{60}}$  button.

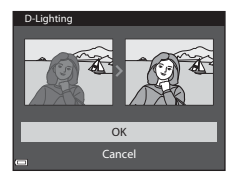

### **Red-eye Correction: Correcting Red-eye When Shooting with the Flash**

Press the **D** button (playback mode)  $\rightarrow$  select an image  $\rightarrow$  MENU button  $\rightarrow$  Red-eye correction  $\rightarrow$   $\circledR$  button

#### Preview the result and press the  $\circledR$ button.

**•** To exit without saving the copy, press the multi selector <

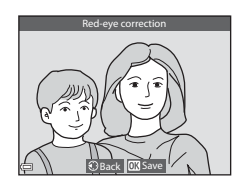

### **M** Notes About Red-eye Correction

- **•** Red-eye correction can only be applied to images when red-eye is detected.
- **•** Red-eye correction can be applied to pets (dogs or cats) even if their eyes are not red.
- **•** Red-eye correction may not produce the desired results in some images.
- **•** In some rare cases, red-eye correction may be applied unnecessarily to other areas of the image.

### **Glamour Retouch: Enhancing Human Faces**

Press the **D** button (playback mode)  $\rightarrow$  select an image  $\rightarrow$  MENU button  $\rightarrow$  Glamour retouch  $\rightarrow$  M button

**1** Use the multi selector  $\triangle \blacktriangledown \triangle \blacktriangleright$  to select the face that you want to retouch and press the  $\omega$  button.

> **•** When only one face is detected, proceed to step 2.

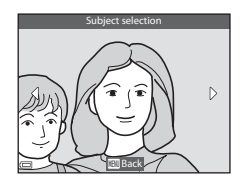

#### **2** Use  $\blacktriangleleft\blacktriangleright$  to select the effect, use  $\blacktriangle\blacktriangledown$  to select the effect level, and press the OO button.

**•** You can simultaneously apply multiple effects.

Adjust or check the settings for all effects before pressing the  $\circledR$  button.

 $U$  (small face),  $\Box$  (skin softening),  $\Box$ 

(powder),  $\Box$  (glare reduction),  $\ddot{\mathbf{C}}$  (hide eye bags),  $\mathbf{C}$  (big eyes),  $\mathbf{C}$ (whiten eyes),  $\mathcal{C}$  (eye shadow),  $\mathcal{C}$  (mascara),  $\mathcal{L}$  (whiten teeth),  $\mathcal{C}$ (lipstick), فَيْ (redden cheeks)

• Press the **MENU** button to return to the screen for selecting a face.

### **3** Preview the result and press the **66** button.

- To change the settings, press < to return to step 2.
- **•** To exit without saving the edited image, press the **MENU** button.

#### **4** Select **Yes** and press the  $\omega$ button.

**•** An edited copy is created.

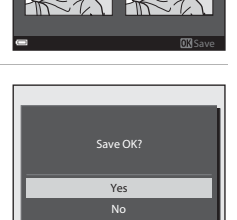

 $\overline{\vee}$ 

Preview

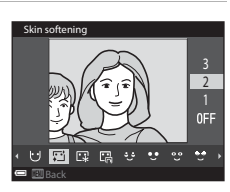

### **M** Notes About Glamour Retouch

- **•** Only one face can be edited at a time using the glamour retouch function. The function can be used for up to ten faces (up to ten times) on the same image if you edit a different face each time.
- **•** Depending upon the direction in which faces are looking, or the brightness of faces, the camera may be unable to accurately detect faces, or the glamour retouch function may not perform as expected.
- **•** If no faces are detected, a warning is displayed and the screen returns to the playback menu.
- **•** The glamour retouch function is available only for images captured when the ISO sensitivity is 1600 or lower.

### **Small Picture: Reducing the Size of an Image**

Press the **D** button (playback mode)  $\rightarrow$  select an image  $\rightarrow$  MENU button  $\rightarrow$  Small picture  $\rightarrow$  M button

**1** Use the multi selector  $\blacktriangle \blacktriangledown$  to select the desired copy size and press the ® button.

> • Images taken at an image size setting of  $^{169}_{24}$ **4608×2592** are saved at 640 × 360 pixels. Proceed to step 2.

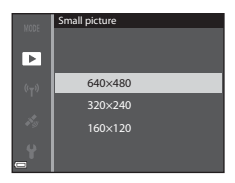

### **2** Select **Yes** and press the  $\omega$ button.

**•** An edited copy is created (compression ratio of approximately 1:8).

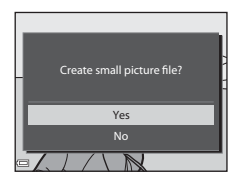

#### **M** Notes About Small Picture

Images at a 1:1 aspect ratio cannot be edited.
# **Crop: Creating a Cropped Copy**

## **1** Move the zoom control to enlarge the image ( $\Box$ 72).

## **2** Refine copy composition and press the MENU button.

- Move the zoom control toward  $T(Q)$  or  $W$  ( $\blacksquare$ ) to adjust the zoom ratio. Set a zoom ratio at which  $\mathbf{w}$ :  $\mathbf{s}$  is displayed.
- Use the multi selector  $\blacktriangle \blacktriangledown \blacktriangle \blacktriangleright$  to scroll the image so that only the portion to be copied is visible in the monitor.

### **3** Select **Yes** and press the  $\omega$ button.

**•** An edited copy is created.

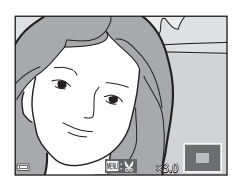

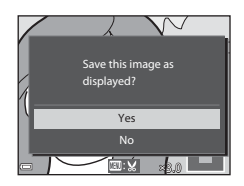

# C **Image Size**

When the image size of the cropped copy is  $320 \times 240$  or smaller, the image is displayed at a smaller size during playback.

### C **Cropping the Image in Its Current "Tall" Orientation**

Use the **Rotate image** option (**G-6**51) to rotate the image so that it is displayed in landscape orientation. After cropping the image, rotate the cropped image back to "tall" orientation.

# **Connecting the Camera to a TV (Viewing Images on a TV)**

# **1** Turn off the camera and connect it to the TV.

**•** Make sure that the plugs are properly oriented. Do not insert or remove the plugs at an angle when connecting or disconnecting them.

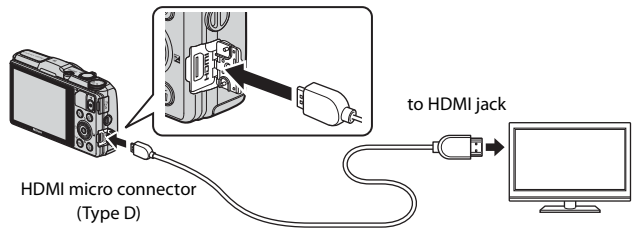

# **2** Set the TV's input to external input.

**•** See the documentation provided with your TV for details.

### **3** Hold down the **c** button to turn on the camera.

- **•** Images are displayed on the TV.
- **•** The camera monitor does not turn on.

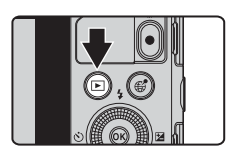

## C **Using a TV Remote Control (HDMI Device Control)**

The remote control of an HDMI-CEC-compatible TV can be used to select images, start and pause movie playback, switch between full-screen playback mode and four-image thumbnail display, etc.

- Set the **HDMI device control** setting ( $O$ <sup>-6</sup>74) of **TV settings** to **On** (default setting) and then connect the camera and TV using an HDMI cable.
- **•** Aim the remote control at the TV when operating it.

# <span id="page-146-0"></span>**Connecting the Camera to a Printer (Direct Print)**

Users of PictBridge-compatible printers can connect the camera directly to the printer and print images without using a computer.

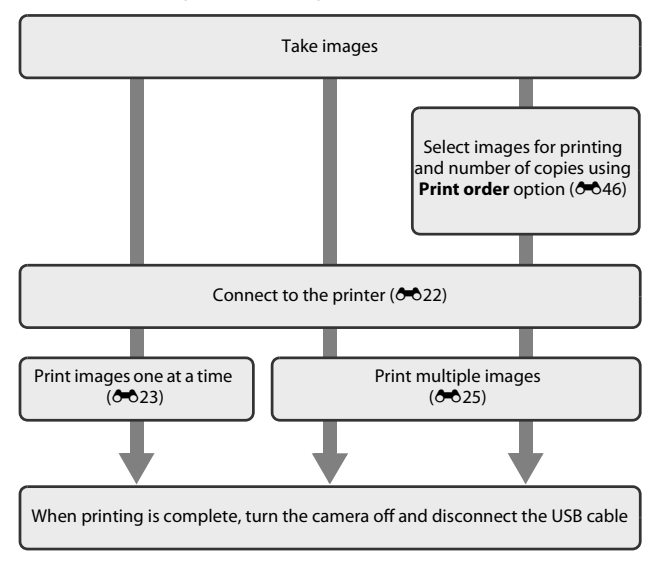

# <span id="page-147-0"></span>**Connecting the Camera to a Printer**

# **1** Turn off the camera.

# **2** Turn on the printer.

**•** Check printer settings.

# **3** Connect the camera to the printer using the USB cable.

**•** Make sure that the plugs are properly oriented. Do not insert or remove the plugs at an angle when connecting or disconnecting them.

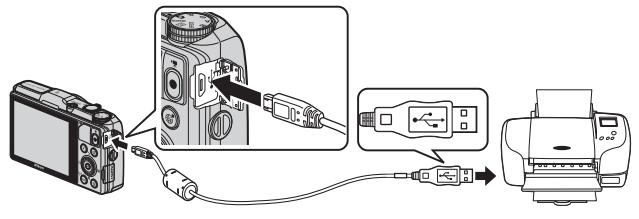

## **4** The camera is automatically turned on.

• The **PictBridge** startup screen (1) is displayed in the camera monitor, followed by the **Print selection** screen ((2)).

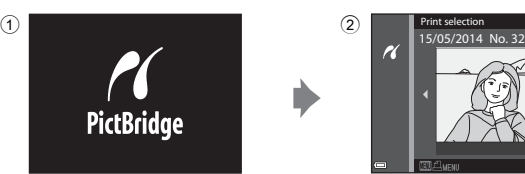

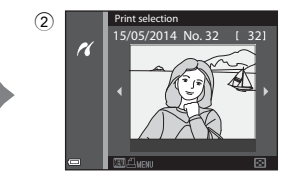

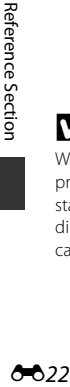

### **M** If the PictBridge Startup Screen Is not Displayed

When **Auto** is selected for **Charge by computer** ( $\bullet$ 675), it may be impossible to print images with direct connection of the camera to some printers. If the PictBridge startup screen is not displayed after the camera is turned on, turn the camera off and disconnect the USB cable. Set **Charge by computer** to **Off** and reconnect the camera to the printer.

# <span id="page-148-0"></span>**Printing Individual Images**

- **1** Use the multi selector to select the desired image and press the  $\circledR$ button.
	- Move the zoom control toward  $W$  ( $\blacksquare$ ) to switch to thumbnail playback or  $T(\overline{Q})$  to switch to full-frame playback.
- **2** Use **A**▼ to select **Copies** and press the ® button.

**3** Select the desired number of copies (up to 9) and press the  $\circledR$ button.

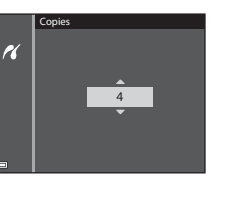

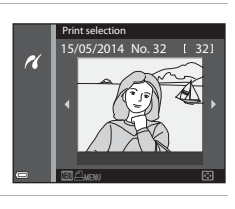

Paper size Copies Start print 1 prints

**PictBridge** 

 $\overline{\mathcal{U}}$ 

### **4** Select **Paper size** and press the  $\circledR$ button.

## **5** Select the desired paper size and press the ® button.

- **•** To apply the paper size setting configured on the printer, select **Default** as the paper size option.
- **•** The paper size options available on the camera vary depending on the printer that you use.

### **6** Select **Start print** and press the  $\circledR$ button.

- **•** Printing starts.
- To cancel printing, press the **®** button.

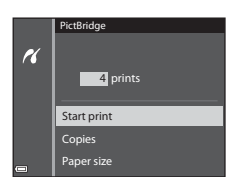

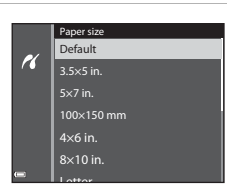

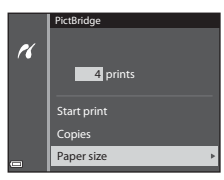

# <span id="page-150-0"></span>**Printing Multiple Images**

- **1** When the **Print selection** screen is displayed, press the MENU button. 15/05/2014 No. 32 32 H Print menu Print selection Ñ Print all images DPOF printing Paper size Paper size Default H 3.5×5 in. 5×7 in. 100×150 mm  $4\times 6$  in. 8×10 in. Letter **4** Select **Print selection**, **Print all**  Print men **images**, or **DPOF printing** and Print selection H Print all images press the M button. DPOF printing Paper size
- 

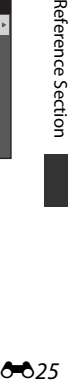

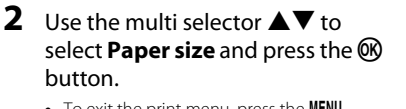

- To exit the print menu, press the **MENU** button.
- **3** Select the desired paper size and press the ® button.
	- **•** To apply the paper size setting configured on the printer, select **Default** in the paper size option.
	- **•** The paper size options available on the camera vary depending on the printer that you use.

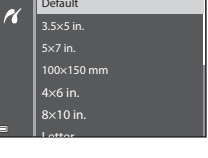

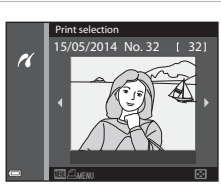

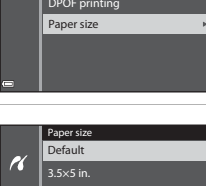

#### Print selection

Select images (up to 99) and the number of copies (up to 9) of each.

- Use the multi selector  $\blacklozenge$  to select images, and use  $\blacktriangle\blacktriangledown$  to specify the number of copies to be printed.
- Images selected for printing are indicated by  $\Delta$  and the numeral indicating the number of copies to be printed. If no copies have been specified for images, the selection is canceled.

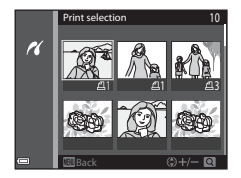

- Move the zoom control toward  $T(Q)$  to switch to full-frame playback or  $W$  ( $\blacksquare$ ) to switch to thumbnail playback.
- Press the **CO** button when setting is complete.
- **•** When the screen shown on the right is displayed, select **Start print** and press the  $\omega$  button to start printing.

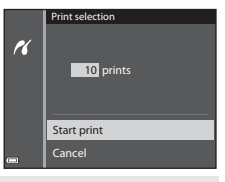

#### Print all images

One copy each of all images saved in the internal memory, or on the memory card, is printed.

**•** When the screen shown on the right is displayed, select **Start print** and press the  $\omega$  button to start printing.

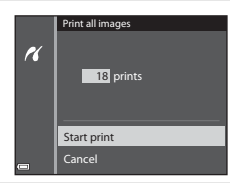

#### DPOF printing

Print images for which a print order was created using the **Print order** option  $(6 - 646)$ .

**•** When the screen shown on the right is displayed, select **Start print** and press the  $\omega$  button to start printing. To view the current print order, select **View images** and press the CO button. To print images, press the  $\circledR$  button again.

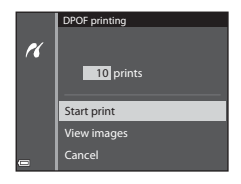

# **Editing Movies**

# **Extracting Only the Desired Portion of a Movie**

The desired portions of a recorded movie can be saved as a separate file.

- **1** Play back the desired movie and pause at the start point of the portion that is to be extracted ( $\Box$ 81).
- **2** Use the multi selector  $\blacklozenge$  to select  $\overline{\mathbb{S}^n}$  in the playback controls, and then press the  $\omega$  button.

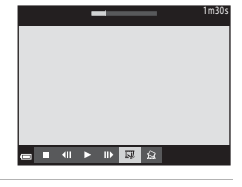

### **3** Use  $\triangle \blacktriangledown$  to select  $\mathcal{L}$  (Choose start point) in the editing controls.

- Use the multi selector  $\blacklozenge$  or rotate it to move the start point.
- To cancel editing, select **fo** (Back), and press the CO button.

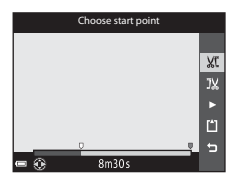

## **4** Use **A**▼ to select I‰ (Choose end point).

- Use the multi selector  $\blacklozenge$  or rotate it to move the end point.
- To preview the specified portion, select **D** and then press the  $\circledR$  button. Press the  $\circledR$ button again to stop previewing.

### **5** Use  $\triangle \blacktriangledown$  to select  $\triangle$  (Save) and press the ® button.

**•** Follow the instructions on the screen to save the movie.

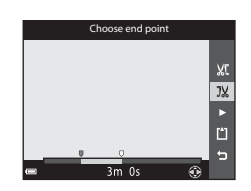

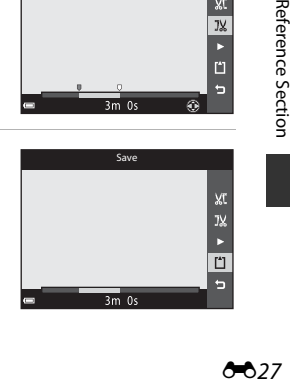

# **M** Notes About Movie Editing

- **•** Use a sufficiently charged battery to prevent the camera from turning off during editing.
- **•** A movie that was created by editing cannot be trimmed again.
- **•** The actual trimmed portion of a movie may differ slightly from the portion selected using the start and end points.
- **•** Movies cannot be trimmed so that they are less than two seconds long.

# **Saving a Frame from a Movie as a Still Image**

The desired frame of a recorded movie can be extracted and saved as a still image.

- **•** Pause a movie and display the frame to be extracted ( $\Box$ 82).
- Use the multi selector  $\blacktriangle$  to select the  $\blacktriangle$ control and press the  $\omega$  button.

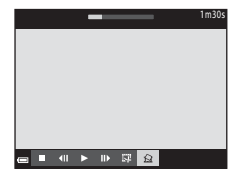

- **•** Select **Yes** when a confirmation dialog is displayed, and press the  $\circledR$  button to save the image.
- **•** The image quality of the saved still image is **Normal**. The image size is determined by the type (image size)  $(6-655)$  of the original movie. For example, a still image saved from a movie **recorded with**  $\frac{1080}{1080}$  **<b>1080/30p** or  $\frac{1080}{1080}$  **1080/ 25p** is  $\mathbb{R}$  (1920  $\times$  1080 pixels).

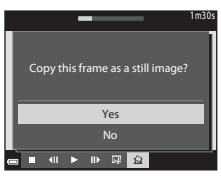

### **M** Notes About Saving Still Images

Frames of movies recorded with Z**1080/60i** or U**1080/50i**, or g**480/** 30p or  $\frac{480}{480}$  480/25p, and HS movies ( $\sigma$ <sup>655</sup>) cannot be saved as still images.

# **The Common Shooting Options (Image Quality and Image Size)**

# <span id="page-154-0"></span>**Image Quality**

#### Enter shooting mode  $\rightarrow$  MENU button  $\rightarrow$  Image quality  $\rightarrow$  M button

Set the image quality (compression ratio) used when saving images. Lower compression ratios result in higher quality images, but the number of images that can be saved is reduced.

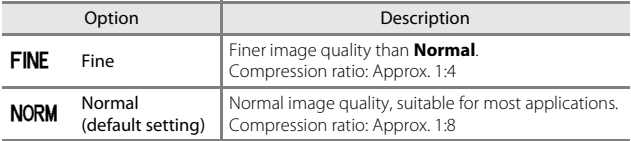

### C **Image Quality Setting**

- **•** The image quality can be set in any shooting mode. The setting is also applied to other shooting modes.
- **•** The setting may not be changed when using certain settings of other functions.

#### C **Number of Images That Can Be Saved**

- **•** The approximate number of images that can be saved can be checked in the monitor when shooting  $(\Box 20)$ .
- **•** Note that due to JPEG compression, the number of images that can be saved may vary greatly depending on the image content, even when using memory cards with the same capacity and the same image quality and image size settings. In addition, the number of images that can be saved may vary depending on the make of the memory card.
- **•** If the number of exposures remaining is 10,000 or more, the number of exposures remaining display shows "9999".

## <span id="page-155-0"></span>**Image Size**

#### Enter shooting mode  $\rightarrow$  MENU button  $\rightarrow$  Image size  $\rightarrow$   $\circledR$  button

Set the image size (number of pixels) used when saving images.

The larger the image size, the larger the size at which it can be printed, but the number of images that can be saved is reduced.

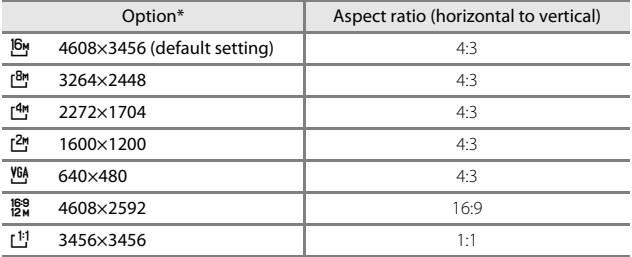

\* The total number of pixels captured, and the number of pixels captured horizontally and vertically.

Example:  $\frac{16}{9}$  **4608×3456** = approx. 16 megapixels, 4608  $\times$  3456 pixels

### C **Image Size Setting**

- **•** The image size can be set in any shooting mode. The setting is also applied to other shooting modes.
- **•** The setting may not be changed when using certain settings of other functions.

### <span id="page-155-1"></span>C **Printing Images of Size 1:1**

Change the printer setting to "Border". The images may not be printed in 1:1 ratio depending on the printer.

# **The Shooting Menu (P, S, A, or M Mode)**

• See ["Image Quality" \(](#page-154-0)<sup>66</sup>029) and ["Image Size" \(](#page-155-0)<sup>66</sup>030) for information about **Image quality** and **Image size**.

### **White Balance (Adjusting Hue)**

Select **P**, **S**, **A**, or **M** mode  $\rightarrow$  MENU button  $\rightarrow$  **P**, **S**, **A**, or **M** menu icon  $\rightarrow$ White balance  $\rightarrow \infty$  button

Adjust white balance to suit the light source or weather conditions in order to make the colors in images match what you see with your eyes.

**•** Use **Auto** under most conditions. Change the setting when you want to adjust the hue of the image you are taking.

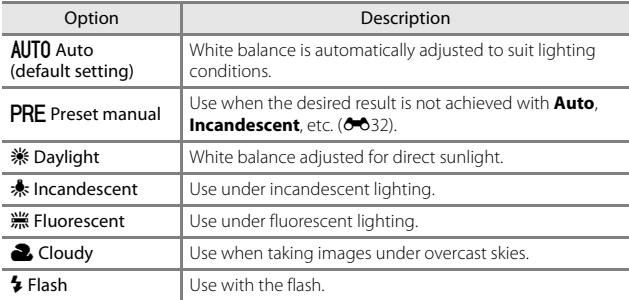

### **M** Notes About White Balance

- Set the flash to  $\bigcirc$  (off) when white balance is set to any setting other than **Auto** and  $F$ **lash** ( $\Box$ 50).
- **•** The setting may not be changed when using certain settings of other functions.

## <span id="page-157-0"></span>**Using Preset Manual**

Use the procedure below to measure the white balance value under the lighting used during shooting.

- **1** Place a white or gray reference object under the lighting that will be used during shooting.
- **2** Use the multi selector  $\triangle \blacktriangledown$  to select **Preset manual** in the **White balance** menu, and press the M button.
	- **•** The camera zooms in to the position for measuring white balance.

# **3** Select **Measure**.

**•** To apply the last measured value, select **Cancel** and press the CO button.

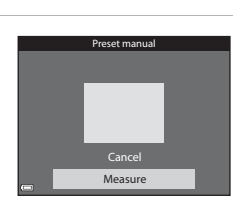

Flash Cloudy Fluorescent Incandescent Daylight **AUTO** Auto Preset manual

White balance

г PRF

**4** Frame the reference object in the measuring window.

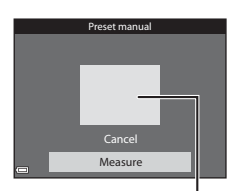

Measuring window

# **5** Press the **M** button to measure the value.

**•** The shutter is released and measurement is complete. No image is saved.

### **M** Notes About Preset Manual

A value for flash lighting cannot be measured with **Preset manual**. When shooting using the flash, set **White balance** to **Auto** or **Flash**.

# **Metering**

### Select  $P$ , S, A, or M mode  $\rightarrow$  MENU button  $\rightarrow$  P, S, A, or M menu icon  $\rightarrow$ Metering  $\rightarrow$  M button

The process of measuring the brightness of the subject to determine the exposure is known as "metering."

Use this option to set the method of how the camera meters exposure.

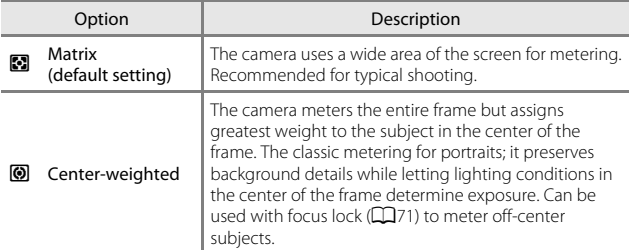

### **M** Notes About Metering

- **•** When digital zoom is in effect, **Center-weighted** or spot metering (where the center of the frame is metered) is selected depending on the magnification of an enlargement.
- **•** The setting may not be changed when using certain settings of other functions.

## C **Metering Area**

When **Center-weighted** is selected for **Metering**, the metering range guide ( $\Box$ 7) is displayed (except when digital zoom is used).

# **Continuous Shooting**

#### Select P, S, A, or M mode  $\rightarrow$  MENU button  $\rightarrow$  P, S, A, or M menu icon  $\rightarrow$ Continuous  $\rightarrow \infty$  button

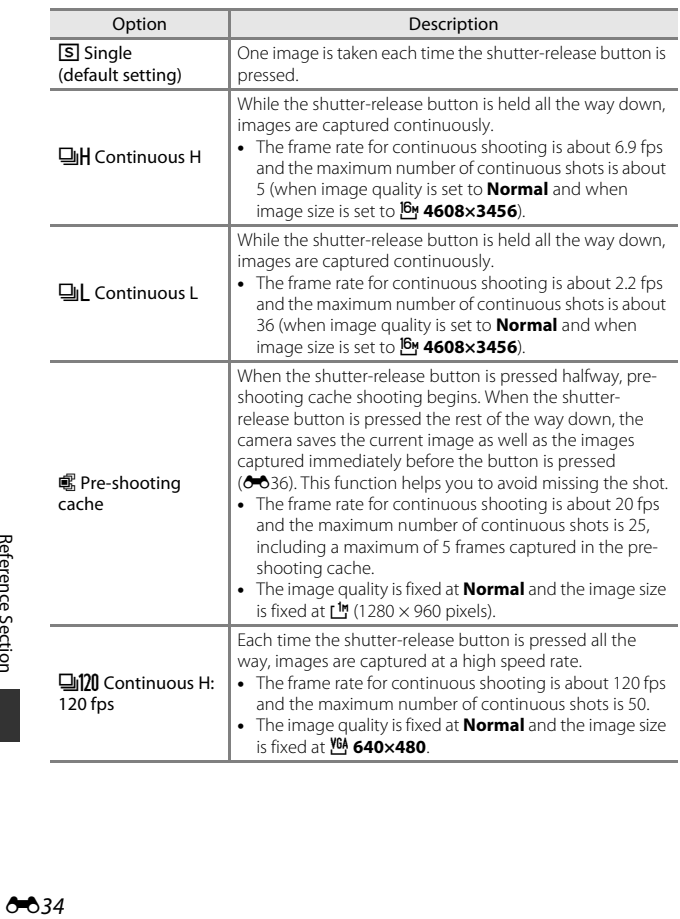

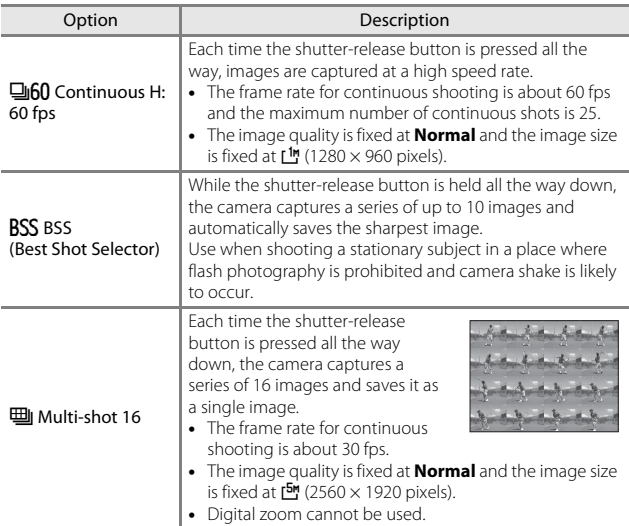

### **M** Notes About Continuous Shooting

- **•** Focus, exposure, and white balance are fixed at the values determined with the first image in each series.
- **•** It may take some time to save the images after shooting.
- **•** When ISO sensitivity increases, noise may appear in captured images.
- **•** The frame rate for continuous shooting may become slow depending upon the current image quality setting, image size setting, the memory card used, or shooting condition.
- **•** When using **Pre-shooting cache**, **Continuous H: 120 fps**, **Continuous H: 60 fps**, or **Multi-shot 16**, banding or variance in brightness or hue may occur in images that were captured under lighting that flickers at high speeds, such as fluorescent, mercury-vapor, or sodium-vapor lighting.

# <span id="page-161-0"></span>C **Pre-shooting Cache**

When the shutter-release button is pressed halfway or all the way down, images are saved in the manner described below.

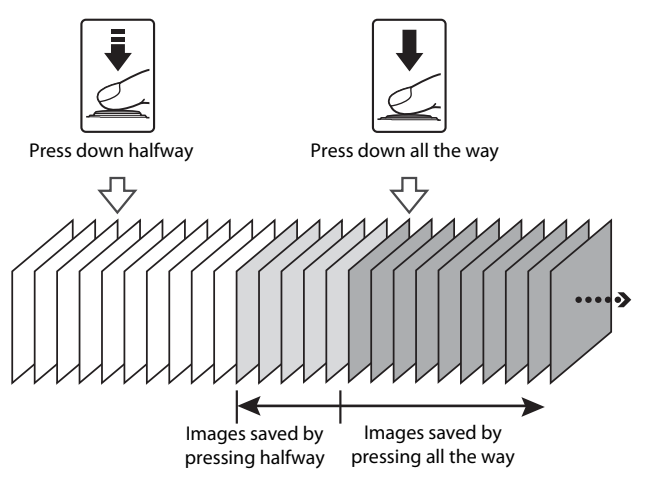

• The pre-shooting cache icon (**③**) in the monitor glows green while the shutterrelease button is pressed halfway.

# **ISO Sensitivity**

#### Select  $P$ , S, A, or M mode  $\rightarrow$  MENU button  $\rightarrow$  P, S, A, or M menu icon  $\rightarrow$ ISO sensitivity  $\rightarrow \infty$  button

Higher ISO sensitivity allows darker subjects to be captured. Additionally, even with subjects of similar brightness, images can be taken at faster shutter speeds, and blurring caused by camera shake and subject movement can be reduced.

**•** When higher ISO sensitivity is set, images may contain noise.

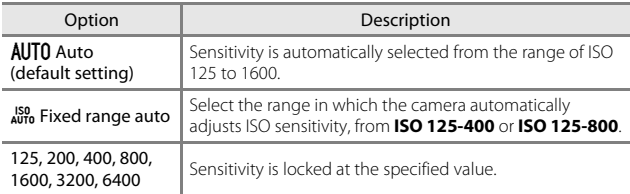

### **M** Notes About ISO Sensitivity

The setting may not be changed when using certain settings of other functions.

### C **ISO Sensitivity Display on the Shooting Screen**

- When **Auto** is selected, **[SU** is displayed if the ISO sensitivity automatically increases.
- **•** When **Fixed range auto** is selected, the maximum value for ISO sensitivity is displayed.

# **AF Area Mode**

#### Select  $P$ , S, A, or M mode  $\rightarrow$  MENU button  $\rightarrow$  P, S, A, or M menu icon  $\rightarrow$ AF area mode  $\rightarrow \infty$  button

Use this option to determine how the camera selects the focus area for autofocus when shooting still images.

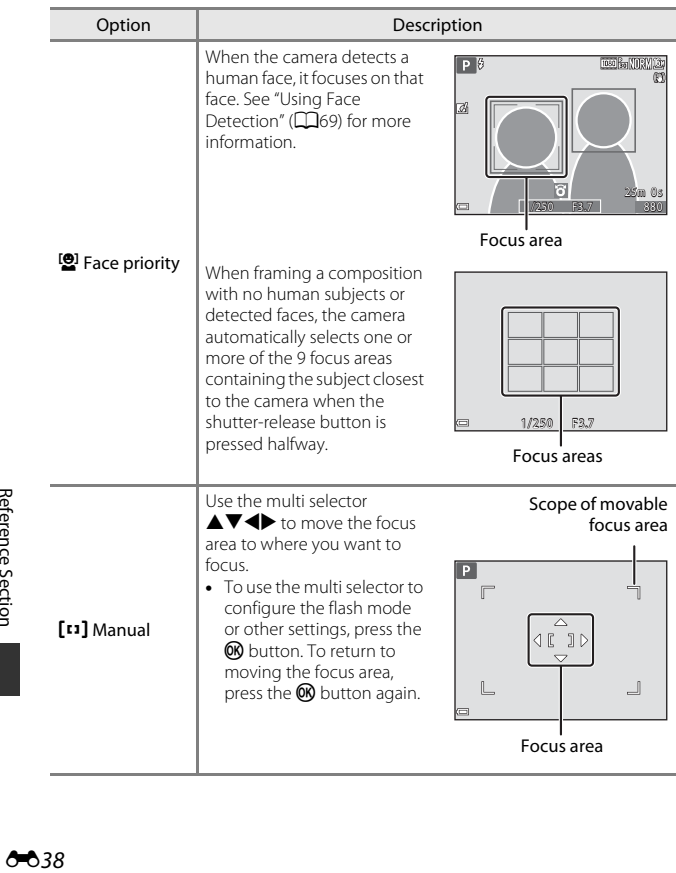

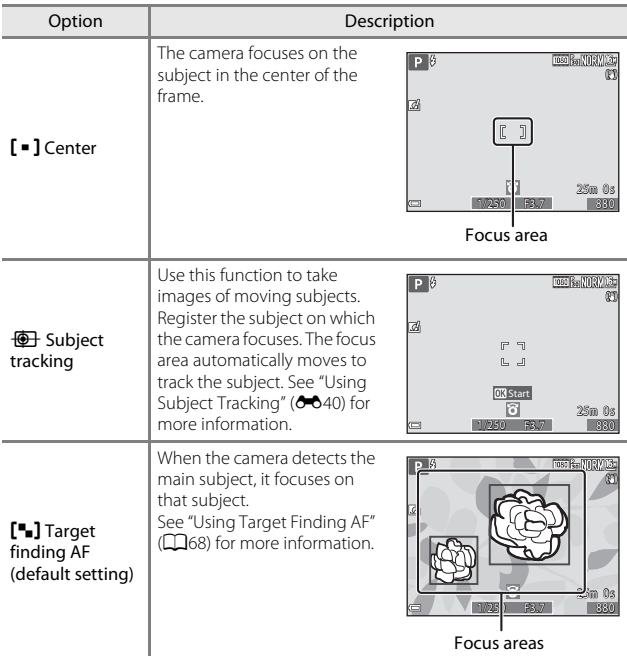

## **M** Notes About AF Area Mode

- **•** When digital zoom is in effect, the camera focuses on the area in the center of the frame regardless of the **AF area mode** setting.
- **•** The setting may not be changed when using certain settings of other functions.

## C **AF Area Mode for Movie Recording**

AF area mode for movie recording can be set with **AF area mode** ( $\bigcirc$ 659) in the movie menu.

<span id="page-165-0"></span>Select  $\mathsf{P}, \mathsf{S}, \mathsf{A}$ , or  $\mathsf{M}$  mode  $\rightarrow$  MENU button  $\rightarrow \mathsf{P}, \mathsf{S}, \mathsf{A}$ , or  $\mathsf{M}$  menu icon  $\rightarrow$ AF area mode  $\rightarrow$  M button  $\rightarrow \overline{\oplus}$  Subject tracking  $\rightarrow$  M button  $\rightarrow$  MENU button

### **1** Register a subject.

- **•** Align the subject that you want to track with the border in the center of the monitor and press the  $\circledR$  button.
- **•** When the subject is registered, a yellow border (focus area) is displayed around that subject and the camera begins tracking that subject.
- **•** If the subject cannot be registered, the border glows red. Change the composition and try registering the subject again.

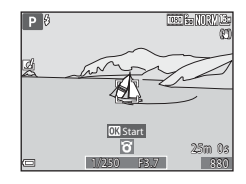

- To cancel subject registration, press the **®** button.
- **•** If the camera can no longer track the registered subject, the focus area disappears. Register the subject again.

### **2** Press the shutter-release button fully to take the picture.

**•** If the shutter-release button is pressed while the focus area is not displayed, the camera focuses on the subject in the center of the frame.

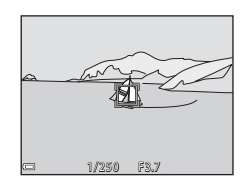

## **M** Notes About Subject Tracking

- **•** If you perform operations such as zooming while the camera is tracking the subject, the registration is canceled.
- **•** Subject tracking may not be possible in certain shooting conditions.

# **Autofocus Mode**

### Select  $P$ , S, A, or M mode  $\rightarrow$  MENU button  $\rightarrow$  P, S, A, or M menu icon  $\rightarrow$ Autofocus mode  $\rightarrow$  M button

Select how the camera focuses when shooting still images.

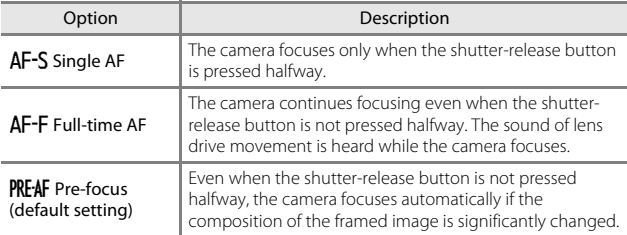

### C **Autofocus Mode for Movie Recording**

Autofocus mode for movie recording can be set with **Autofocus mode (<sup>6-660</sup>)** in the movie menu.

# **Quick Effects**

Select  $P$ , S, A, or M mode  $\rightarrow$  MENU button  $\rightarrow$  P, S, A, or M menu icon  $\rightarrow$ Quick effects  $\rightarrow \infty$  button

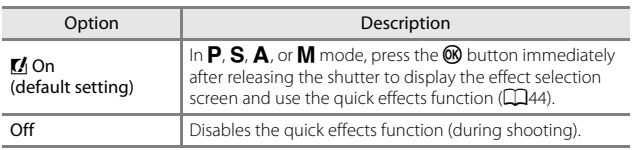

### **M** Notes About Quick Effects

The setting may not be changed when using certain settings of other functions.

# **M Exposure Preview**

#### Select  $P$ , S, A, or M mode  $\rightarrow$  MENU button  $\rightarrow$  P, S, A, or M menu icon  $\rightarrow$ M exposure preview  $\rightarrow$   $\circledR$  button

Select whether or not changes in the brightness are also reflected on the shooting screen when the exposure is changed in  $M$  (manual) mode.

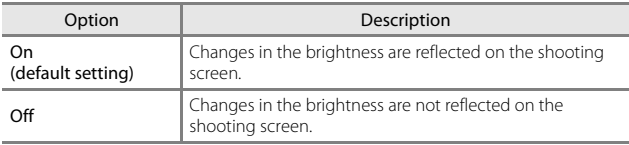

# **The Smart Portrait Menu**

• See ["Image Quality" \(](#page-154-0) $\bigcirc$ 029) and ["Image Size" \(](#page-155-0) $\bigcirc$ 030) for information about **Image quality** and **Image size**.

## **Skin Softening**

Select smart portrait mode  $\rightarrow$  MENU button  $\rightarrow \odot$  menu icon  $\rightarrow$  Skin softening  $\rightarrow$  M button

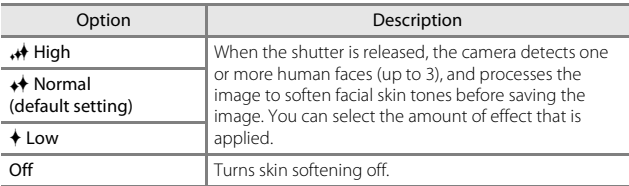

The effects of skin softening are not visible when framing images for shooting. Check the results in playback mode, after taking images.

# **Smile Timer**

Select smart portrait mode  $\rightarrow$  MENU button  $\rightarrow \boxed{S}$  menu icon  $\rightarrow$  Smile timer  $\rightarrow$  M button

The camera detects human faces and then automatically releases the shutter whenever a smile is detected.

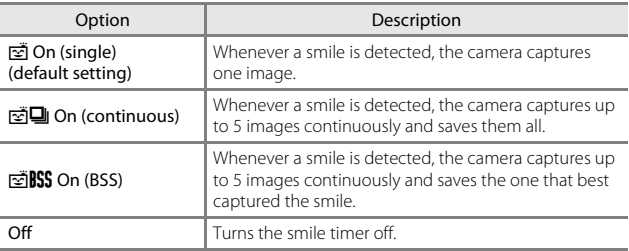

## **M** Notes About Smile Timer

The setting may not be changed when using certain settings of other functions.

# **Blink Proof**

Select smart portrait mode  $\rightarrow$  MENU button  $\rightarrow \boxed{w}$  menu icon  $\rightarrow$  Blink proof  $\rightarrow$  M button

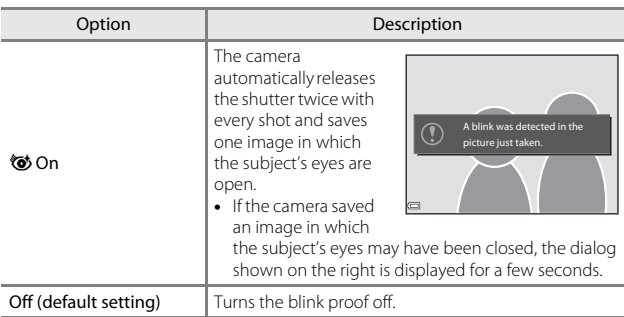

## **M** Notes About Blink Proof

The setting may not be changed when using certain settings of other functions.

# **The Playback Menu**

- See ["Editing Still Images" \(](#page-138-0) $O$ <sup>-6</sup>13) for information about image editing functions.
- See ["Favorite Pictures Mode" \(](#page-130-0)**C-0**5) for information about **Favorite pictures** and **Remove from favorites**.

## <span id="page-171-2"></span><span id="page-171-0"></span>**Print Order (Creating a DPOF Print Order)**

Press the  $\blacktriangleright$  button (playback mode)  $\rightarrow$  MENU button  $\rightarrow$  Print order  $\rightarrow$  M button

If you configure print order settings in advance, you can use them with the printing methods listed below.

- **•** Taking the memory card to a digital photo lab that supports DPOF (Digital Print Order Format) printing.
- **•** Inserting the memory card into a DPOF-compatible printer's card slot.
- Connecting the camera to a PictBridge-compatible printer ( $\bigcirc$ 021).
- <span id="page-171-1"></span>**1** Use the multi selector  $\triangle \blacktriangledown$  to select **Select images** and press the M button.
	- **•** In favorite pictures, auto sort, or list by date mode, the screen shown on the right is not displayed. Proceed to step 2.

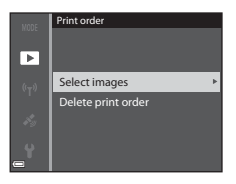

- Use the multi selector  $\blacklozenge$  to select images, and use  $\blacktriangle\blacktriangledown$  to specify the number of copies to be printed.
- **•** Images selected for printing are indicated by  $A$  and the numeral indicating the number of copies to be printed. If no copies have been specified for images, the selection is canceled.
- Move the zoom control toward  $T(Q)$  to switch to full-frame playback or  $W$  ( $\blacksquare$ ) to switch to thumbnail playback.
- Press the **®** button when setting is complete.
- **3** Select whether or not to print shooting date and shooting information.
	- Select **Date** and press the CO button to print the shooting date on all images.
	- Select **Info** and press the CO button to print the shutter speed and aperture value on all images.
	- Lastly, select **Done** and press the **W** button to complete the print order.

### **M** Notes About Printing Shooting Date and Shooting Information

- **•** Some printers may not be able to print the shooting date and shooting information.
- **•** Shooting information is not printed when the camera is connected to a printer.
- **•** The **Date** and **Info** settings are reset each time the **Print order** option is displayed.
- **•** The date printed is that saved when the image was captured.
- For images taken with the **Print date** (**6-6**68) option enabled, only the date imprinted at the time of shooting is printed, even if the **Print order** date option is enabled for the images.

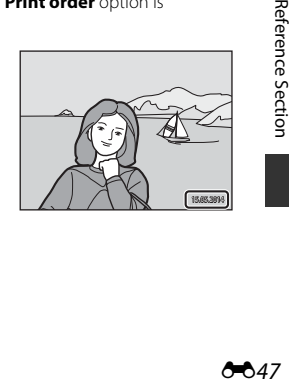

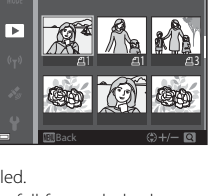

Print selection

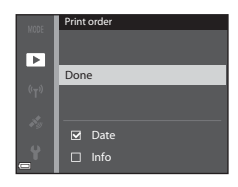

# **M** Notes About Print Order

When a print order is created in favorite pictures mode, auto sort mode, or list by date mode, the screen shown below is displayed if images other than those in the selected album, category, or shooting date have been marked for printing.

- **• Yes**: Does not remove print markings from other images, and adds the current print order settings.
- **• No**: Removes print markings from all other images, and uses only the current print order settings.

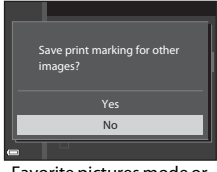

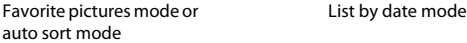

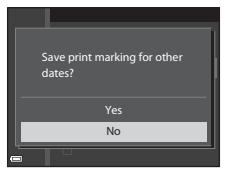

If the total number of the images in the print order exceeds 99 when the new settings are applied, the screen shown below is displayed.

- **• Yes**: Removes print markings from all other images, and uses only the current print order settings.
- **• Cancel**: Does not remove print markings from other images, and cancels the current print order settings.

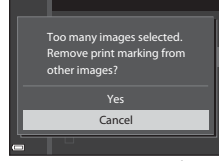

Favorite pictures mode or **List by date mode** auto sort mode

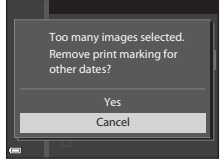

### **Canceling Existing Print Order**

Select **Delete print order** in step 1 ( $\bigcirc$  646) of "Print Order (Creating a DPOF Print [Order\)](#page-171-2)".

### C **More Information**

See ["Printing Images of Size 1:1" \(](#page-155-1)<sup>6-6</sup>30) for more information.

Reference Section

Press the **D** button (playback mode)  $\rightarrow$  MENU button  $\rightarrow$  Slide show  $\rightarrow$  M button

Play back images one by one in an automated "slide show." When movie files are played back in the slide show, only the first frame of each movie is displayed.

- **1** Use the multi selector  $\triangle \blacktriangledown$  to select **Start** and press the OR button.
	- **•** The slide show begins.
	- **•** To change the interval between images, select **Frame intvl**, press the CO button, and specify the desired interval time before selecting **Start**.
	- To repeat the slide show automatically, select **Loop** and press the  $\circledR$  button before selecting **Start**.
	- **•** The maximum playback time is up to about 30 minutes even if **Loop** is enabled.

# **2** Select End or Restart.

**•** The screen shown on the right is displayed after the slide show ends or is paused. To exit the show, select  $\Box$  and then press the 600 button. To resume the slide show, select  $\triangleright$  and then press the  $\omega$  button.

### **Operations During Playback**

- Use  $\blacklozenge$  to display the previous/next image. Press and hold to rewind/fast forward.
- Press the COO button to pause or end the slide show.

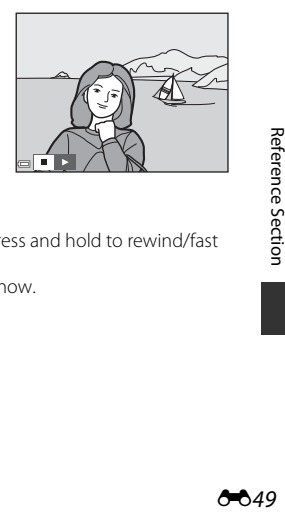

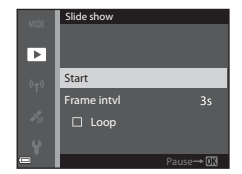

### Press the  $\blacktriangleright$  button (playback mode)  $\rightarrow$  MENU button  $\rightarrow$  Protect  $\rightarrow$  M button

The camera protects selected images from accidental deletion. Select images to protect or cancel protection for previously protected images from the image selection screen  $(6-650)$ .

Note that formatting the camera's internal memory or the memory card permanently deletes protected files  $(223)$ .

### <span id="page-175-0"></span>**The Image Selection Screen**

When an image selection screen such as the one shown on the right is displayed while operating the camera, follow the procedures described below to select the images.

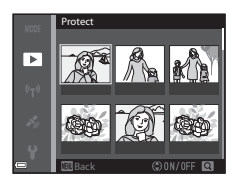

### **1** Use the multi selector  $\blacktriangle$  to select an image.

- Move the zoom control  $(21)$  toward **T**  $(9)$ to switch to full-frame playback or  $W$  ( $\blacksquare$ ) to switch to thumbnail playback.
- **•** Only one image can be selected for **Rotate image**, **Choose key picture**, and **Welcome screen**. Proceed to step 3.
- **2** Use **A**▼ to select or deselect (or to specify the number of copies).
	- **•** When an image is selected, an icon is displayed below the image. Repeat steps 1 and 2 to select additional images.

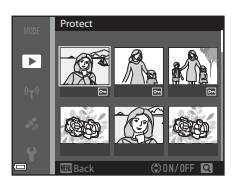

# **3** Press the CO button to apply image selection.

**•** When **Selected images** is selected, a confirmation dialog is displayed. Follow the instructions displayed in the monitor.

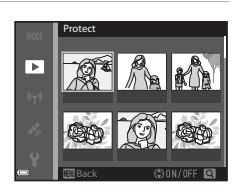

# <span id="page-176-0"></span>**Rotate Image**

Press the  $\blacktriangleright$  button (playback mode)  $\blacktriangleright$  MENU button  $\blacktriangleright$  Rotate image  $\blacktriangleright$ **66** button

Specify the orientation in which saved images are displayed during playback. Still images can be rotated 90 degrees clockwise or 90 degrees counterclockwise.

Select an image from the image selection screen (<sup>666</sup>50). When the Rotate image screen is displayed, use the multi selector  $\blacklozenge$  or rotate it to rotate the image 90 degrees.

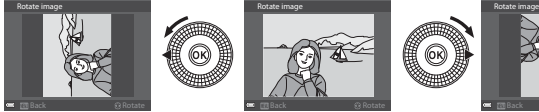

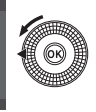

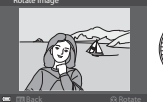

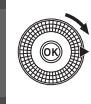

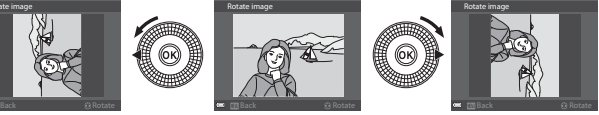

Rotate 90 degrees clockwise

Rotate 90 degrees counterclockwise

Press the <sup>®</sup> button to finalize display orientation, and save orientation information with the image.

Press the **D** button (playback mode)  $\rightarrow$  select an image  $\rightarrow$  MENU button  $\rightarrow$  Voice memo  $\rightarrow$  00 button

Voice memos can be recorded and attached to images.

### **Recording Voice Memos**

- Press and hold the CO button to record (up to about 20 seconds).
- **•** Do not touch the microphones.
- During recording, **REC** and **[3**] flash in the monitor.
- **•** The voice memo playback screen is displayed after recording ends. Press the CO button to play back the voice memo.

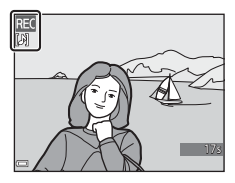

- **•** Delete the current voice memo before recording a new voice memo  $(22)$
- $[3]$  is displayed for images with a voice memo when in full-frame playback mode.

### <span id="page-177-1"></span>**Playing Voice Memos**

Select an image with [b] displayed before pressing the **MENU** button.

- Press the  $\circledR$  button to play the voice memo. Press the button again to stop playback.
- **•** Move the zoom control during playback to adjust playback volume.

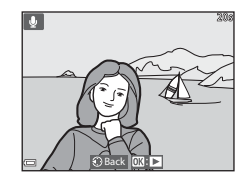

### <span id="page-177-0"></span>**Deleting Voice Memos**

Press the  $\overline{\text{m}}$  button while the screen described in ["Playing Voice Memos" \(](#page-177-1)<sup>6-6</sup>52) is displayed. When the confirmation dialog is displayed, use the multi selector  $\blacktriangle \blacktriangledown$  to select **Yes** and press the  $\omega$  button.

**•** To delete a voice memo for a protected image, the **Protect** setting must first be disabled.

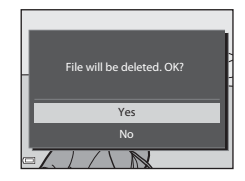

# **Copy (Copy Between Internal Memory and Memory Card)**

Press the **D** button (playback mode)  $\rightarrow$  MENU button  $\rightarrow$  Copy  $\rightarrow \infty$ button

Copy images between the internal memory and a memory card.

**1** Use the multi selector  $\triangle \blacktriangledown$  to select a destination option to which images are copied and press the M button.

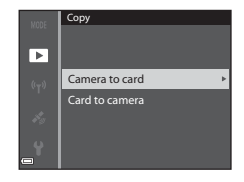

- **2** Select a copy option and press the 60 button.
	- **•** If you choose the **Selected images** option, use the image selection screen to specify images  $(6 - 650)$ .
	- **•** If you choose the **Card to camera** option, the All images option is not available.

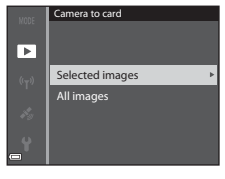

# **M** Notes About Copying Images

- **•** Only files in formats that this camera can record can be copied.
- **•** Operation is not guaranteed with images captured with another make of camera or that have been modified on a computer.
- The **Print order** ( $O$ <sup>-046</sup>) settings configured for images are not copied.
- Copied images or movies cannot be displayed in auto sort mode ( $O$ <sup>-69</sup>).
- If an image added to an album ( $\bigcirc$ 65) is copied, the copied image is not added to the album.

## C **Notes About Copying Images in a Sequence**

- **•** If you select a key picture of a sequence in **Selected images**, all images in the sequence are copied.
- If you press the **MENU** button while images in a sequence are displayed, only the **Card to camera** copy option is available. All images in the sequence are copied if you select **Current sequence**.

#### C **Copying to a Memory Card That Contains No Images**

When the camera is switched to playback mode, **Memory contains no images.** is displayed. Press the **MENU** button to select **Copy**.

## **Sequence Display Options**

Press the **D** button (playback mode)  $\rightarrow$  MENU button  $\rightarrow$  Sequence display options  $\rightarrow$  M button

Select the method used to display images in the sequence  $(2011)$ .

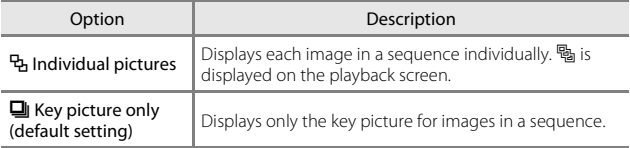

Settings are applied to all sequences, and the setting is saved in the camera's memory even if the camera is turned off.

# **Choose Key Picture**

Press the **D** button (playback mode)  $\rightarrow$  display a sequence for which you want to change the key picture  $\rightarrow$  MENU button  $\rightarrow$  Choose key picture  $\rightarrow$ **M** button

Specify a different image in the sequence as the key picture.

• When the key picture selection screen is displayed, select an image ( $O$ -050).
# <span id="page-180-0"></span>**Movie Options**

Enter shooting mode  $\rightarrow$  MENU button  $\rightarrow$   $\overline{\mathbb{R}}$  menu icon  $\rightarrow$  Movie options  $\rightarrow$  M button

Select the desired movie option to record.

Select normal speed movie options to record at normal speed, or HS movie options  $(6-6.56)$  to record in slow or fast motion.

**•** Memory cards (Class 6 or higher) are recommended for recording movies  $(29)$ .

#### **Normal Speed Movie Options**

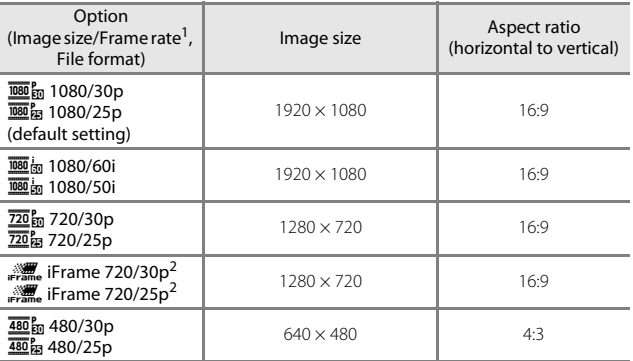

<sup>1</sup> The items and frame rate that can be set vary depending on the **Frame rate**

 $2$  iFrame is a format supported by Apple Inc. When recording movies to the internal memory, recording may stop before the maximum movie length is reached.

## <span id="page-181-0"></span>**HS Movie Options**

Recorded movies are played back in fast or slow motion. See ["Recording Movies in Slow Motion and Fast Motion \(HS Movie\)" \(](#page-182-0)<sup>66</sup>57).

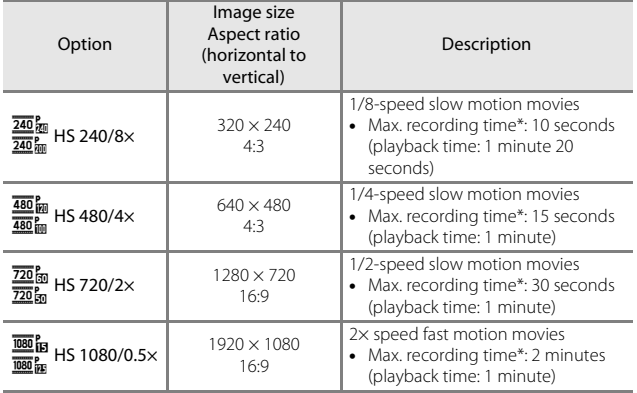

\* While recording movies, the camera can be switched between normal speed movie recording and slow motion or fast motion movie recording. The maximum recording time shown here refers only to the portion of the movie that is recorded in slow motion or fast motion.

## **M** Notes About HS Movie

- **•** Sound is not recorded.
- **•** Zoom position, focus, exposure, and white balance are locked when movie recording starts.

#### <span id="page-182-0"></span>**Recording Movies in Slow Motion and Fast Motion (HS Movie)**

Enter shooting mode  $\rightarrow$  MENU button  $\rightarrow$   $\overline{\mathbb{R}}$  menu icon  $\rightarrow$  Movie options  $\rightarrow$  M button

Movies recorded using HS movie can be played back in slow motion at 1/8, 1/4 or 1/2 of the normal playback speed, or in fast motion at twice the normal playback speed.

- **1** Use the multi selector  $\triangle \blacktriangledown$  to select an HS movie option ( $6-656$ ) and press the **W** button.
	- After applying the option, press the **MENU** button to return to the shooting screen.

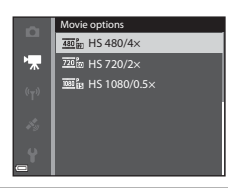

## 2 Press the **C** ( $\sqrt{m}$  movie-record) button to start recording.

- **•** Movie recording starts at high speed when the **Open with HS footage** option in the movie menu is set to **On**, or at normal speed when it is set to **Off**.
- **•** The camera switches between normal speed movie recording and HS movie recording each time the  $\omega$  button is pressed.

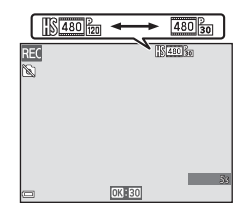

- **•** The movie options icon changes when switching between HS movie recording and normal speed movie recording.
- When the maximum recording time for HS movies ( $\bigcirc$ 056) is reached, the camera automatically switches to normal speed movie recording.

# **3** Press the  $\bullet$  ( $\neq$  movie-record) button to end recording.

## C **Playing Back in Slow Motion and Fast Motion When recording at normal speed:**

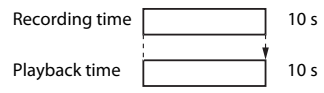

#### **When recording at**  $\frac{480}{480}$  **HS 480/4× (** $\frac{480}{480}$  **HS 480/4×):**

Movies are recorded at 4× normal speed.

They are played back in slow motion at 4x slower speed.

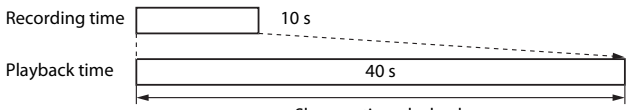

Slow motion playback

#### **When recording at** j **HS 1080/0.5× (**Y **HS 1080/0.5×):**

Movies are recorded at 1/2 normal speed.

They are played back in fast motion at 2× faster speed.

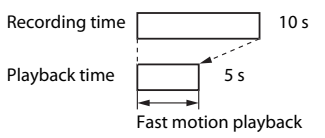

# **Open with HS Footage**

#### Enter shooting mode  $\rightarrow$  MENU button  $\rightarrow$   $\overline{\mathbb{R}}$  menu icon  $\rightarrow$  Open with HS footage  $\rightarrow$  M button

Set whether to start recording HS movies or at normal speed when recording HS movies.

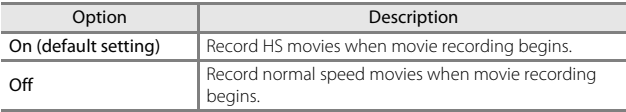

## **AF Area Mode**

Enter shooting mode  $\rightarrow$  MENU button  $\rightarrow$   $\overline{\mathbb{R}}$  menu icon  $\rightarrow$  AF area mode  $\rightarrow$ **66** button

Use this option to determine how the camera selects the focus area for autofocus during movie recording.

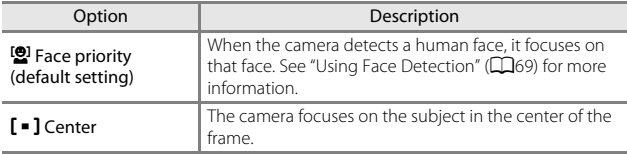

#### **M** Notes About AF Area Mode for Movie Recording

**AF area mode** is set to focus on the center in the following situations even when **Face priority** is selected.

- When **Movie VR** is set to **On (hybrid)** and **Movie options** is set to **1080** in 1080/ **60i** or U**1080/50i**.
- **•** When **Autofocus mode** in the movie menu is set to **Single AF** and no faces are detected before pressing the  $\bigcirc$  ( $\bigstar$  movie-record) button.
- **•** When an HS movie option is selected in **Movie options**.

# **Autofocus Mode**

Enter shooting mode  $\rightarrow$  MENU button  $\rightarrow$   $\overline{\mathbb{R}}$  menu icon  $\rightarrow$  Autofocus mode  $\rightarrow$  M button

Set how the camera focuses in movie mode.

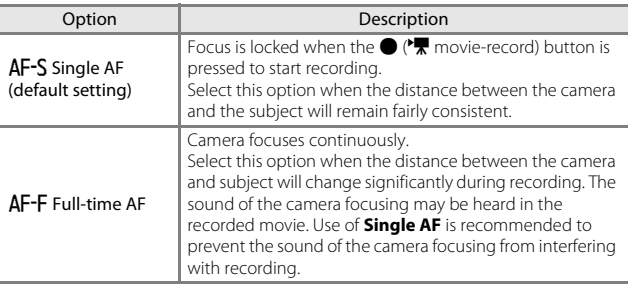

**•** When an HS movie option is selected in **Movie options**, the setting is fixed at **Single AF**.

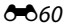

# **Movie VR**

Enter shooting mode  $\rightarrow$  MENU button  $\rightarrow$   $\overline{\mathbb{R}}$  menu icon  $\rightarrow$  Movie VR  $\rightarrow$   $\circledR$ button

Set to reduce the effects of camera shake while recording movies. Set this option to **Off** when using a tripod to stabilize the camera during recording.

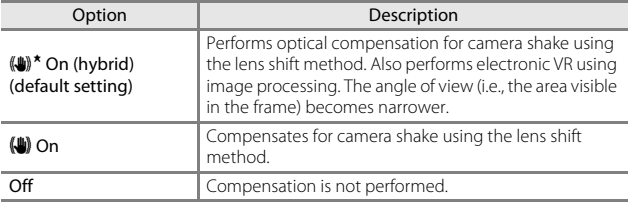

## **M** Notes About Movie VR

The effects of camera shake may not be completely eliminated in some situations.

# **Wind Noise Reduction**

Enter shooting mode  $\rightarrow$  MENU button  $\rightarrow$   $\overline{\mathbb{R}}$  menu icon  $\rightarrow$  Wind noise reduction  $\rightarrow$  M button

Set whether or not to reduce wind noise during movie recording.

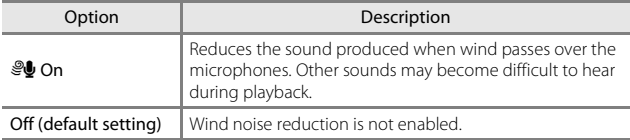

**•** When an HS movie option is selected in **Movie options**, the setting is fixed at **Off**.

## <span id="page-187-0"></span>**Frame Rate**

Enter shooting mode  $\rightarrow$  MENU button  $\rightarrow$   $\overline{\mathbb{R}}$  menu icon  $\rightarrow$  Frame rate  $\rightarrow$   $\circledR$ button

Select the frame rate used when recording movies.

When the frame rate is switched, available frame rates in **Movie options** ([E](#page-180-0)55) are changed.

**• 30 fps (30p/60i)** is suitable for a TV using the NTSC system to play back movies, and **25 fps (25p/50i)** for a TV using the PAL system.

# **The Setup Menu**

## **Welcome Screen**

#### Press the MENU button  $\rightarrow \mathbf{Y}$  menu icon  $\rightarrow$  Welcome screen  $\rightarrow \infty$  button

Configure the welcome screen that is displayed when you turn on the camera.

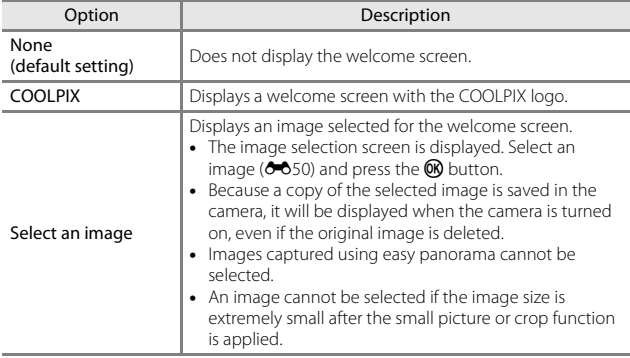

# <span id="page-189-0"></span>**Time Zone and Date**

Press the MENU button  $\rightarrow \mathbf{Y}$  menu icon  $\rightarrow$  Time zone and date  $\rightarrow \infty$ button

#### Set the camera clock.

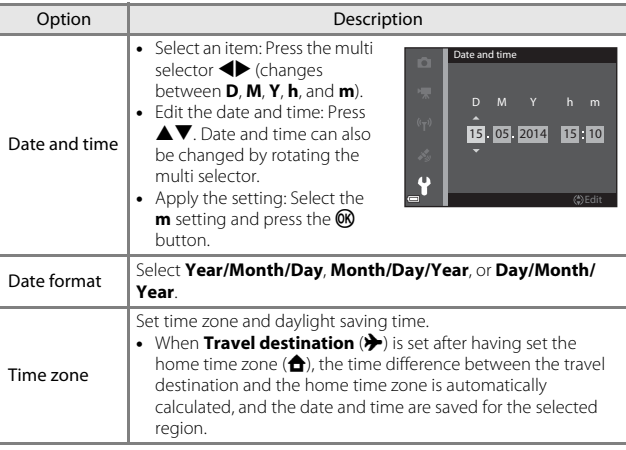

#### **Setting the Time Zone**

### **1** Use the multi selector  $\triangle \blacktriangledown$  to select **Time zone** and press the  $\circledR$ button.

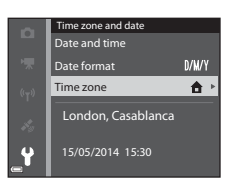

Travel destination Home time zo Time zone

Tokyo, Seoul

## **2** Select **A** Home time zone or  $\bigstar$ **Travel destination** and press the 60 button.

**•** The date and time displayed in the monitor changes depending on whether the home time zone or travel destination is selected.

 $3$  Press  $\blacktriangleright$ .

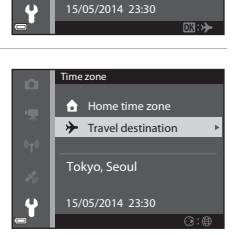

# **4** Use  $\blacktriangleleft$  to select the time zone.

- Press **A** to enable daylight saving time function, and  $\mathcal{Q}_i$  is displayed. Press  $\blacktriangledown$  to disable the daylight saving time function.
- Press the **®** button to apply the time zone.
- **•** If the correct time is not displayed for the home or travel destination time zone setting, set the appropriate time in **Date and time**.

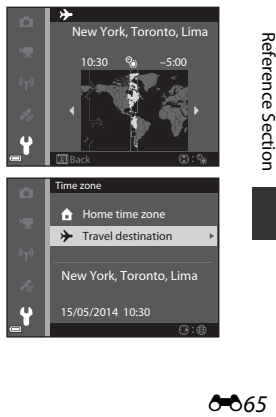

## **Monitor Settings**

Press the MENU button  $\rightarrow$   $\gamma$  menu icon  $\rightarrow$  Monitor settings  $\rightarrow$   $\circledR$  button

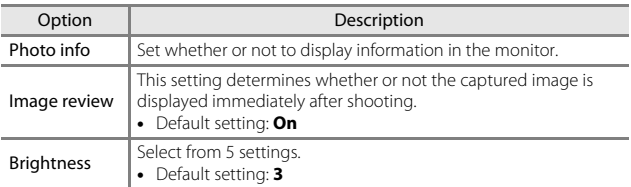

### **M** Notes About Monitor Settings

When **Quick effects** ( $\bullet$ <sup>41</sup>) is set to **On**, the captured image is displayed after each shot regardless of the **Image review** setting.

## **Photo Info**

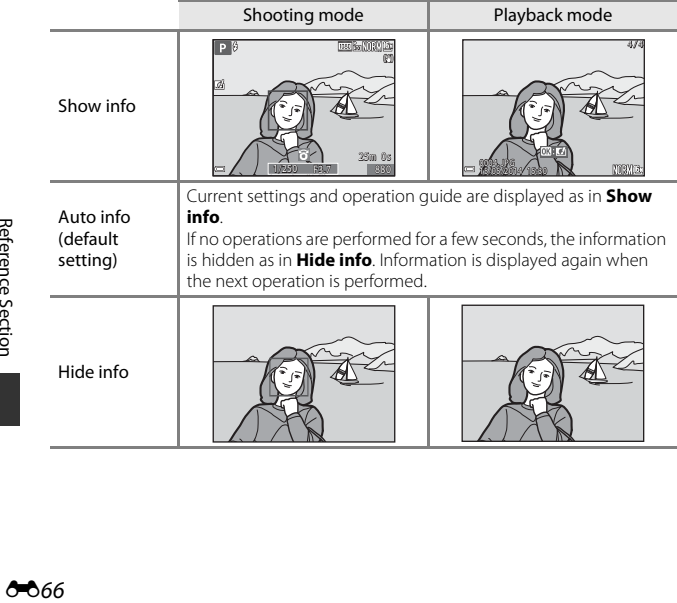

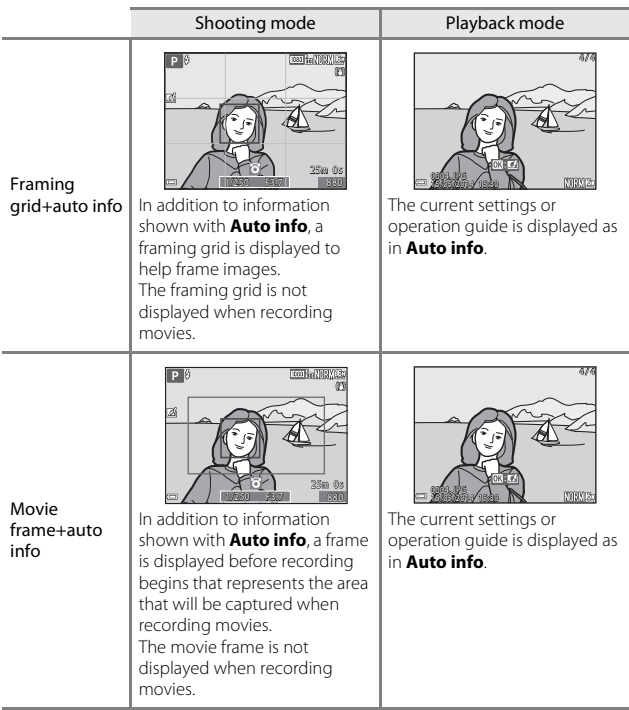

# **Print Date (Imprinting Date and Time)**

#### Press the MENU button  $\rightarrow \mathbf{Y}$  menu icon  $\rightarrow$  Print date  $\rightarrow \infty$  button

The shooting date and time can be imprinted on the images when shooting, allowing the information to be printed even from printers that do not support date printing  $(6-647)$ .

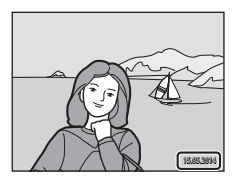

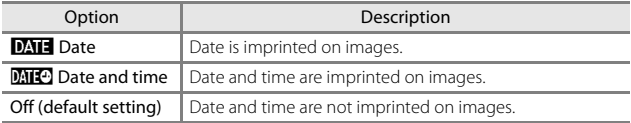

## **M** Notes About Print Date

- **•** Imprinted dates form a permanent part of image data and cannot be deleted. The date and time cannot be imprinted on images after they have been captured.
- **•** The date and time cannot be imprinted in the following situations:
	- When the scene mode is set to **Sports**, **Night portrait** (when set to **Handheld**), **Night landscape** (when set to **Hand-held**), **Museum**, **Backlighting** (when **HDR** is **On**), **Easy panorama** or **Pet portrait** (when set to **Continuous**)
	- When **Blink proof** is set to **On** or when **Smile timer** is set to **On (continuous)** or **On (BSS)** in smart portrait mode
	- When **Continuous H**, **Continuous L**, **Pre-shooting cache**, **Continuous H:**  120 fps, **Continuous H: 60 fps** or **BSS** is selected for **Continuous** ( $\sigma$ 634)
	- When recording movies
	- When saving still images during movie recording
- **•** The imprinted date and time may be difficult to read when using a small image size.

#### Press the MENU button  $\rightarrow$   $\arrow$  menu icon  $\rightarrow$  Photo VR  $\rightarrow$   $\circledR$  button

Set to reduce the effects of camera shake while shooting still images. Set this option to **Off** when using a tripod to stabilize the camera during shooting.

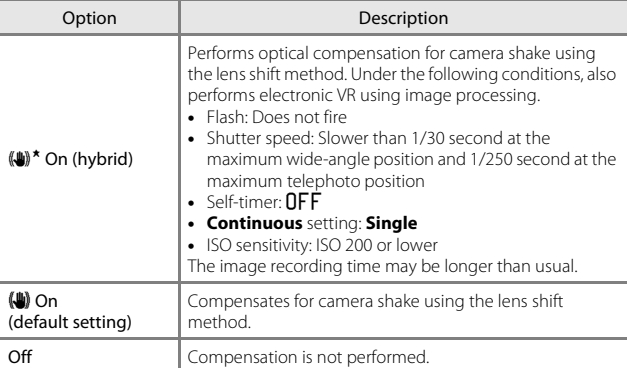

### **M** Notes About Photo VR

- **•** After turning on the camera or after switching from playback mode to shooting mode, wait for the shooting screen to be displayed completely before taking images.
- **•** Images displayed on the shooting screen immediately after shooting may be displayed blurry.
- **•** The effects of camera shake may not be completely eliminated in some situations.
- **•** When the shutter speed is extremely slow, images cannot be compensated using image processing even when **On (hybrid)** is set.

#### Press the MENU button  $\rightarrow$   $\arrow$  menu icon  $\rightarrow$  Motion detection  $\rightarrow$   $\circledR$  button

Enable motion detection to reduce the effects of subject movement and camera shake when shooting still images.

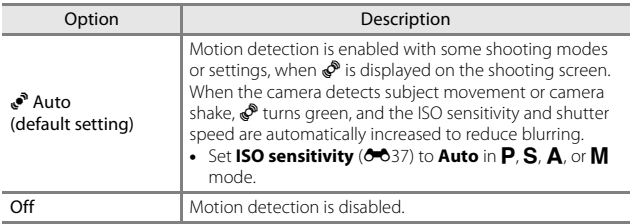

## **M** Notes About Motion Detection

- **•** Motion detection may be unable to eliminate the effects of subject movement and camera shake in some situations.
- **•** Motion detection may be disabled if the subject exhibits significant movement or is too dark.
- **•** The images captured using motion detection may be somewhat "grainy" in appearance.

# **AF Assist**

#### Press the MENU button  $\rightarrow$   $\gamma$  menu icon  $\rightarrow$  AF assist  $\rightarrow$  M button

Enable or disable the AF-assist illuminator which assists autofocus operation.

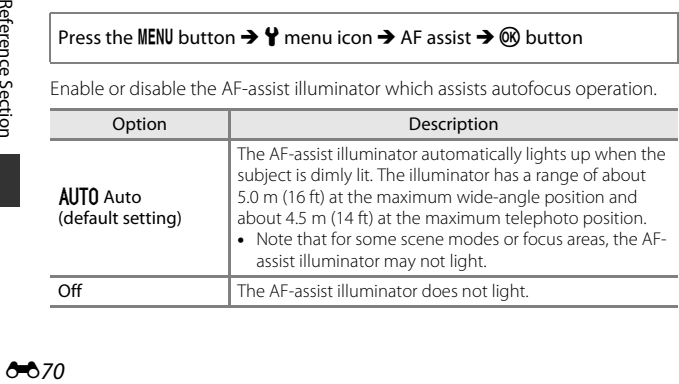

# **Digital Zoom**

Press the MENU button  $\rightarrow \mathbf{Y}$  menu icon  $\rightarrow$  Digital zoom  $\rightarrow \mathbf{\odot}$  button

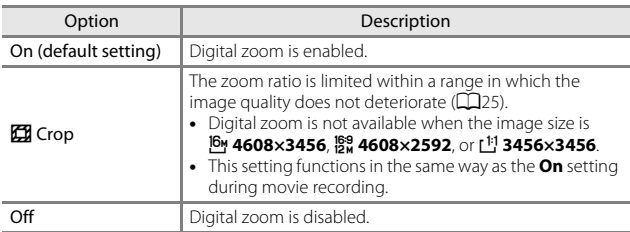

### **M** Notes About Digital Zoom

- **•** Digital zoom cannot be used in the following situations.
	- When the scene mode is set to **Scene auto selector**, **Portrait**, **Night portrait**, **Night landscape**, **Backlighting** (when **HDR** is **On**), **Easy panorama** or **Pet portrait**
	- When smart portrait mode is selected
	- When **Continuous** ( $\sigma$ 34) is set to **Multi-shot 16** in **P**, **S**, **A**, or **M** mode
	- When **AF area mode** ( $\circ$  638) is set to **Subject tracking** in **P**, **S**, **A**, or **M** mode
- When digital zoom is in effect, **Metering** ( $\bigodot$ 33) is set to **Center-weighted** or spot metering (where the center of the frame is metered) depending on the magnification of an enlargement.

Press the MENU button  $\rightarrow$   $\arrow$  menu icon  $\rightarrow$  Sound settings  $\rightarrow$   $\circledR$  button

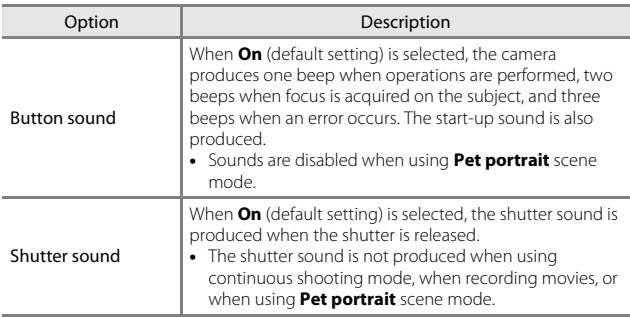

# **Auto Off**

Press the MENU button  $\rightarrow$   $\arrow$  menu icon  $\rightarrow$  Auto off  $\rightarrow$   $\circledR$  button

Set the amount of time that elapses before the camera enters standby mode  $(D21)$ .

You can select **30 s**, **1 min** (default setting), **5 min**, or **30 min**.

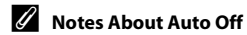

The time that passes before the camera enters standby mode is fixed in the following situations:

- **•** When shooting with **Pet portrait auto release**: 5 minutes (if **Auto off** is set to **30 s** or **1 min**)
- **•** When shooting with **Smile timer**: 5 minutes (if **Auto off** is set to **30 s** or **1 min**)
- **•** When a menu is displayed: 3 minutes (if **Auto off** is set to **30 s** or **1 min**)
- **•** When the AC adapter is connected: 30 minutes

# **Format Memory/Format Card**

Press the MENU button  $\rightarrow$   $\gamma$  menu icon  $\rightarrow$  Format memory/Format card  $\rightarrow$ **60** button

Use this option to format the internal memory or a memory card.

*Formatting the internal memory or memory cards permanently deletes all data. Data that has been deleted cannot be recovered.* Make sure to

transfer important images to a computer before formatting.

**•** Do not turn the camera off or open the battery-chamber/memory card slot cover during formatting.

#### **Formatting the Internal Memory**

Remove the memory card from the camera. The **Format memory** option is displayed in the setup menu.

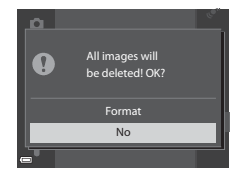

### **Formatting Memory Cards**

Insert a memory card in the camera. The **Format card** option is displayed in the setup menu.

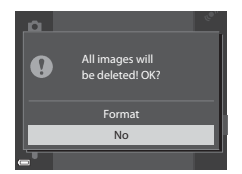

## **Language**

Press the MENU button  $\rightarrow \mathbf{Y}$  menu icon  $\rightarrow$  Language  $\rightarrow \infty$  button

Select a language for display of camera menus and messages.

# **TV Settings**

#### Press the MENU button  $\rightarrow$   $\arrow$  menu icon  $\rightarrow$  TV settings  $\rightarrow$   $\circledR$  button

Adjust settings for connection to a TV.

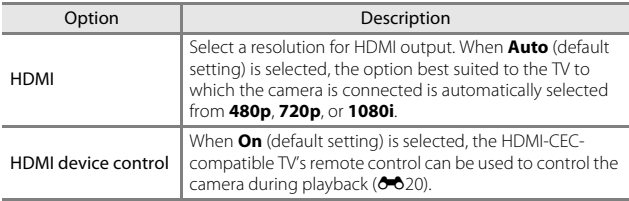

## C **HDMI and HDMI-CEC**

HDMI (High-Definition Multimedia Interface) is a multimedia interface. HDMI-CEC (HDMI-Consumer Electronics Control) allows compatible devices to inter-operate.

# **Charge by Computer**

Press the MENU button  $\rightarrow \mathbf{Y}$  menu icon  $\rightarrow$  Charge by computer  $\rightarrow \infty$ button

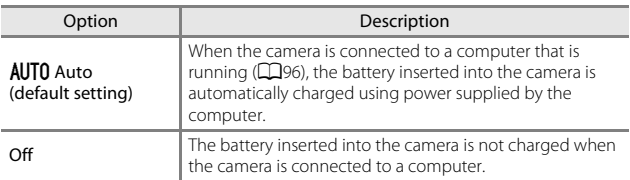

## **M** Notes About Charging with a Computer

- **•** When connected to a computer, the camera automatically turns on and starts charging. If the camera is turned off, charging stops.
- **•** About 4 hours and 10 minutes are required to charge a fully exhausted battery. Charging time increases when images are transferred while the battery is charging.
- **•** The camera turns off automatically if there is no communication with the computer for 30 minutes after the battery has finished charging.

#### B **When the Charge Lamp Quickly Flashes Green**

Charging cannot be performed, possibly due to one of the reasons described below.

- **•** The ambient temperature is not suited to charging. Charge the battery indoors with an ambient temperature of 5°C to 35°C (41°F to 95°F).
- **•** The USB cable is not connected correctly, or the battery is faulty. Make sure the USB cable is connected correctly and replace the battery if necessary.
- **•** The computer is in sleep mode and is not supplying power. Wake up the computer.
- **•** The battery cannot be charged because the computer cannot supply power to the camera due to the computer's settings or its specifications.

#### Press the MENU button  $\rightarrow \mathbf{Y}$  menu icon  $\rightarrow$  Blink warning  $\rightarrow \infty$  button

Select whether or not the camera detects human subjects that have blinked using face detection ( $\Box$ 69) when shooting in the following modes:

- In the following scene modes: **Scene auto selector** ( $\Box$ 33), **Portrait**, **Night portrait** (when **Tripod** is selected) ( $\Box$ 34)
- **P, S, A, or M** mode (when **Face priority** ( $\sigma$ 38) is selected for AF area mode option)

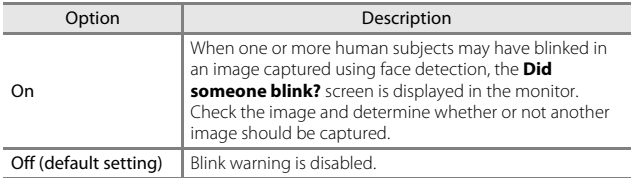

## **The Blink Warning Screen**

Faces detected by the blink warning are displayed inside a border.

The operations described below are available.

**•** To enlarge the face: Move the zoom control toward  $\tilde{\mathsf{T}}$  ( $\mathsf{Q}$ ). If more than one face is  $\det$  detected, use the multi selector  $\blacklozenge$  to select the desired face.

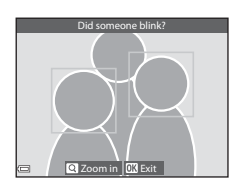

**•** To switch to full-frame playback: Move the zoom control toward  $W$  ( $\Box$ ).

If you press the  $\circledR$  button, or if no operations are performed for a few seconds, the camera returns to shooting mode.

#### **M** Notes About Blink Warning

- The blink warning is disabled at continuous settings other than **Single (6-6**34).
- **•** The blink warning may not function properly in some shooting conditions.

# **Eye-Fi Upload**

Press the MENU button  $\rightarrow \mathbf{Y}$  menu icon  $\rightarrow$  Eye-Fi upload  $\rightarrow \infty$  button

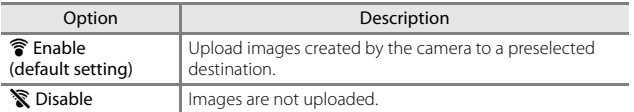

## **M** Notes About Eye-Fi Cards

- **•** Note that images will not be uploaded if signal strength is insufficient even if **Enable** is selected.
- **•** Remove your Eye-Fi card from the camera where wireless devices are prohibited. Signals may be transmitted even if **Disable** is selected.
- **•** Refer to the instruction manual of your Eye-Fi card for more information. In the event of malfunction, contact the card manufacturer.
- **•** The camera can be used to turn Eye-Fi cards on and off, but may not support other Eye-Fi functions.
- **•** The camera is not compatible with the Endless Memory function. When it is set on a computer, disable the function. If the Endless Memory function is enabled, the number of images taken may not be displayed correctly.
- **•** Eye-Fi cards are for use only in the country of purchase. Observe all local laws concerning wireless devices.
- **•** Leaving the setting as **Enable** will result in the battery being depleted in a shorter period of time.

# C **Eye-Fi Communication Indicator**

The communication status of the Eye-Fi card in the camera can be confirmed in the monitor  $(227)$ .

- **•** w: **Eye-Fi upload** is set to **Disable**.
- <sup>令</sup> (lights): Eye-Fi upload enabled; waiting to begin upload.
- 令 (flashes): Eye-Fi upload enabled; uploading data.
- $\circled{r}$ : Eye-Fi upload enabled but no images available for upload.
- **@**: An error occurred. The camera cannot control the Eye-Fi card.

## **Reset All**

Press the MENU button  $\rightarrow \mathbf{Y}$  menu icon  $\rightarrow$  Reset all  $\rightarrow \mathbf{\emptyset}$  button

When **Reset** is selected, the camera's settings are restored to their default values.

**•** Some settings, such as **Time zone and date** or **Language**, are not reset.

#### C **Resetting File Numbering**

To reset file numbering to "0001", delete all images saved in the internal memory or on the memory card ([A](#page-52-0)29) before selecting **Reset all**.

## **Firmware Version**

Press the MENU button  $\rightarrow \mathbf{Y}$  menu icon  $\rightarrow$  Firmware version  $\rightarrow \mathbf{W}$  button

View the current camera firmware version.

# **The Location Data Options Menu**

## **Location Data Options**

Press the MENU button  $\rightarrow \mathcal{L}$  (location data options) menu icon  $\rightarrow$  Location data options  $\rightarrow \infty$  button

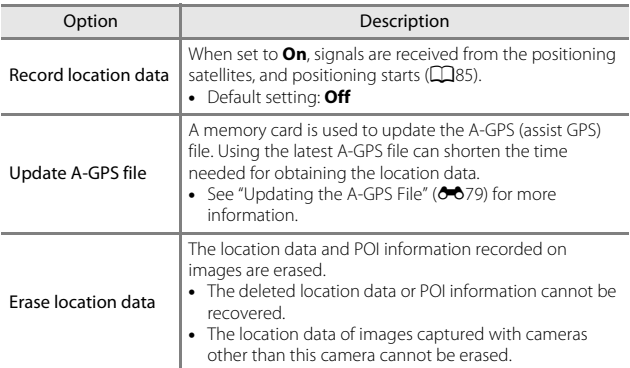

#### <span id="page-204-0"></span>**Updating the A-GPS File**

Download the latest A-GPS file from the website below, and use it to update the file.

http://nikonimglib.com/agps3/

- **•** The A-GPS file for the COOLPIX S9700 is only available from the website above.
- **•** To update the A-GPS file, set **Record location data** to **Off**. When **On** is selected, the A-GPS file cannot be updated.
- **1** Download the latest A-GPS file to the computer from the website.
- **2** Use a card reader or other device to copy the downloaded file to the "NCFL" folder of the memory card.
	- **•** The "NCFL" folder is located directly under the memory card root directory. If the memory card does not have "NCFL" folder, create a new folder.
- **3** Insert the memory card containing the copied file into the camera.
- **4** Turn on the camera.
- **5** Press the MENU button to display the Location data options menu, and use the multi selector to select **Location data options**.

# **6** Select **Update A-GPS file**, and update the file.

**•** About 2 minutes are needed to update the A-GPS file.

## **M** Notes About Updating A-GPS File

- **•** The A-GPS file is disabled when a position is determined for the first time after the camera is purchased. The A-GPS file becomes active from the second operation for determining a location.
- **•** The validity period of the A-GPS file can be checked on the update screen. If the validity period has expired, it is displayed in gray.
- **•** Once the validity period of the A-GPS file has expired, obtaining the location data will not become faster. Updating of the A-GPS file before using the location data functions is recommended.

# **Distance Units**

Press the MENU button  $\rightarrow \mathcal{L}$  (location data options) menu icon  $\rightarrow$  Distance units  $\rightarrow$  M button

The distance units of the map display can be selected from **km (m)** (kilometers, meters) (default setting) or **mi (yd)** (miles, yards).

#### $A$  $81$

Reference Section

Press the **D** button (playback mode)  $\rightarrow$  Display a map ( $\Box$ 88)  $\rightarrow$  MENU button  $\rightarrow \mathcal{L}$  (location data options) menu icon  $\rightarrow$  Calculate distance  $\rightarrow$ **66** button

Calculate the linear distance from the current position to the shooting location of the image or between the shooting locations of two images.

- **1** Use the multi selector  $\triangle \blacktriangledown$  to select the desired option for calculating the distance, and press the M button.
	- **• Position now** ⇔ **image**: Calculates the distance from the current position to the image shooting location. Confirmation of the current position starts. Proceed to step 3.
	- **• Image** ⇔ **image**: Calculates the distance between the shooting locations of two images.
- **2** Use  $\blacklozenge$  to select the image that is the start point, and press the  $\circledR$ button.
	- **•** To adjust the scale of the map, use the zoom control ( $W$  ( $\blacksquare$ )/ $T$  ( $Q$ )).

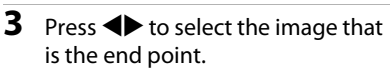

- **•** Each time an image is selected, the distance is displayed on the screen.
- To end distance calculation, press the  $\circledR$ button.

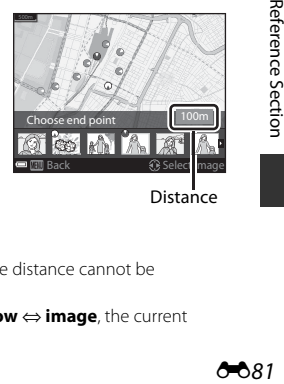

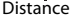

# **M** Notes About Distance Calculation

- **•** If the location data is not recorded on the image, the distance cannot be calculated.
- **•** In order to calculate the distance using **Position now** ⇔ **image**, the current position must have been obtained  $(D85)$ .

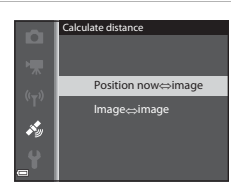

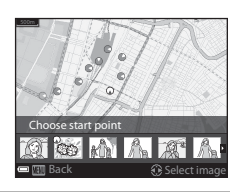

## **Points of Interest (POI) (Recording and Displaying Location Name Information)**

Press the MENU button  $\rightarrow \mathcal{L}$  (location data options) menu icon  $\rightarrow$  Points of interest (POI)  $\rightarrow$   $\odot$  button

Configure the POI (points of interest, location name information) settings.

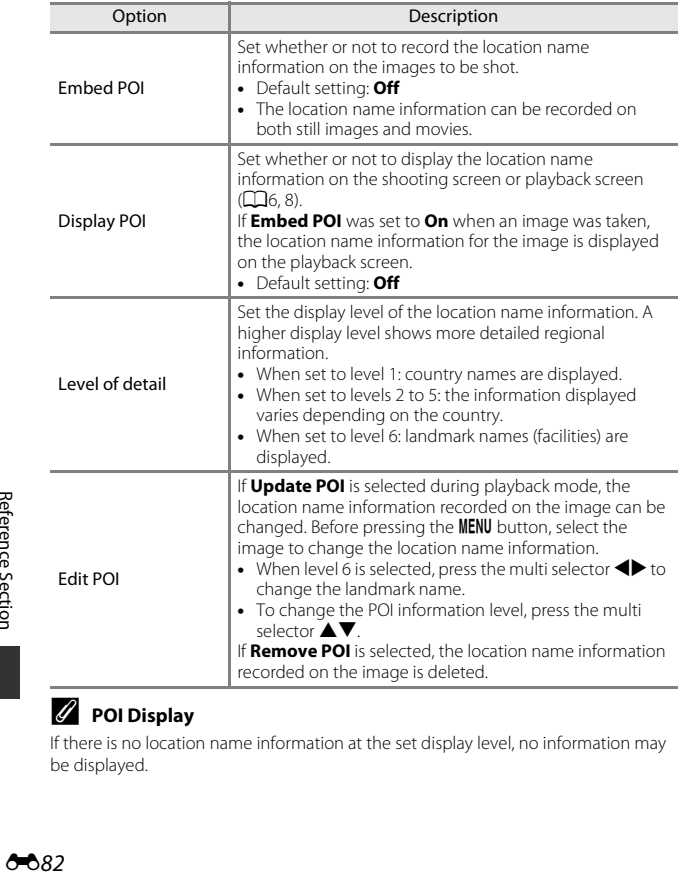

## C **POI Display**

If there is no location name information at the set display level, no information may be displayed.

# <span id="page-208-0"></span>**Create Log (Record the Log of Movement Information)**

Press the MENU button  $\rightarrow \mathcal{L}$  (location data options) menu icon  $\rightarrow$  Create  $\log \rightarrow \textcircled{m}$  button

When log recording starts, the measured movement information is recorded until a preset time has elapsed at the interval set for **Log interval**.

- **•** The recorded log data cannot be used by itself. To use the data, end log recording and save it to a memory card.
- **1** Use the multi selector  $\blacktriangle \blacktriangledown$  to select **Start log**, and press the  $\circledR$ button.
	- **•** Before selecting **Start log**, select **Log interval** and press the COO button to select the intervals of log recording. The default setting is **15 s**.

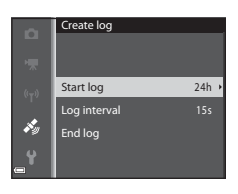

Start log

4

- **2** Select the duration that the log will be recorded, and press the  $\circledR$ button.
	- **•** Log recording starts.
	- **•** The log data is recorded at the interval set for the **Log interval** until the preset time is reached.
	- **LOG** is displayed on the screen during log recording  $(\Box 7)$ .
- **3** When log recording is completed, select **End log** on the screen shown in step 1, and press the  $\circledR$ button.

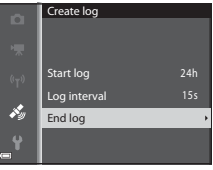

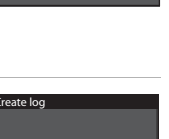

Log data for next 72 hrs Log data for next 24 hrs Log data for next 12 hrs Log data for next 6 hrs

## **4** Select **Save log**, and press the  $\circledR$ button.

**•** The log data is saved to a memory card.

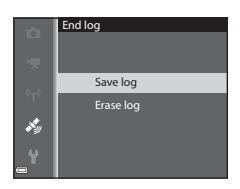

# **M** Notes About Log Recording

- **•** If the date and time are not set, the log cannot be recorded.
- **•** Use a fully charged battery to prevent the camera from turning off during log recording. When the battery power becomes exhausted, log recording ends.
- **•** Even when the camera is turned off, log recording is continuously performed until the preset time has elapsed if there is still time remaining for log recording.
- **•** Log recording ends due to the operations below even when there is time remaining for log recording.
	- The battery is removed
	- **Record location data** in **Location data options** is set to **Off** when the location log is recorded
	- **Reset all** in the setup menu is performed
	- The setting of the internal clock (time zone or date and time) is changed
	- **[E](#page-208-0)nd log** is selected in **Create log** ( $\bigcirc$ 683) of the Location data options menu
- **•** Log recording is paused during the operations below.
	- During continuous shooting
	- During movie recording
	- When connected with a USB cable or HDMI cable

Log recording is resumed when the above operations are finished. However, to resume log recording after using the charging AC adapter, you must turn on the camera after disconnecting the USB cable from it.

- **•** The log data is temporarily stored in the camera. New logs cannot be recorded if the log data remains in the camera. After recording log data, save it to a memory card.
- See ["Log Data Saved on Memory Cards" \(](#page-221-0) $O$ <sup>-0</sup>96) for more information.

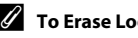

- C **To Erase Log Data**
- **•** To erase the log data that is temporarily stored in the camera, select **Erase log** in step 4.
- To erase the log data that is stored on the memory card, press the  $\overline{m}$  button in **View log (0-085).**

AA84

# <span id="page-210-0"></span>**View Log**

Press the MENU button  $\rightarrow \mathcal{L}$  (location data options) menu icon  $\rightarrow$  View log  $\rightarrow$  M button

Check or erase the log data stored on the memory card using **Create log**  $(6 - 83)$ .

#### **1** Select the log data to be displayed, and press the  $\circledR$ button.

- **•** See ["Log Data Saved on Memory Cards"](#page-221-0)  ([E](#page-221-0)96) for more information.
- See ["To Erase Log Data" \(](#page-211-0) $O$ <sup>86</sup>) for more information.

# **2** Check the movement route.

- **•** Your movement route is displayed on the map.
- **•** To adjust the scale of the map, use the zoom control ( $W$  ( $\overline{=}$ )/ $T$  ( $\overline{Q}$ )).
- **•** To move the map display, use the multi selector.
- To erase the displayed log data, press the  $\overline{\mathbf{u}}$ button.
- The following operations can be performed when you press the **CO** button.
	- **Location logs**: The monitor display returns to that shown in step 1.
	- **Save location**: You can save the location by selecting the location on a map and pressing the  $\omega$  button.
	- **Center on saved location**: You can display the saved location in the center of the map by selecting it  $(D90)$ .

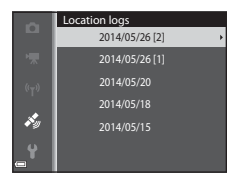

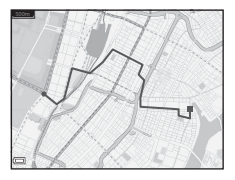

## <span id="page-211-0"></span>**To Erase Log Data**

Press the  $\overline{m}$  button in step 1 to select either function.

- **• Selected log**: The selected log data is erased.
- **• All logs**: All log data stored on the memory card is erased.

#### C **Location Information Log Data**

Log data is NMEA format-compliant. However, display in all NMEA format-compliant software or on all NMEA format-compliant cameras is not guaranteed.

# **Set Clock from Satellite**

Press the MENU button  $\rightarrow \mathcal{L}$  (location data options) menu icon  $\rightarrow$  Set clock from satellite  $\rightarrow \infty$  button

Signals from the positioning satellites are used to set the date and time of the camera's internal clock. Check the positioning status before setting the clock using this option.

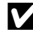

#### **M** Notes About Set Clock from Satellite

- **•** To set the camera's internal clock, positioning must have been done successfully  $(D185)$ .
- **•** Date/time adjustment by **Set clock from satellite** is set according to the time zone set in **Time zone and date** (CD83, **0-6**64) of the setup menu. Check the time zone before setting **Set clock from satellite**.
- **•** The date/time set using **Set clock from satellite** is not as accurate as radio clocks. Use **Time zone and date** in the setup menu to set the time if it is not accurate in **Set clock from satellite**.

# **Electronic Compass**

## Press the MENU button  $\rightarrow \mathcal{L}$  (location data options) menu icon  $\rightarrow$

#### Electronic compass  $\rightarrow \infty$  button

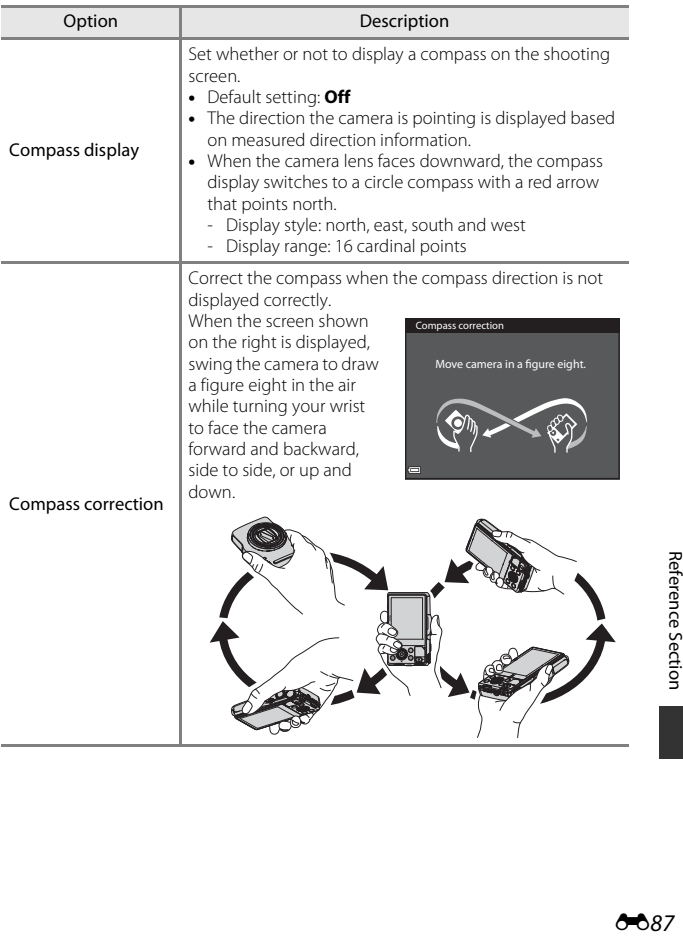

# **M** Notes About Using the Electronic Compass

- **•** The electronic compass is not displayed when the camera lens is facing upwards.
- **•** Do not use the electronic compass in this camera for mountain climbing and other specialized applications. The displayed information is intended as a general guide only.
- **•** Direction may not be measured correctly near the following objects: magnets, metals, electrical motors, electrical home appliances or electrical power cables.
- **•** Direction may not be measured correctly in the following places: in automobiles, trains, ships, airplanes, inside buildings or in underground malls
- **•** Direction may not be measured correctly if the location data is not obtained.

#### Press the MENU button  $\rightarrow$   $\heartsuit$  menu icon  $\rightarrow$   $\circledR$  button

Configure the Wi-Fi (wireless LAN) settings to connect the camera and a smart device.

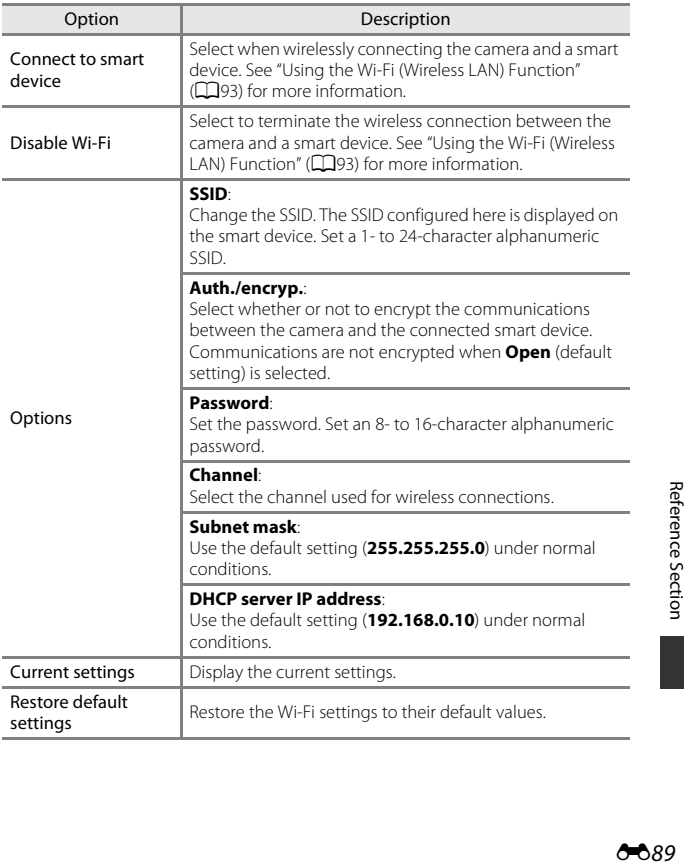

### **Operating the Text Input Keyboard**

#### **Character Input for SSID and Password**

- Use the multi selector  $\triangle \blacktriangledown \blacktriangle \blacktriangleright$  to select alphanumeric characters. Press the  $\circledR$ button to enter the selected character in the text field and move the cursor to the next space.
- To move the cursor in the text field, select  $\leftarrow$ or  $\rightarrow$  on the keyboard, and press the  $\circledR$ button.
- To delete one character, press the  $\overline{10}$  button.
- To apply the setting, select  $\rightarrow$  on the keyboard and press the  $\circledR$  button.

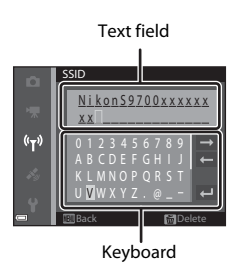

#### **Character Input for Channel, Subnet mask and DHCP server IP address**

- Use the multi selector  $\blacktriangle \blacktriangledown$  to set the numbers. To move to the next digit, press  $\triangleright$  or the  $\omega$  button. To return to the previous digit, press  $\blacktriangleleft$ .
- **•** To apply the setting, select the last digit and press the  $\circledR$  button.

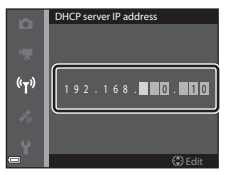
# **Error Messages**

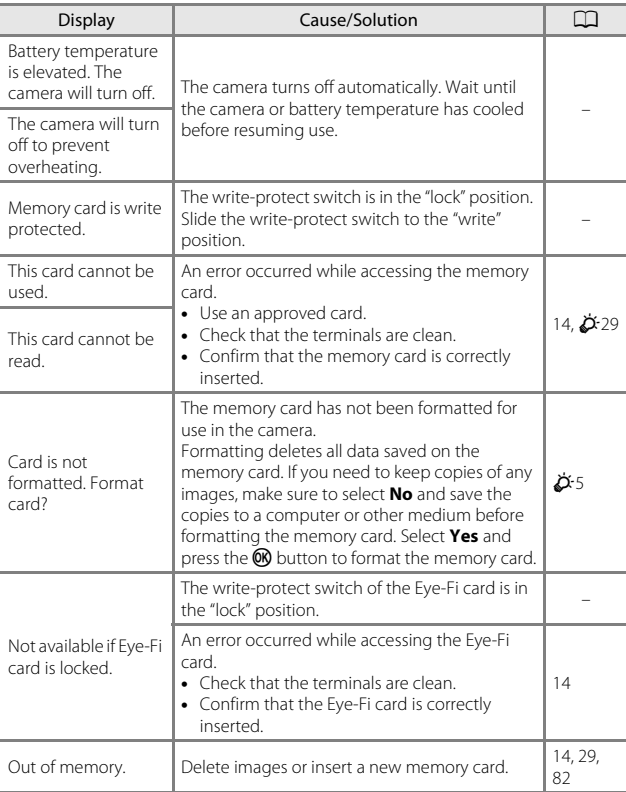

Refer to the table below if an error message is displayed.

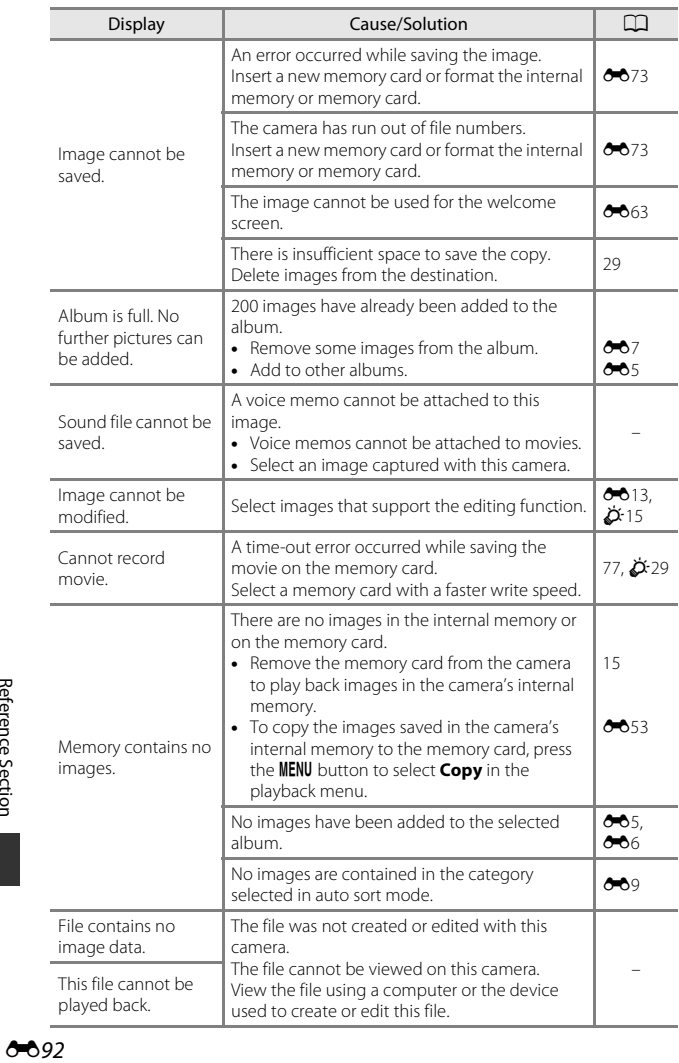

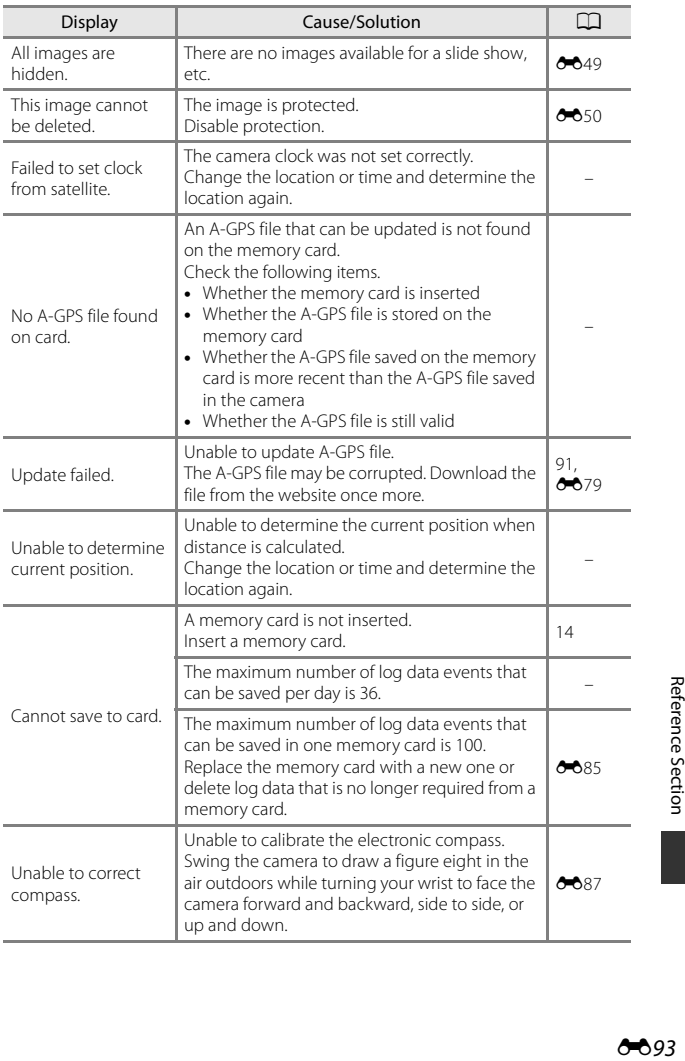

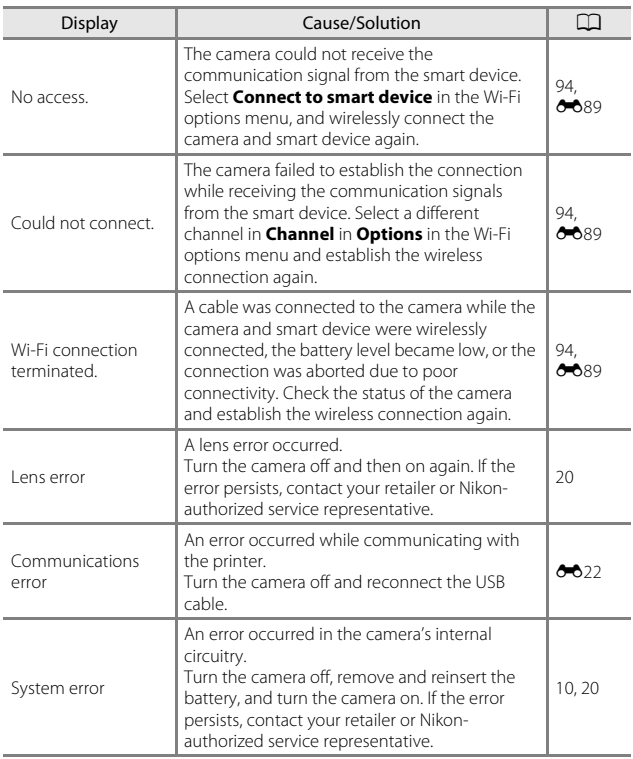

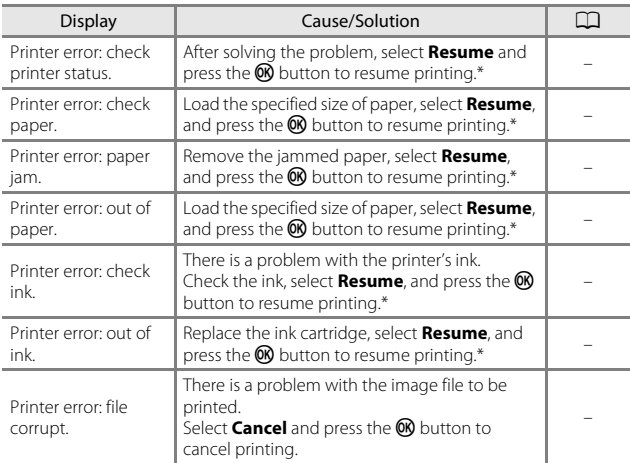

\* See the documentation provided with your printer for further guidance and information.

# **File Names**

Images, movies, or voice memos are assigned file names as follows.

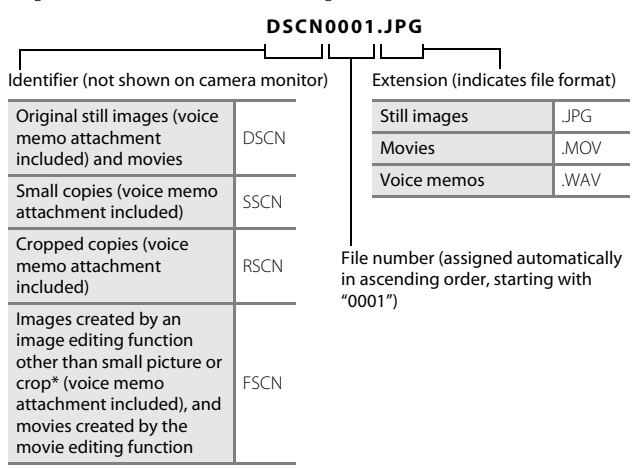

- Including images edited using the quick effects function ( $\Box$ 44) in  $\mathsf{P}, \mathsf{S}, \mathsf{A}$  $\mathsf{P}, \mathsf{S}, \mathsf{A}$  $\mathsf{P}, \mathsf{S}, \mathsf{A}$ , or  $\mathsf{M}$ mode
- **•** Voice memo file names have the same identifier and file number as the image to which the voice memo is attached.

#### C **Log Data Saved on Memory Cards**

The log data is saved in the "NCFL" folder.

**•** The file names consist of "N", "date (the last two digits of the year, month, and day in YYMMDD format)", "identification number (0 to 9 or A to Z)" and "extension (.log)".

Example: the first location data log recorded on 15 May 2014 is N1405150.log

**•** Up to 36 files can be recorded a day and up to 100 files can be recorded on a memory card.

# **Optional Accessories**

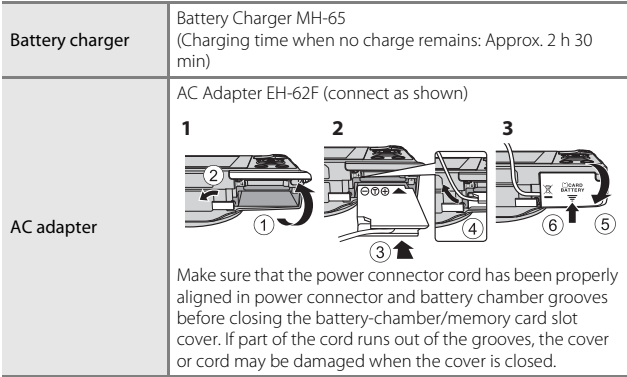

<span id="page-222-0"></span>Availability may vary with country or region.

See our website or brochures for the latest information.

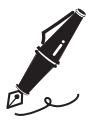

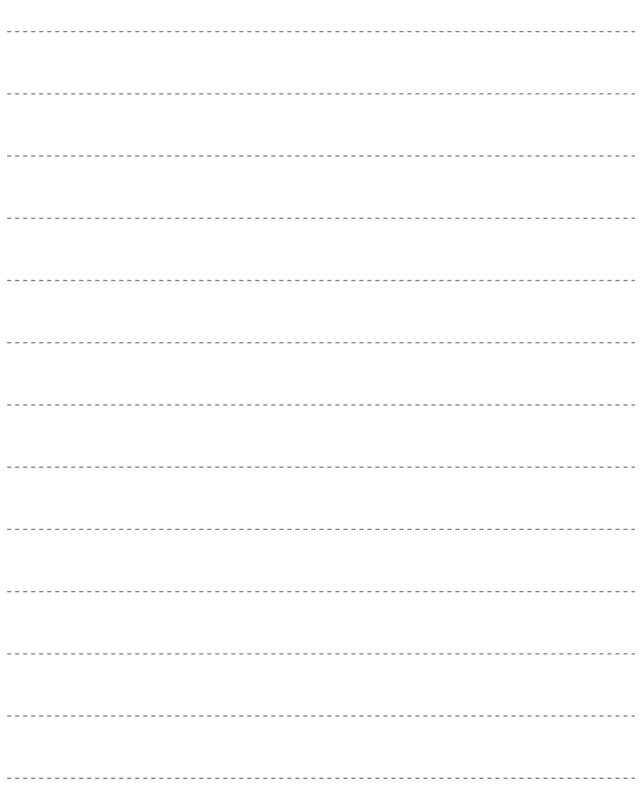

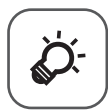

# **Technical Notes<br>and Index**

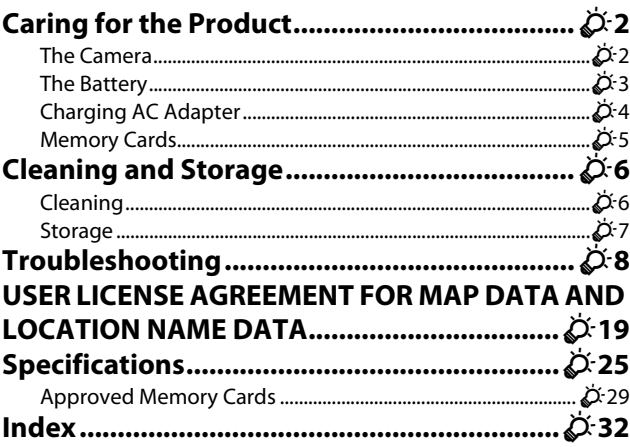

# <span id="page-225-2"></span><span id="page-225-0"></span>**Caring for the Product**

## <span id="page-225-1"></span>**The Camera**

To ensure continued enjoyment of this Nikon product, observe the precautions described below in addition to the warnings in "[For Your Safety"](#page-8-0) (CDvii-[ix](#page-10-0)) when using or storing the device.

# **M** Do Not Drop

The product may malfunction if subjected to strong shock or vibration.

#### **K** Handle the Lens and All Moving Parts with Care

Do not apply force to the lens, lens cover, monitor, memory card slot, or battery chamber. These parts are easily damaged. Applying force to the lens cover could result in camera malfunction or damage to the lens.

# **M** Keep Drv

The device will be damaged if immersed in water or subjected to high humidity.

## **Avoid Sudden Changes in Temperature**

Sudden changes in temperature, such as when entering or leaving a heated building on a cold day, can cause condensation to form inside the device. To prevent condensation, place the device in a carrying case or a plastic bag before exposing it to sudden changes in temperature.

## **Keep away from Strong Magnetic Fields**

Do not use or store this device in the vicinity of equipment that generates strong electromagnetic radiation or magnetic fields. Strong static charge or the magnetic fields produced by equipment such as radio transmitters could interfere with the monitor, damage data saved on the memory card, or affect the product's internal circuitry.

#### **12** Do Not Point the Lens at Strong Light Sources for Extended **Periods**

Avoid pointing the lens at the sun or other strong light sources for extended periods when using or storing the camera. Intense light may cause deterioration of the image sensor, producing a white blur effect in photographs.

#### B **Turn the Product off Before Removing or Disconnecting the Power Source**

Do not remove the battery while the product is on, or while images are being saved or deleted. Forcibly cutting power in these circumstances could result in loss of data or in damage to product memory or internal circuitry.

# **M** Notes About the Monitor

- **•** Monitors and electronic viewfinders are constructed with extremely high precision; at least 99.99% of pixels are effective, with no more than 0.01% being missing or defective. Hence while these displays may contain pixels that are always lit (white, red, blue, or green) or always off (black), this is not a malfunction and has no effect on images recorded with the device.
- **•** Due to the general characteristics of OLED monitors, prolonged or repeated display of the same screen or image may result in screen burn. Screen burn can be recognized by decreased brightness in portions of the monitor or mottled display. In some cases, screen burn may become permanent. However, images are in no way affected by screen burn.

To prevent screen burn, do not set monitor brightness higher than necessary and do not display the same screen or image for an extended period of time.

- **•** Images in the monitor may be difficult to see under bright lighting.
- **•** The monitor is lit by an LED backlight. Should the monitor begin to dim or flicker, contact your Nikon-authorized service representative.

# <span id="page-226-1"></span><span id="page-226-0"></span>**The Battery**

Be sure to read and follow the warnings in ["For Your Safety"](#page-8-0) (COvii-[ix\)](#page-10-0) before use.

- **•** Check the battery level before using the camera and replace or charge the battery if necessary. Do not continue charging once the battery is fully charged as this will result in reduced battery performance. Whenever possible, carry a fully charged spare battery when taking images on important occasions.
- **•** Do not use the battery at ambient temperatures below 0°C (32°F) or above 40°C (104°F).
- **•** Charge the battery indoors with an ambient temperature of 5°C to 35°C (41°F to 95°F) before use.
- **•** When charging the battery inserted into this camera using the charging AC adapter or a computer, the battery is not charged at battery temperatures below 0°C (32°F) or above 45°C (113°F).
- **•** Note that the battery may become hot during use; wait for the battery to cool before charging. Failure to observe these precautions could damage the battery, impair its performance, or prevent it from charging normally.
- **•** On cold days, the capacity of batteries tends to decrease. If an exhausted battery is used at a low temperature, the camera will not turn on. Be sure that the battery is fully charged before heading outside to take images in cold weather. Keep spare batteries in a warm place and exchange as necessary. Once warmed, a cold battery may recover some of its charge.
- **•** Dirt on the battery terminals can prevent the camera from functioning. Should the battery terminals become dirty, wipe them off with a clean, dry cloth before use.
- **•** If the battery will not be used for some time, insert it in the camera and completely exhaust it before removing it for storage. The battery should be stored in a cool location with an ambient temperature of 15°C to 25°C (59°F to 77°F). Do not store the battery in hot or extremely cold locations.
- **•** Always remove the battery from the camera or optional battery charger when it is not being used. When inserted, minute amounts of current are drawn from the battery even when not in use. This may result in excessive draining of the battery and complete loss of function. Turning the camera on or off while the battery is exhausted can result in reduced battery life.
- **•** Recharge the battery at least once every six months and completely exhaust it before returning it to storage.
- **•** After removing the battery from the camera or optional battery charger, put the battery in a plastic bag, etc. to insulate the terminal and store it in a cool place.
- **•** A marked drop in the time a fully-charged battery retains its charge, when used at room temperature, indicates that the battery needs to be replaced. Purchase a new EN-EL12 battery.
- **•** Replace the battery when it no longer holds a charge. Used batteries are a valuable resource. Please recycle used batteries in accordance with local regulations.

## <span id="page-227-0"></span>**Charging AC Adapter**

Be sure to read and follow the warnings in ["For Your Safety"](#page-8-0) (COvii-[ix\)](#page-10-0) before use.

- **•** The Charging AC Adapter EH-71P is for use only with compatible devices. Do not use with another make or model of device.
- **•** Do not use a USB cable other than the UC-E21. Using a USB cable other than the UC-E21 could result in overheating, fire or electric shock.
- **•** Do not, under any circumstances, use another make or model of AC adapter other than Charging AC Adapter EH-71P, and do not use a commercially available USB-AC adapter or a battery charger for a mobile phone. Failure to observe this precaution could result in overheating or in damage to the camera.
- **•** The EH-71P is compatible with AC 100-240 V, 50/60 Hz electrical outlets. When using in other countries, use a plug adapter (available commercially) as necessary. For more information about plug adapters, consult your travel agency.

## <span id="page-228-0"></span>**Memory Cards**

- **•** Use only Secure Digital memory cards. See ["Approved Memory Cards"](#page-252-0)   $(D-29)$  $(D-29)$  for recommended memory cards.
- **•** Observe the precautions noted in the documentation included with your memory card.
- **•** Do not affix labels or stickers to the memory card.
- **•** Do not format the memory card using a computer.
- **•** The first time you insert a memory card that has been used in another device into this camera, be sure to format it with this camera. We recommend formatting new memory cards with this camera before using them with this camera.
- **•** Note that *formatting a memory card permanently deletes all images and other data on the memory card*. If there is data saved on the memory card that you wish to keep, copy that data to a computer before formatting.
- **•** If the message **Card is not formatted. Format card?** is displayed when the camera is turned on, the memory card must be formatted. If there is data on the memory card that you do not want to delete, select **No** and press the <sup>6</sup> button. Copy that data to a computer before formatting. To format the memory card, select **Yes**.
- **•** Observe the following precautions while formatting the memory card, saving and deleting images, and copying images to a computer, otherwise data or the memory card itself may be damaged.
	- Do not open the battery-chamber/memory card slot cover or remove the memory card or battery.
	- Do not turn off the camera.
	- Do not disconnect the AC adapter.

# <span id="page-229-0"></span>**Cleaning and Storage**

## <span id="page-229-1"></span>**Cleaning**

Do not use alcohol, thinner, or other volatile chemicals.

<span id="page-229-2"></span>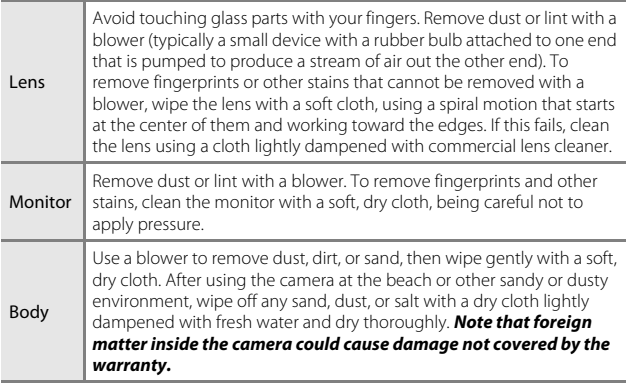

## <span id="page-230-0"></span>**Storage**

Turn the camera off when not in use. Be sure that the power-on lamp is off before putting the camera away. Remove the battery if the camera will not be used for an extended period. Do not store the camera with naphtha or camphor moth balls, or in any of the following locations:

- **•** Next to equipment that produces strong electromagnetic fields, such as televisions or radios
- **•** Exposed to temperatures below –10°C (14°F) or above 50°C (122°F)
- **•** Places that are poorly ventilated or subject to humidity of over 60%

To prevent mold or mildew, take the camera out of storage at least once a month. Turn the camera on and release the shutter a few times before putting the camera away again.

For storing the battery, follow the precautions in ["The Battery" \(](#page-226-1) $\ddot{\mathcal{L}}$ 3) in "Caring for the Product"  $(22)$ .

# <span id="page-231-0"></span>**Troubleshooting**

If the camera fails to function as expected, check the list of common problems below before consulting your retailer or Nikon-authorized service representative.

#### **Power, Display, Settings Issues**

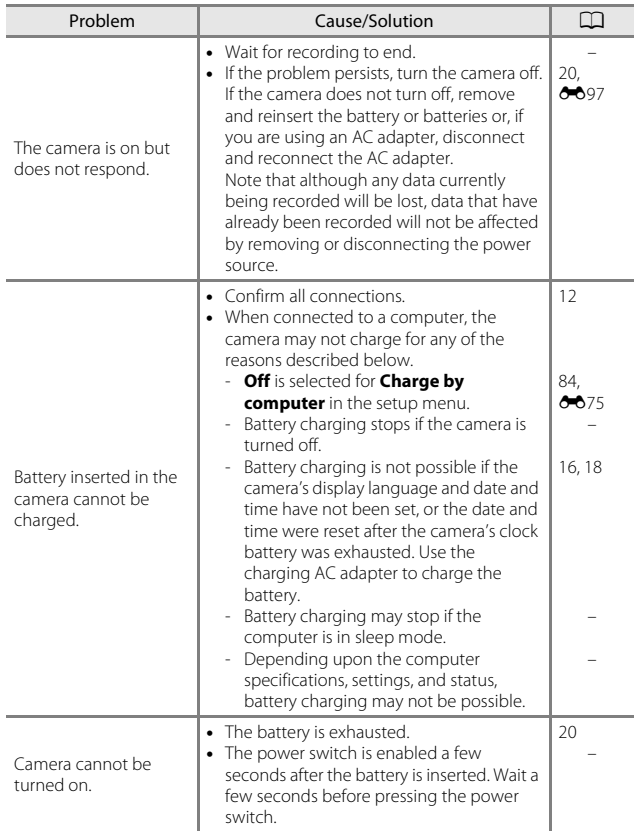

 $\overleftrightarrow{C}8$ 

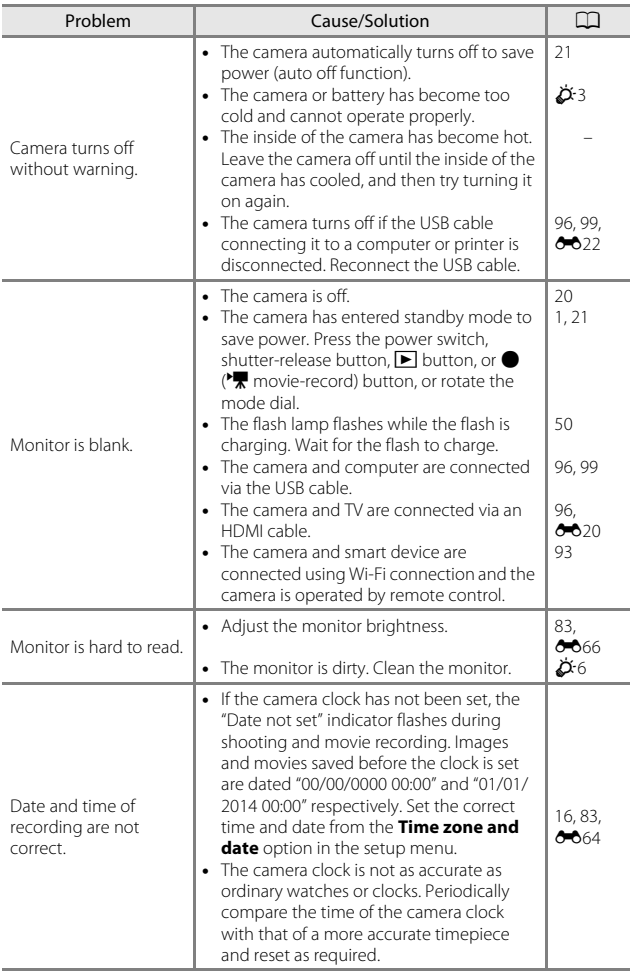

Technical Notes and Index  $\frac{1}{2}$ echnical Notes and Index<br>Technical Notes and Index

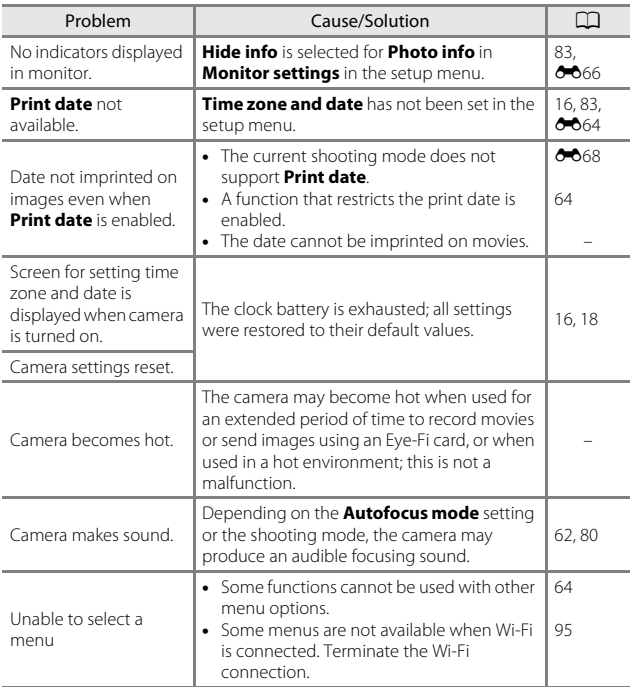

## **Shooting Issues**

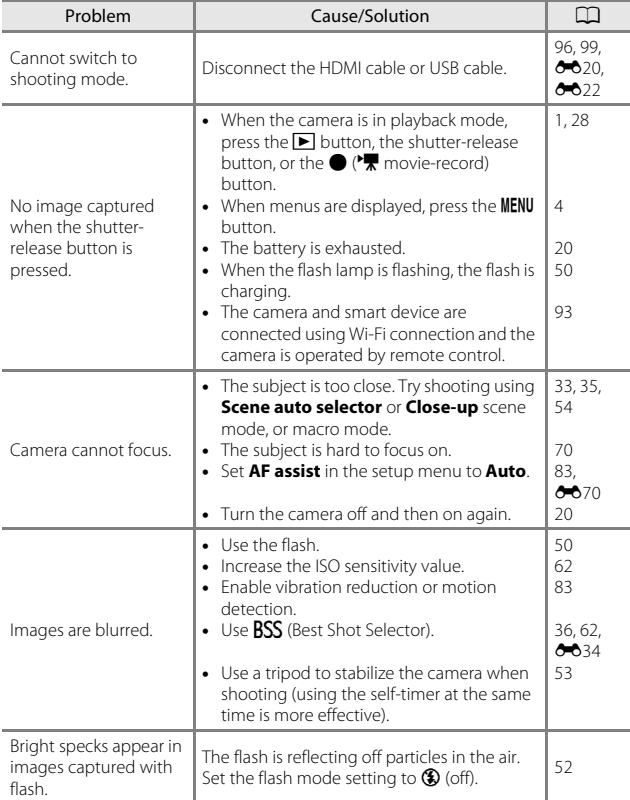

Technical Notes and Index F11Technical Notes and Index

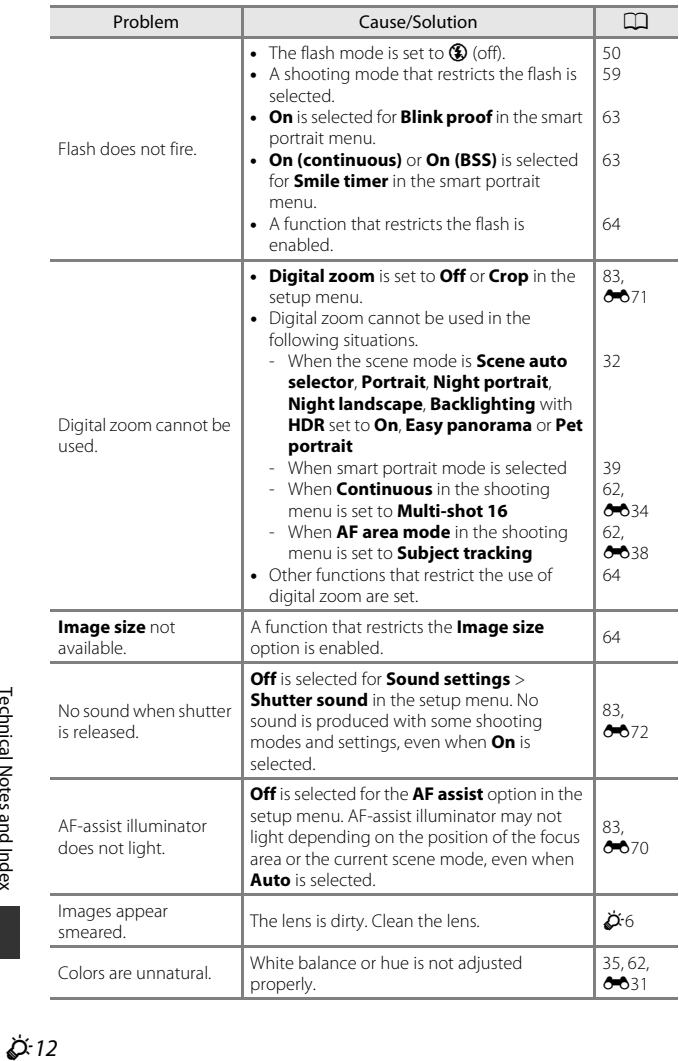

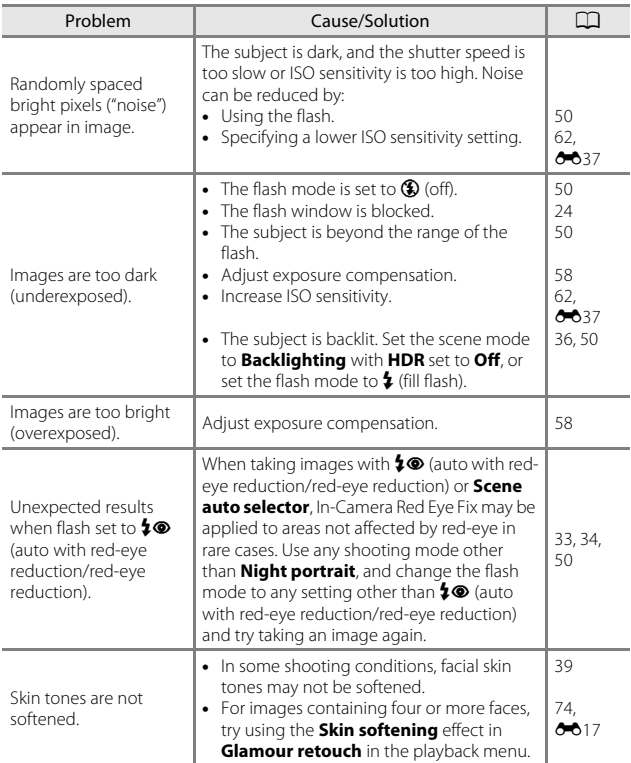

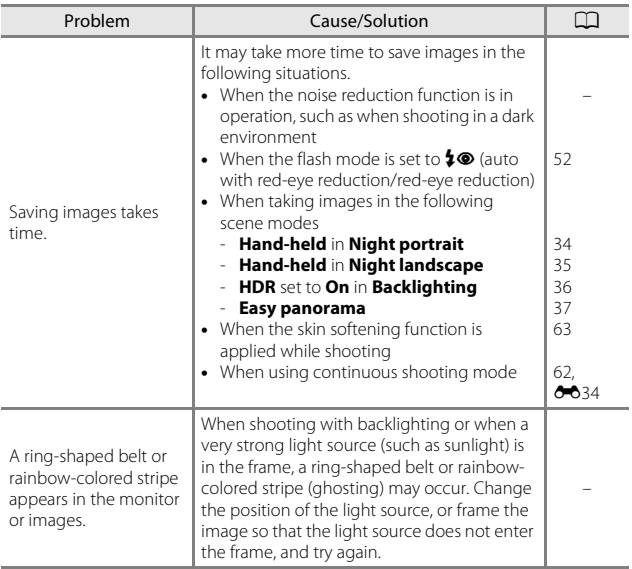

## **Playback Issues**

<span id="page-238-0"></span>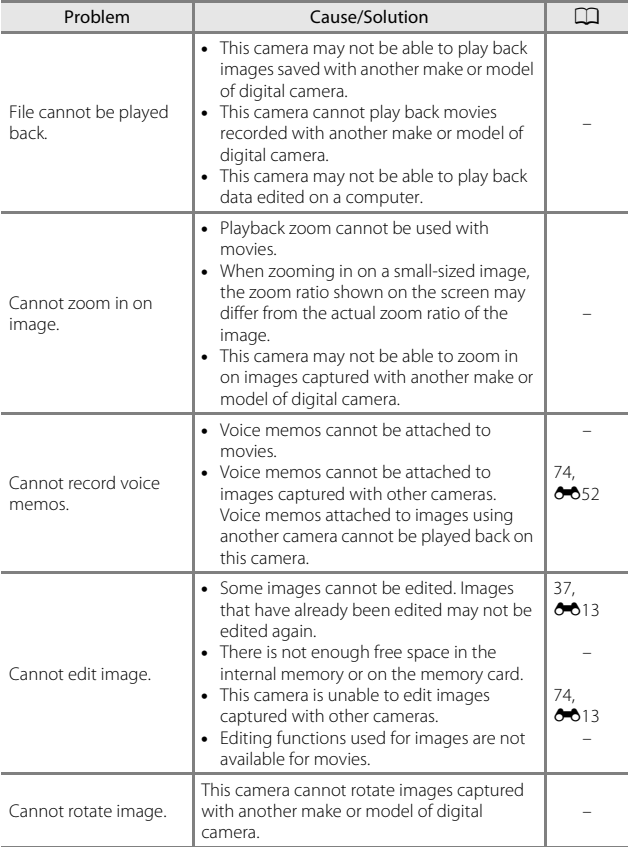

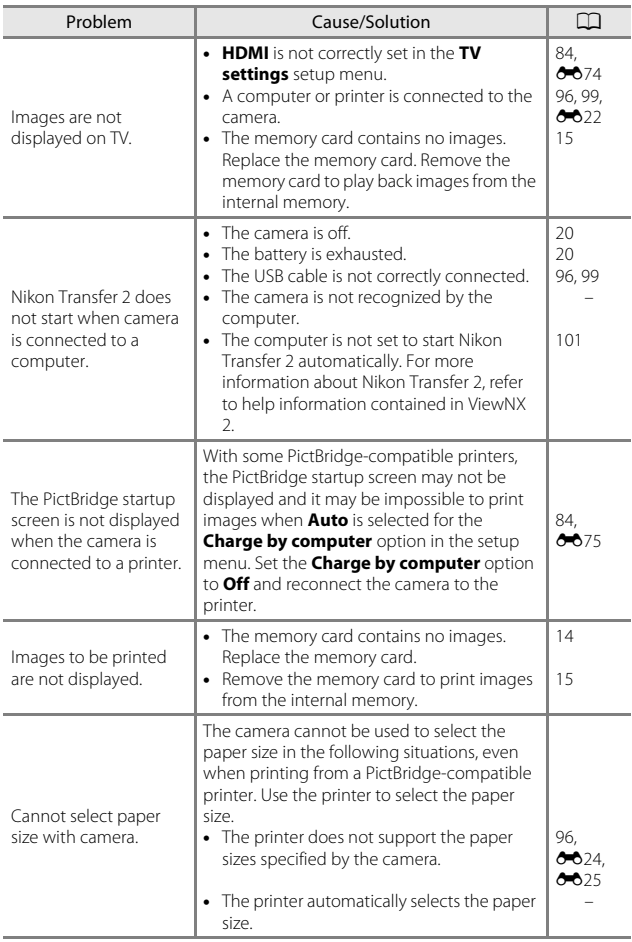

#### **Location Data Functions**

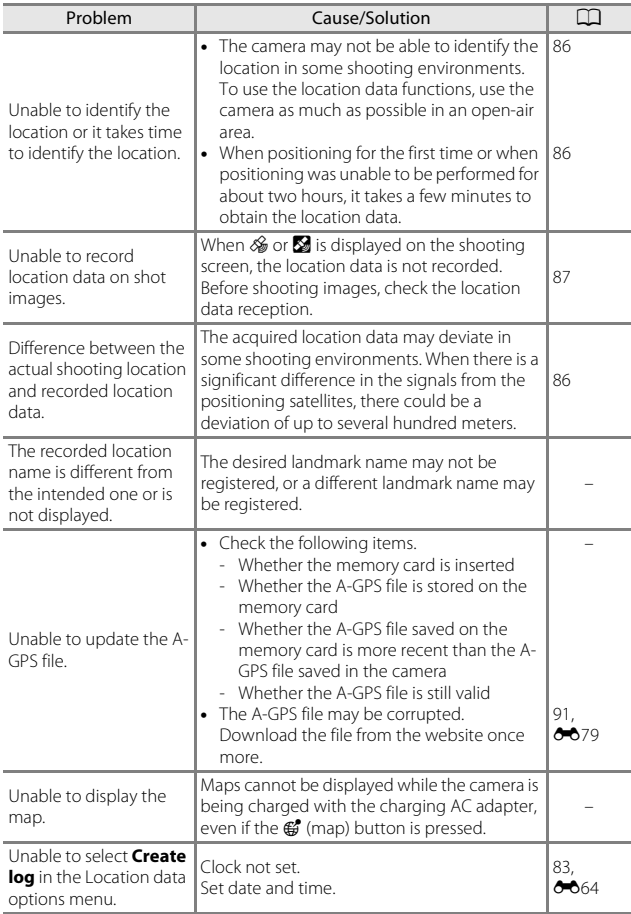

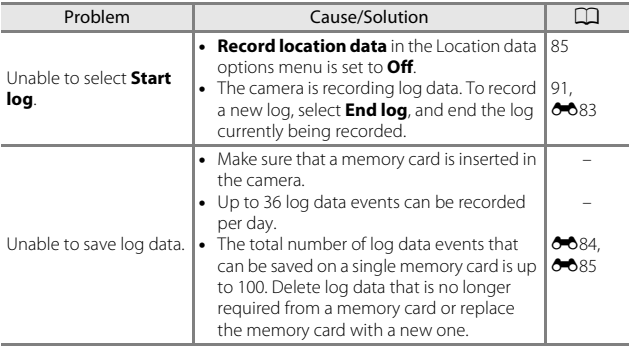

### **Wi-Fi**

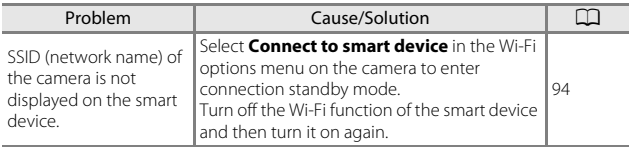

# <span id="page-242-0"></span>**USER LICENSE AGREEMENT FOR MAP DATA AND LOCATION NAME DATA**

The map data and location name data that are stored in this digital camera ("Data") is provided for your personal, internal use only and not for resale. It is protected by copyright, and is subject to the following terms and conditions which are agreed to by you, on the one hand, and Nikon Corporation ("Nikon") and its licensors (including their licensors and suppliers) on the other hand.

#### Terms and Conditions

Personal Use Only. You agree to use this Data together with this digital camera and the image data taken by the digital camera for the solely personal, non-commercial purposes for which you were licensed, and not for service bureau, time-sharing or other similar purposes.

Accordingly, but subject to the restrictions set forth in the following paragraphs, you agree not to otherwise reproduce, copy, modify, decompile, disassemble or reverse engineer any portion of this Data, and may not transfer or distribute it in any form, for any purpose, except to the extent permitted by mandatory laws.

Restrictions. Except where you have been specifically licensed to do so by Nikon, and without limiting the preceding paragraph, you may not (a) use this Data with any products, systems, or applications installed or otherwise connected to or in communication with vehicles, capable of vehicle navigation, positioning, dispatch, real time route guidance, fleet management or similar applications; or (b) with or in communication with any positioning devices or any mobile or wireless-connected electronic or computer devices, including without limitation cellular phones, palmtop and handheld computers, pagers, and personal digital assistants or PDAs.

Warning. The Data may contain inaccurate or incomplete information due to the passage of time, changing circumstances, sources used and the nature of collecting comprehensive geographic data, any of which may lead to incorrect results.

No Warranty. This Data is provided to you "as is," and you agree to use it at your own risk. Nikon and its licensors (and their licensors and suppliers) make no guarantees, representations or warranties of any kind, express or implied, arising by law or otherwise, including but not limited to, content, quality, accuracy, completeness, effectiveness, reliability, fitness for a particular purpose, usefulness, use or results to be obtained from this Data, or that the Data or server will be uninterrupted or errorfree.

Disclaimer of Warranty: NIKON AND ITS LICENSORS (INCLUDING THEIR LICENSORS AND SUPPLIERS) DISCLAIM ANY WARRANTIES, EXPRESS OR IMPLIED, OF QUALITY, PERFORMANCE, MERCHANTABILITY, FITNESS FOR A PARTICULAR PURPOSE OR NON-INFRINGEMENT. Some States, Territories and Countries do not allow certain warranty exclusions, so to that extent the above exclusion may not apply to you.

Disclaimer of Liability: NIKON AND ITS LICENSORS (INCLUDING THEIR LICENSORS AND SUPPLIERS) SHALL NOT BE LIABLE TO YOU: IN RESPECT OF ANY CLAIM, DEMAND OR ACTION, IRRESPECTIVE OF THE NATURE OF THE CAUSE OF THE CLAIM, DEMAND OR ACTION ALLEGING ANY LOSS, INJURY OR DAMAGES, DIRECT OR INDIRECT, WHICH MAY RESULT FROM THE USE OR POSSESSION OF THE INFORMATION; OR FOR ANY LOSS OF PROFIT, REVENUE, CONTRACTS OR SAVINGS, OR ANY OTHER DIRECT, INDIRECT, INCIDENTAL, SPECIAL OR CONSEQUENTIAL DAMAGES ARISING OUT OF YOUR USE OF OR INABILITY TO USE THIS INFORMATION, ANY DEFECT IN THE INFORMATION, OR THE BREACH OF THESE TERMS OR CONDITIONS, WHETHER IN AN ACTION IN CONTRACT OR TORT OR BASED ON A WARRANTY, EVEN IF NIKON OR ITS LICENSORS HAVE BEEN ADVISED OF THE POSSIBILITY OF SUCH DAMAGES. Some States, Territories and Countries do not allow certain liability exclusions or damages limitations, so to that extent the above may not apply to you.

Export Control. You agree not to export from anywhere any part of the Data or any direct product thereof except in compliance with, and with all licenses and approvals required under, applicable export laws, rules and regulations, including but not limited to the laws, rules and regulations administered by the Office of Foreign Assets Control of the U.S. Department of Commerce and the Bureau of Industry and Security of the U.S. Department of Commerce. To the extent that any such export laws, rules or regulations prohibit Nikon and its licensors from complying with any of its obligations hereunder to deliver or distribute Data, such failure shall be excused and shall not constitute a breach of this Agreement.

Entire Agreement. These terms and conditions constitute the entire agreement between Nikon (and its licensors, including their licensors and suppliers) and you pertaining to the subject matter hereof, and supersedes in their entirety any and all written or oral agreements previously existing between us with respect to such subject matter.

Governing Law. The above terms and conditions shall be governed by the laws of the Japan, without giving effect to (i) its conflict of laws provisions, or (ii) the United Nations Convention for Contracts for the International Sale of Goods, which is explicitly excluded; provided that in the event that the laws of the Japan is not deemed applicable to this Agreement for any reason in the country where you obtained the Data, this Agreement shall be governed with the laws of the country where you obtained the Data. You agree to submit to the jurisdiction of Japan for any and all disputes, claims and actions arising from or in connection with the Data provided to you hereunder.

Government End Users. If the Data supplied by HERE is being acquired by or on behalf of the United States government or any other entity seeking or applying rights similar to those customarily claimed by the United States government, the Data is a "commercial item" as that term is defined at 48 C.F.R. ("FAR") 2.101, is licensed in accordance with the End-User Terms under which this Data was provided, and each copy of the Data delivered or otherwise furnished shall be marked and embedded as appropriate with the following "Notice of Use," and shall be treated in accordance with such Notice:

> NOTICE OF USE CONTRACTOR (MANUFACTURER/ SUPPLIER) NAME: HERE CONTRACTOR (MANUFACTURER/SUPPLIER) ADDRESS: 425 West Randolph Street, Chicago, Illinois 60606 This Data is a commercial item as defined in FAR 2.101 and is subject to the End-User Terms under which this Data was provided. © 2013 HERE - All rights reserved.

If the Contracting Officer, federal government agency, or any federal official refuses to use the legend provided herein, the Contracting Officer, federal government agency, or any federal official must notify HERE prior to seeking additional or alternative rights in the Data.

#### **Notices related to licensed software copyright holders.**

**•** Map data and location name data for Japan

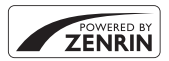

© 2013 ZENRIN CO., LTD. All rights reserved. This service uses map and POI data of ZENRIN CO., LTD. "ZENRIN" is a registered trademark of ZENRIN CO., LTD.

**•** Map data and location name data except for Japan

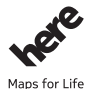

© 1987-2013 HERE All rights reserved.

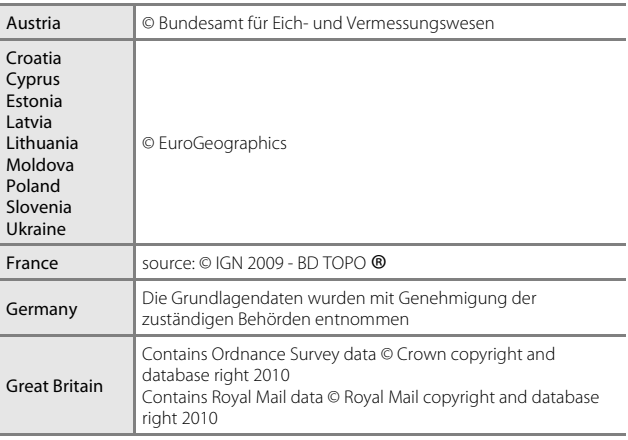

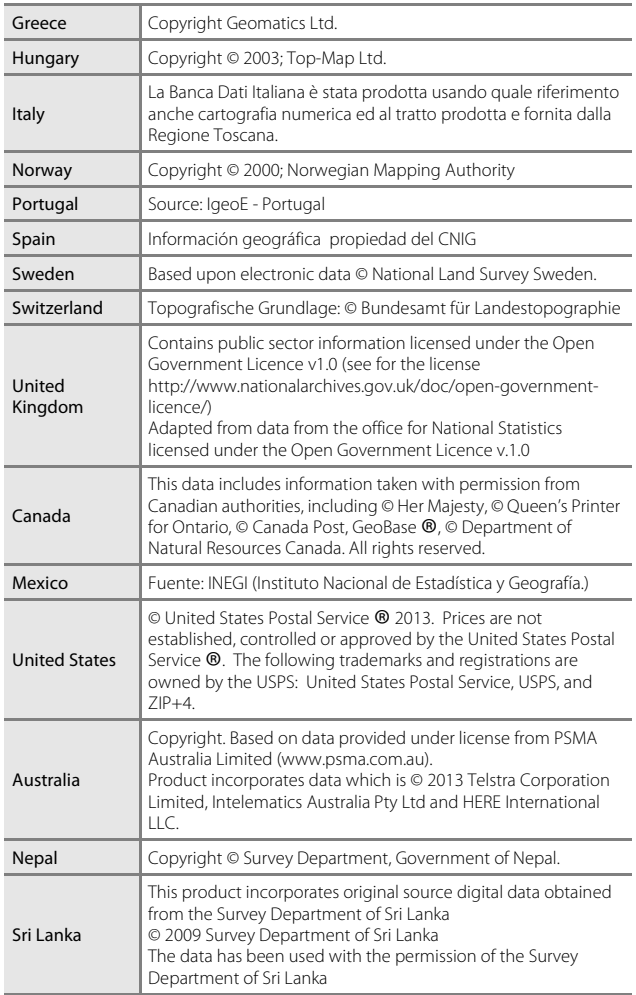

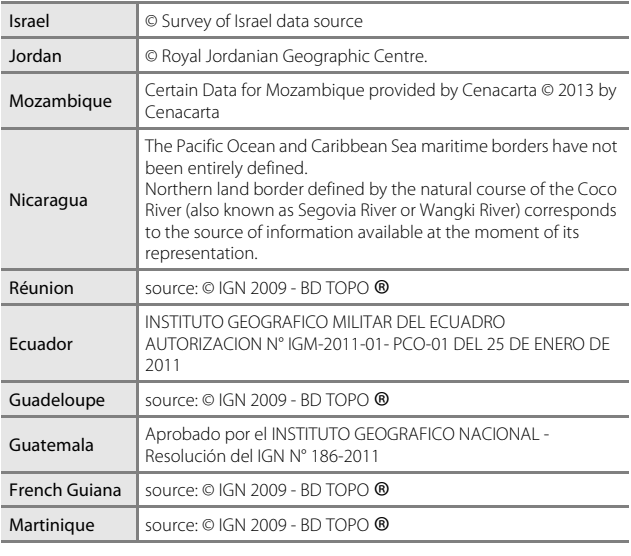

# <span id="page-248-0"></span>**Specifications**

#### Nikon COOLPIX S9700 Digital Camera

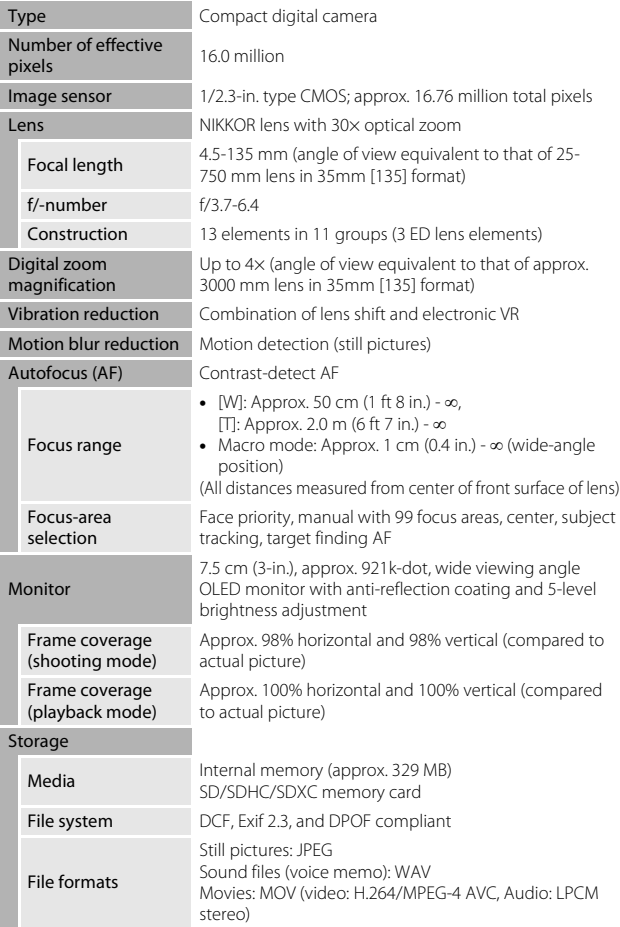

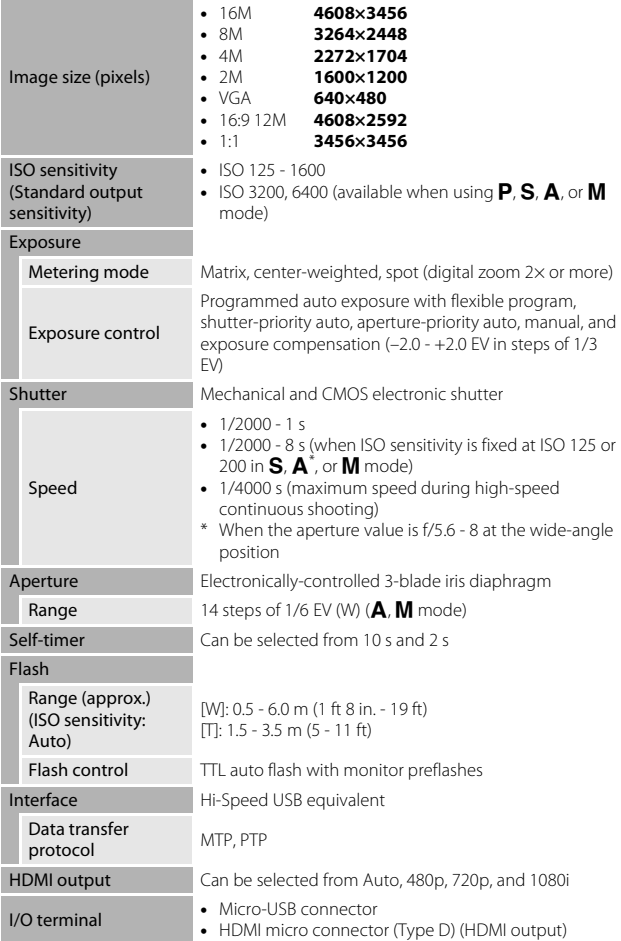

#### Wi-Fi (Wireless LAN)

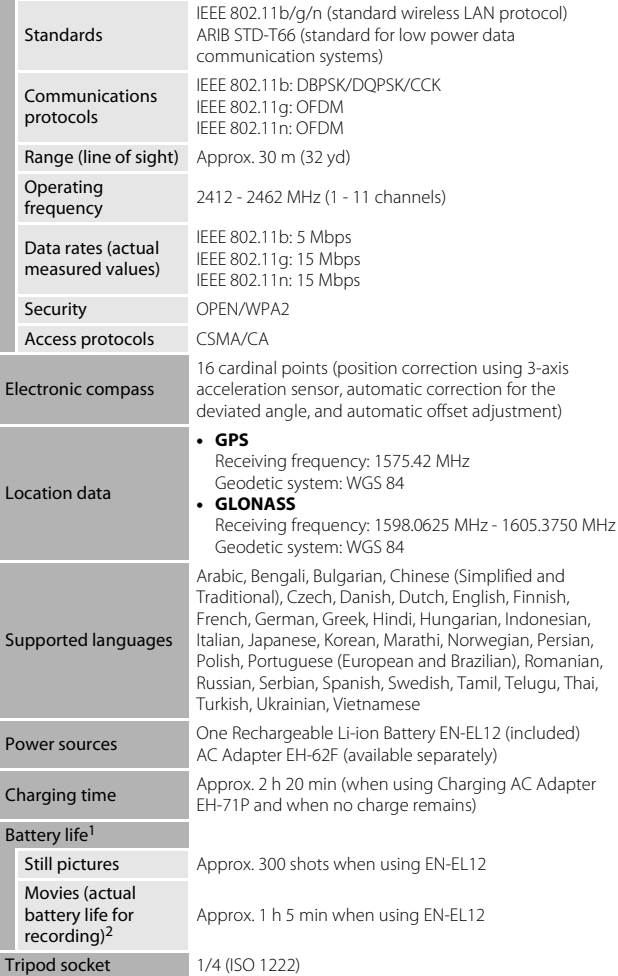

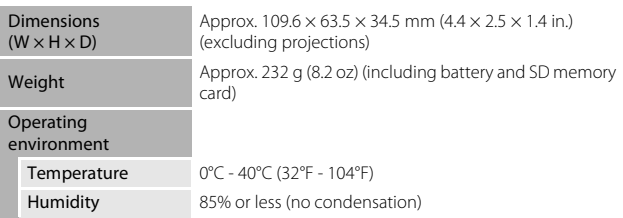

- **•** Unless otherwise stated, all figures assume a fully-charged battery and an ambient temperature of 23  $\pm$ 3°C (73.4  $\pm$ 5.4°F) as specified by the Camera and Imaging Products Association (CIPA).
- Battery life may vary depending on conditions of use, such as the interval between
- shots or the length of time that menus and images are displayed. <sup>2</sup> Individual movie files cannot exceed 4 GB in size or 29 minutes in length. Recording may end before this limit is reached if camera temperature becomes elevated.

#### **Rechargeable Li-ion Battery EN-EL12**

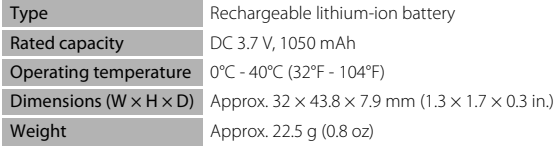

## **Charging AC Adapter EH-71P**

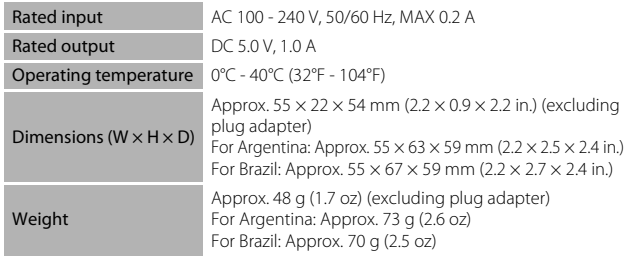

### **M** Specifications

- **•** Nikon will not be held liable for any errors this manual may contain.
- **•** The appearance of this product and its specifications are subject to change without notice.
The following Secure Digital (SD) memory cards have been tested and approved for use in this camera.

**•** Memory cards with an SD Speed Class rating of 6 or faster are recommended for recording movies. When using a memory card with a lower Speed Class rating, movie recording may stop unexpectedly.

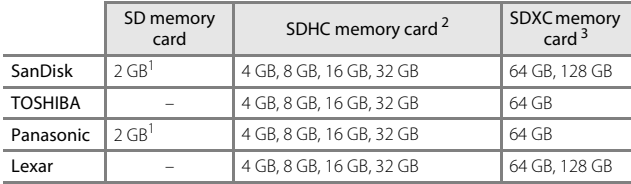

 $1$  If the memory card will be used with a card reader or similar device, make sure that the device supports 2 GB cards.

- <sup>2</sup> SDHC compliant. If the memory card will be used with a card reader or similar device, make sure that the device supports SDHC.
- <sup>3</sup> SDXC compliant. If the memory card will be used with a card reader or similar device, make  $\bar{\mathbf{X}}$ sure that the device supports SDXC.
- **•** Contact the manufacturer for details on the above cards. We cannot guarantee camera performance when using memory cards made by other manufacturers.

### **AVC Patent Portfolio License**

This product is licensed under the AVC Patent Portfolio License for the personal and non-commercial use of a consumer to (i) encode video in compliance with the AVC standard ("AVC video") and/or (ii) decode AVC video that was encoded by a consumer engaged in a personal and non-commercial activity and/or was obtained from a video provider licensed to provide AVC video. No license is granted or shall be implied for any other use. Additional information may be obtained from MPEG LA, L.L.C.

#### See **http://www.mpegla.com**.

### **FreeType License (FreeType2)**

Portions of this software are copyright © 2012 The FreeType Project (http://www.freetype.org). All rights reserved.

#### **MIT License (HarfBuzz)**

Portions of this software are copyright © 2014 The HarfBuzz Project (http://www.freedesktop.org/wiki/Software/HarfBuzz). All rights reserved.

### **Trademark Information**

- **•** Microsoft, Windows and Windows Vista are either registered trademarks or trademarks of Microsoft Corporation in the United States and/or other countries.
- **•** Mac, OS X, the iFrame logo and the iFrame symbol are trademarks or registered trademarks of Apple Inc., in the U.S. and other countries.
- **•** Adobe and Acrobat are registered trademarks of Adobe Systems Inc.
- **•** SDXC, SDHC and SD Logos are trademarks of SD-3C, LLC.
- **•** PictBridge is a trademark.
- **•** HDMI, HDMI logo and High-Definition Multimedia Interface are trademarks or registered trademarks of HDMI Licensing LLC.

## HOMI

- **•** Wi-Fi and the Wi-Fi logo are trademarks or registered trademarks of the Wi-Fi Alliance.
- **•** Android and Google Play are trademarks or registered trademarks of Google, Inc.
- **•** All other trade names mentioned in this manual or the other documentation provided with your Nikon product are trademarks or registered trademarks of their respective holders.

# **Index**

## Symbols

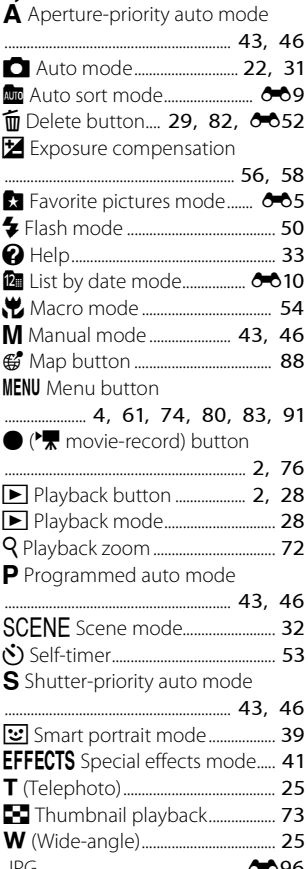

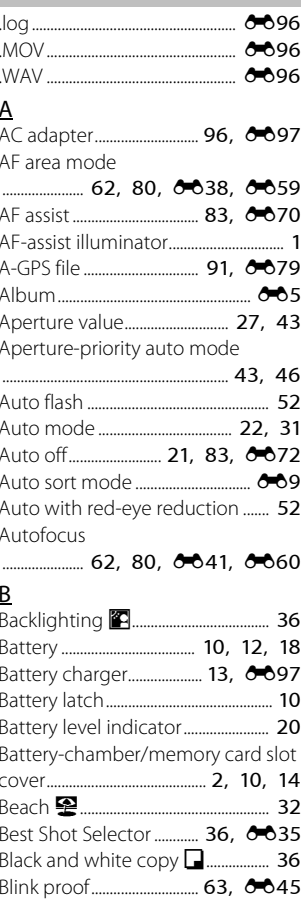

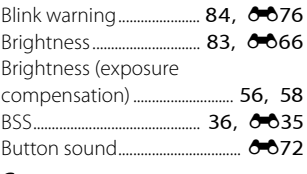

## $\frac{C}{C}$

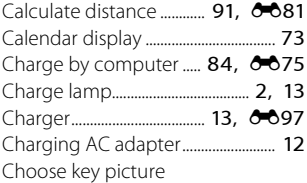

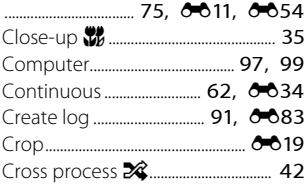

## D

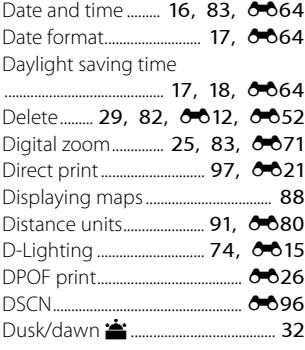

## E

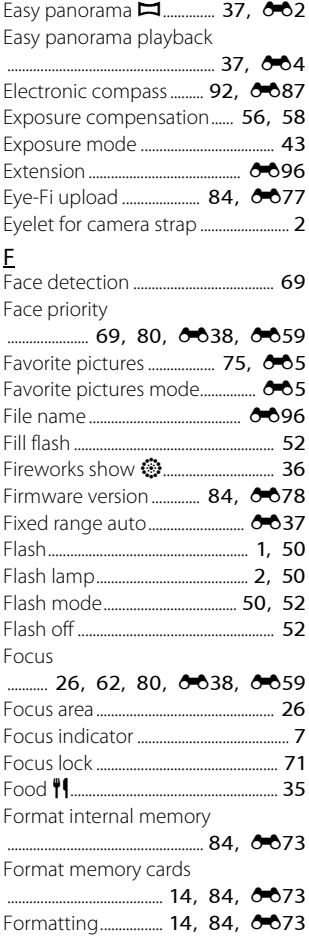

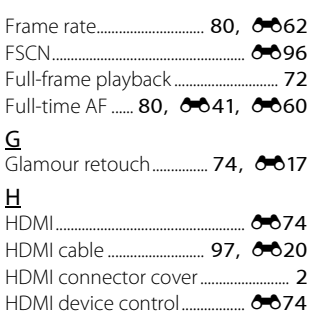

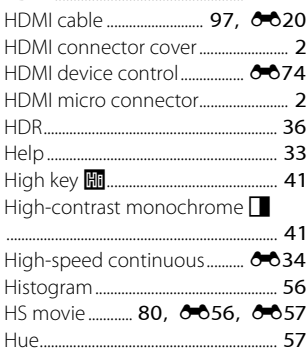

## I

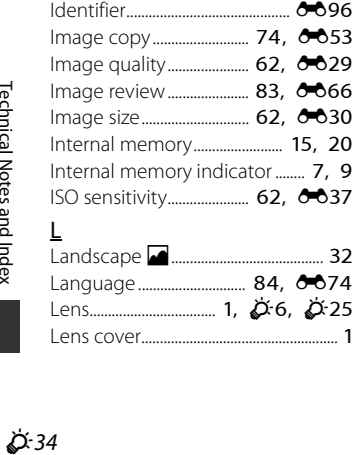

# L

Technical Notes and Index

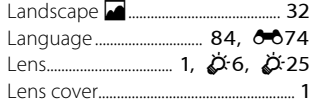

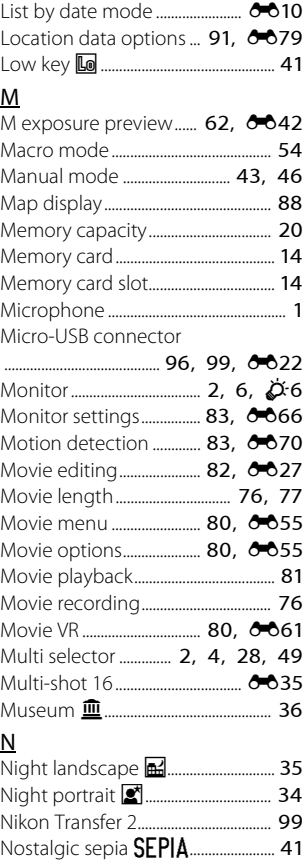

Number of exposures remaining ..................................................... [20](#page-43-2), [E29](#page-154-1)

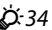

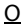

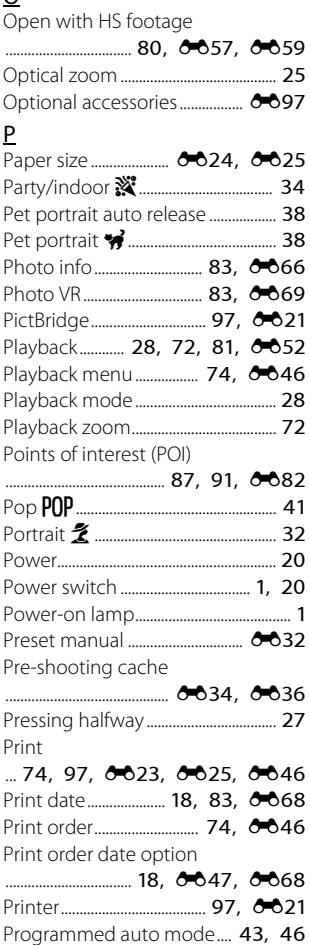

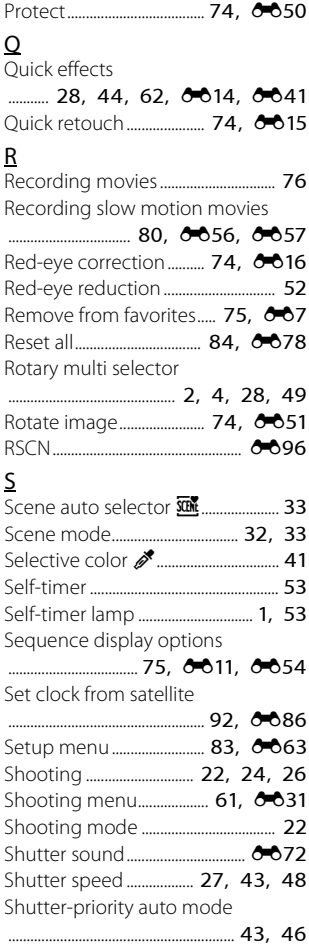

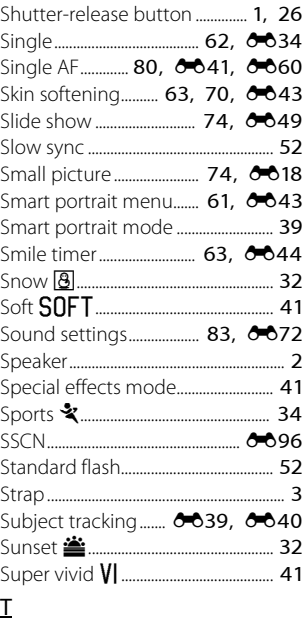

Target finding AF... [62](#page-85-0), [68,](#page-91-0) 0039 Thumbnail playback........................... [73](#page-96-0) Time difference ............................ [E65](#page-190-0) Time zone ............................. [18,](#page-41-3) [E64](#page-189-2)

.......................................... [16,](#page-39-0) [83,](#page-106-4) [E64](#page-189-3)

Time zone and date

V

Vibration reduction

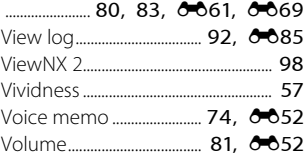

#### W

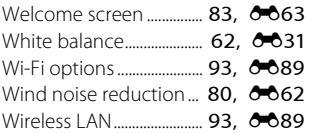

#### Z

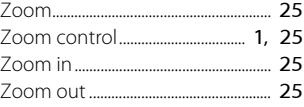

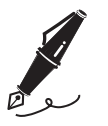

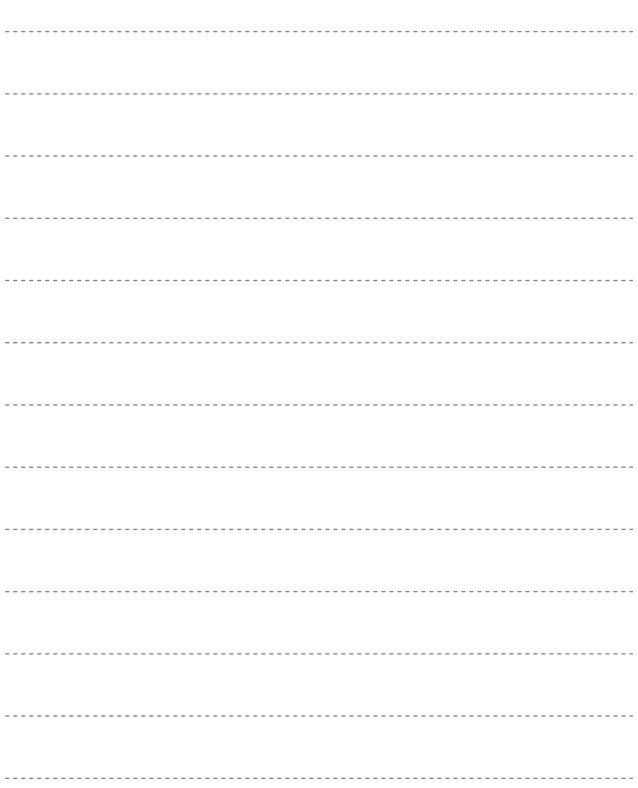

No reproduction in any form of this manual, in whole or in part (except for brief quotation in critical articles or reviews), may be made without written authorization from NIKON CORPORATION.

**NIKON CORPORATION** 

© 2014 Nikon Corporation

FX4C02(11) 6MN41311-02